Piezīmjdatora lietotāja rokasgrāmata

© Copyright 2010 Hewlett-Packard Development Company, L.P.

Bluetooth ir preču zīme, kas pieder tās īpašniekam un ko kompānija Hewlett-Packard izmanto saskaņā ar licenci. Microsoft un Windows ir Microsoft Corporation preču zīmes, kas reģistrētas ASV. SD logotips ir tā īpašnieka preču zīme.

Šeit ietvertā informācija var tikt mainīta bez iepriekšēja brīdinājuma. Vienīgās HP produktu un pakalpojumu garantijas ir izklāstītas tiešo garantiju paziņojumos, kas iekļauti izstrādājumu un pakalpojumu komplektos. Nekas no šeit minētā nav uztverams kā papildu garantija. HP neatbild par tehniskām vai tipogrāfijas kļūdām vai šajā dokumentā esošiem izlaidumiem.

Otrais izdevums: 2010. gada aprīlis

Dokumenta daļas numurs: 593731-E12

#### **Paziņojums par izstrādājumu**

Šajā lietotāja rokasgrāmatā ir aprakstīti līdzekļi, kas pieejami lielākajā daļā modeļu. Daži līdzekļi jūsu datorā, iespējams, nav pieejami.

# **Brīdinājums par drošību**

**BRĪDINĀJUMS!** Lai mazinātu iespēju gūt apdegumus un dators nepārkarstu, neturiet datoru tieši klēpī un neaizsedziet datora ventilācijas atveres. Izmantojiet datoru tikai uz cietas, līdzenas virsmas. Nepieļaujiet, ka cita cieta virsma, piemēram, blakus novietots printeris, vai kāda mīksta virsma, piemēram, spilveni, segas vai apģērbs, bloķē gaisa plūsmu. Darbības laikā arī nepieļaujiet, ka maiņstrāvas adapteris saskaras ar ādu vai mīkstām virsmām, piemēram, spilveniem, segām vai apģērbu. Dators un maiņstrāvas adapteris atbilst lietotājam pieejamās virsmas temperatūras ierobežojumiem, ko nosaka Starptautiskais informācijas tehnoloģiju iekārtu drošības standarts (IEC 60950).

# **Saturs**

# 1 Īpašības

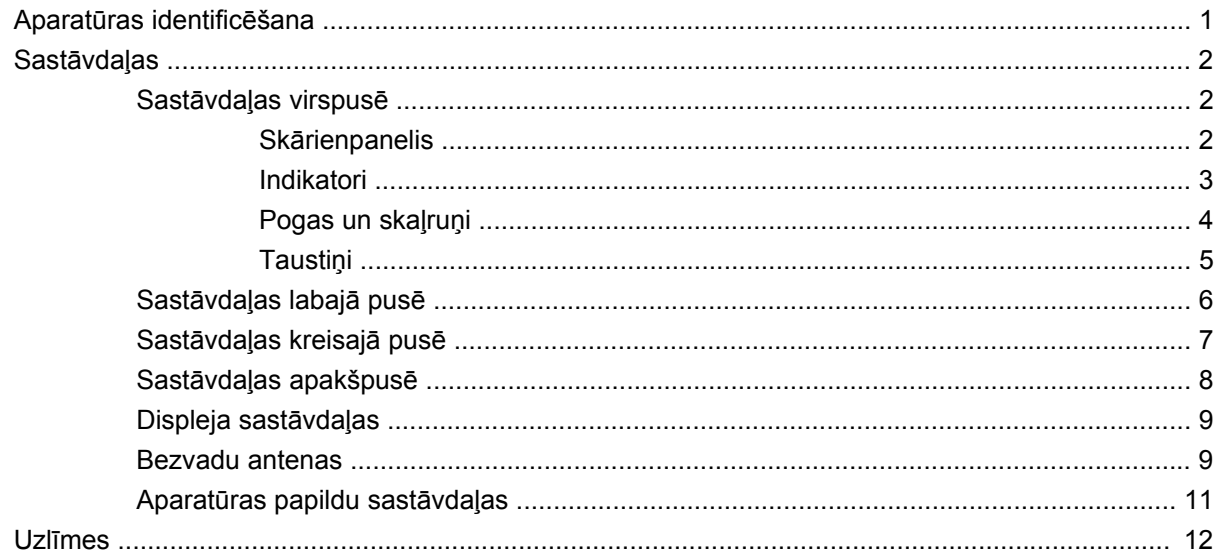

### 2 Bezvadu sakari, lokālais tīkls un modems

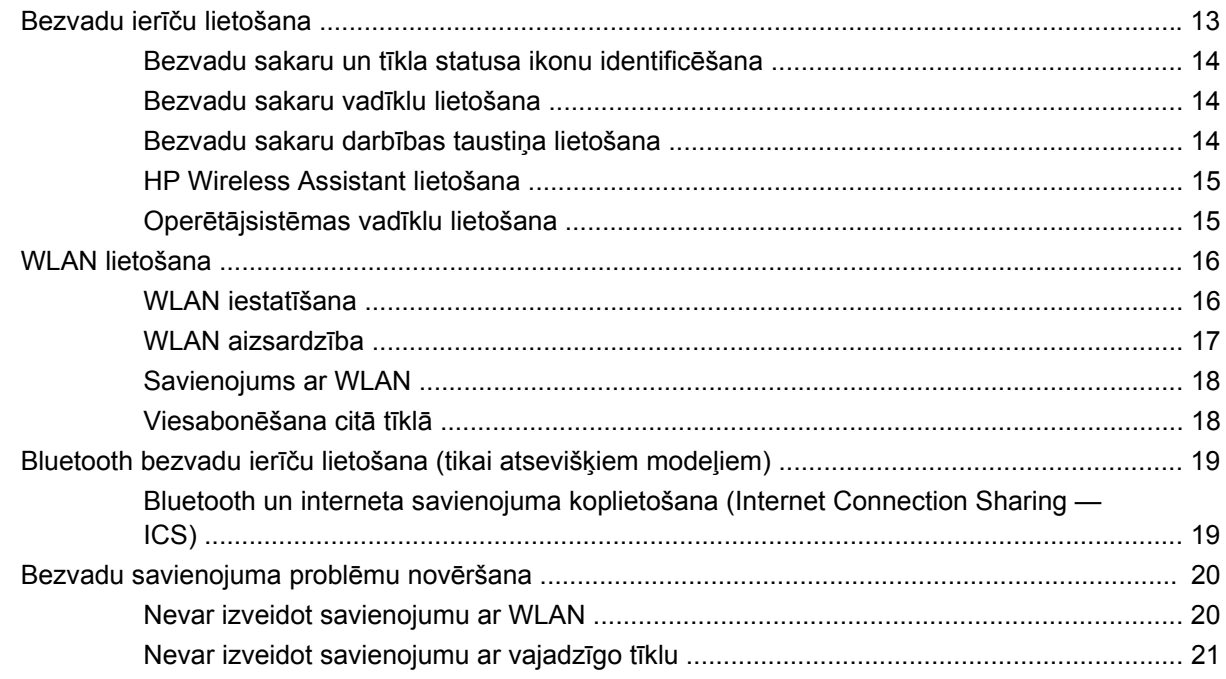

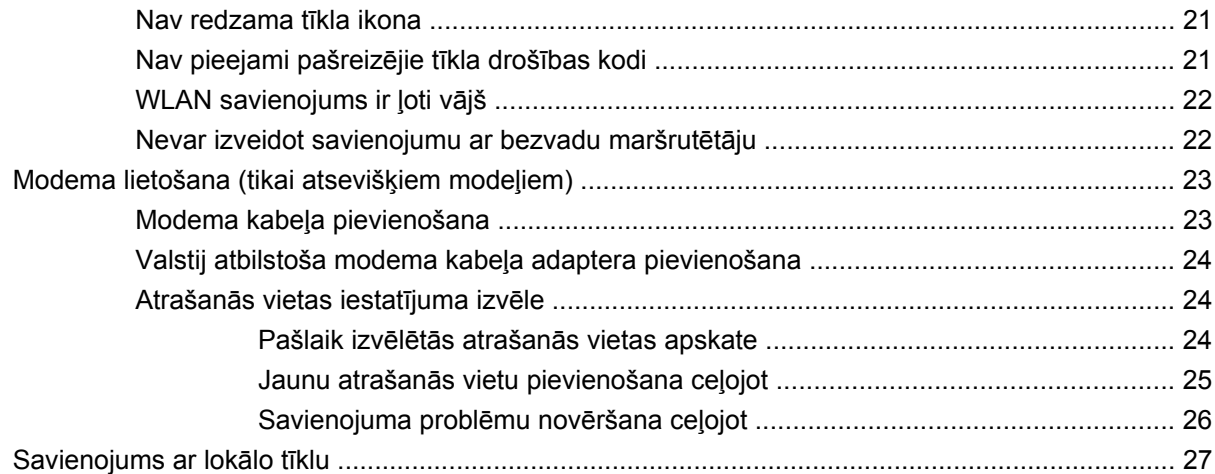

### 3 Rādītājierīces un tastatūra

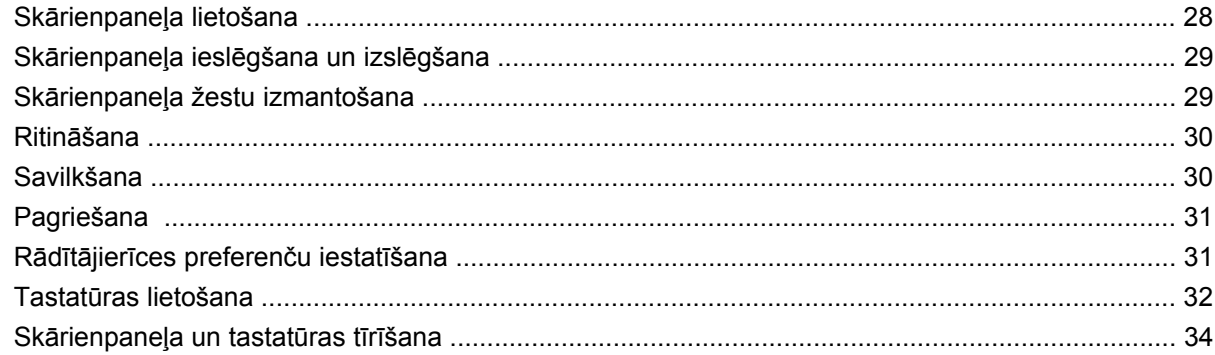

### 4 Multivide

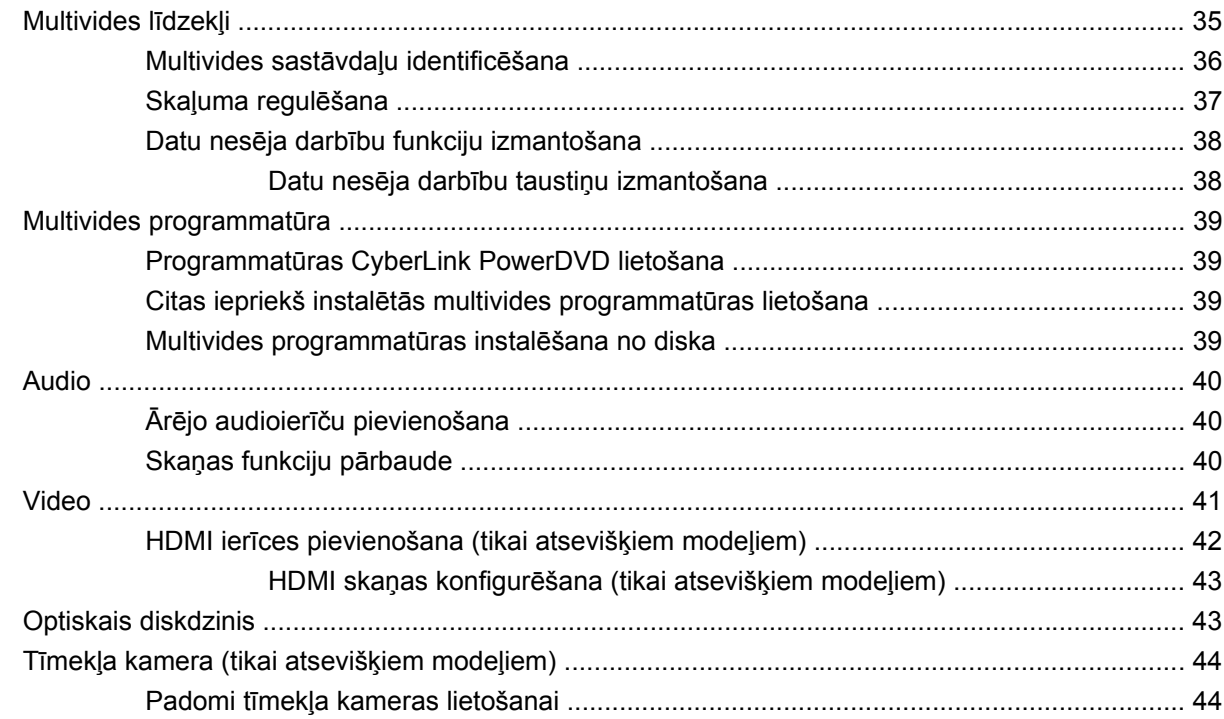

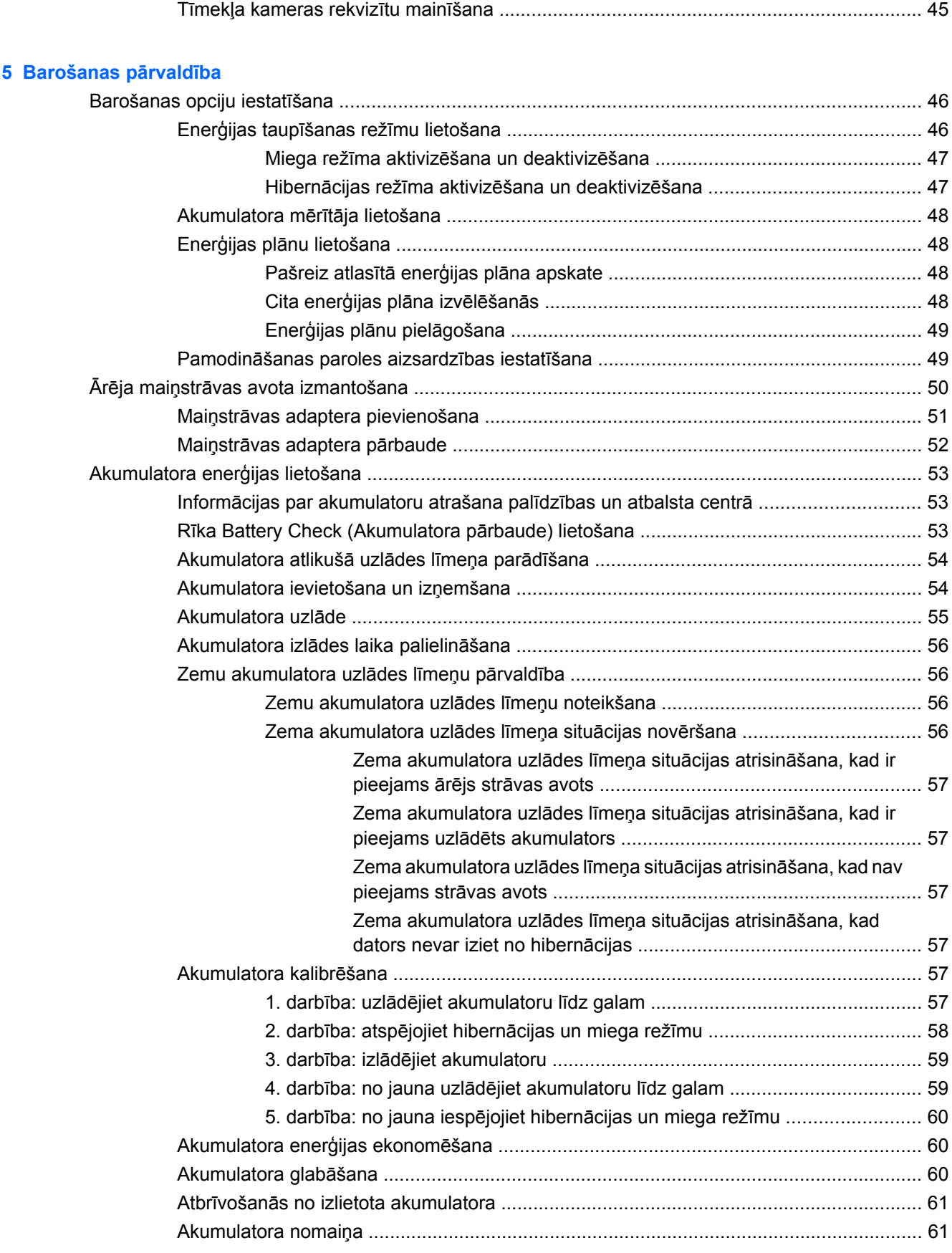

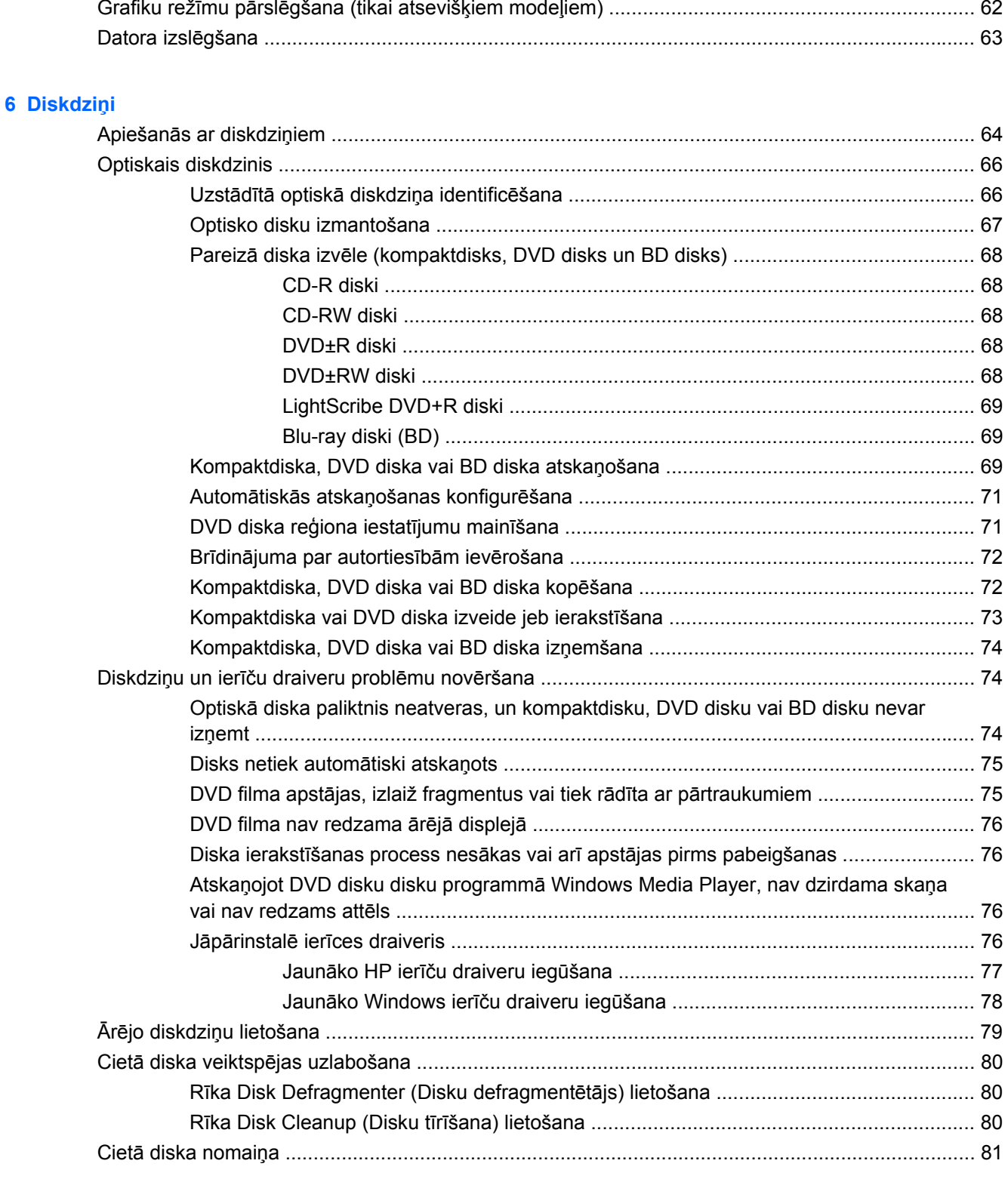

# 7 Ārējās ierīces un ārējās atmiņas kartes

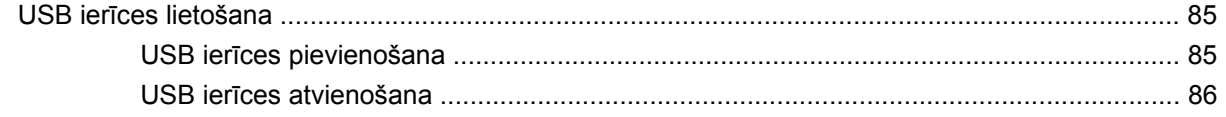

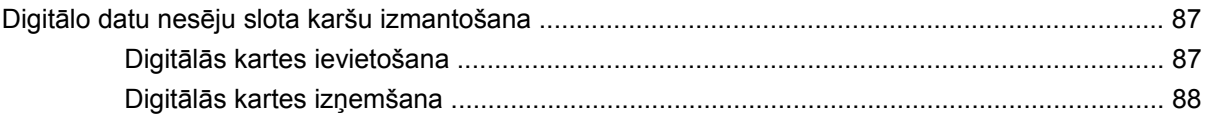

## 8 Atmiņas moduļa pievienošana vai nomaiņa

#### 9 Drošība

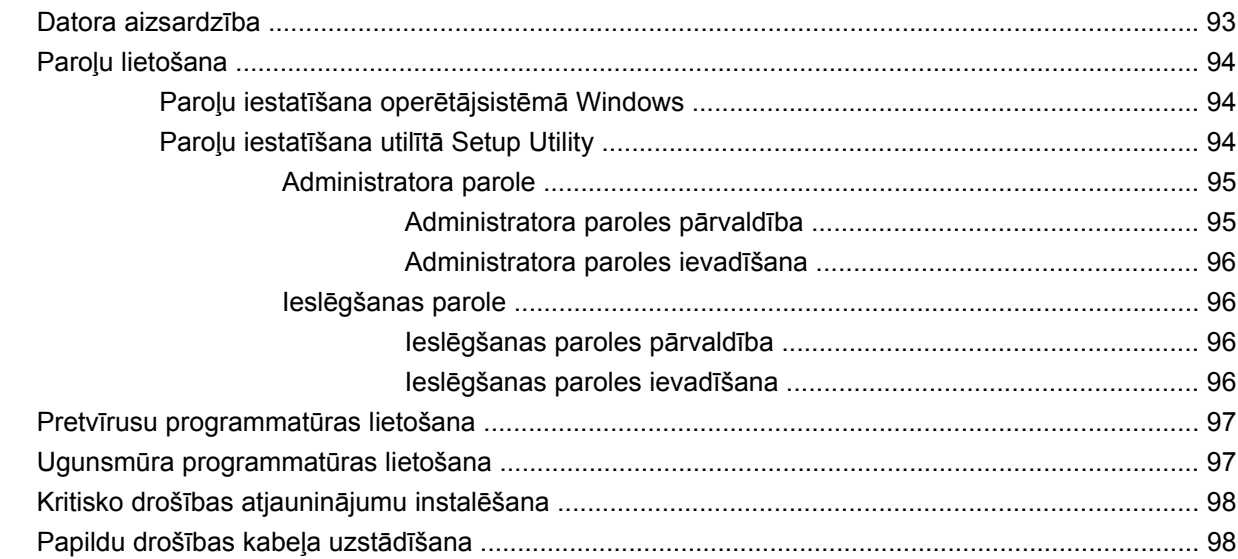

### **Pielikums A Setup Utility (BIOS)**

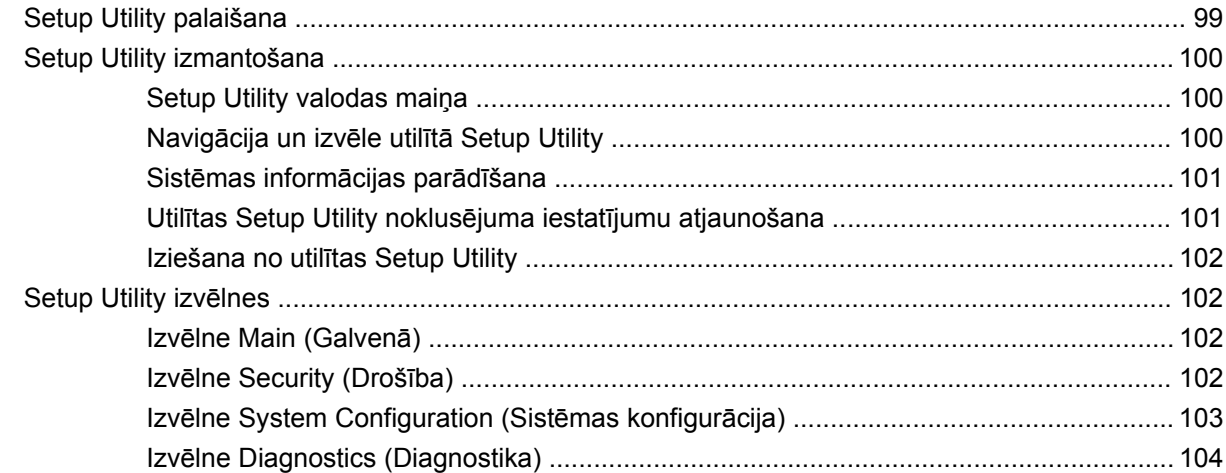

### Pielikums B Programmatūras atjauninājumi

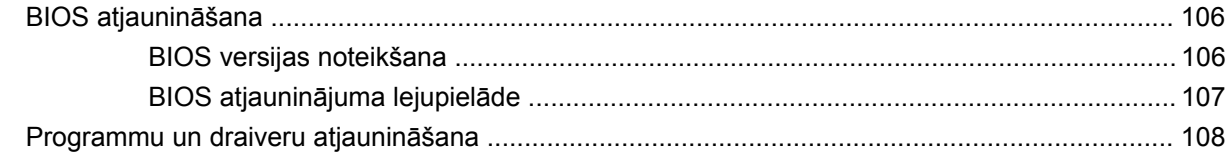

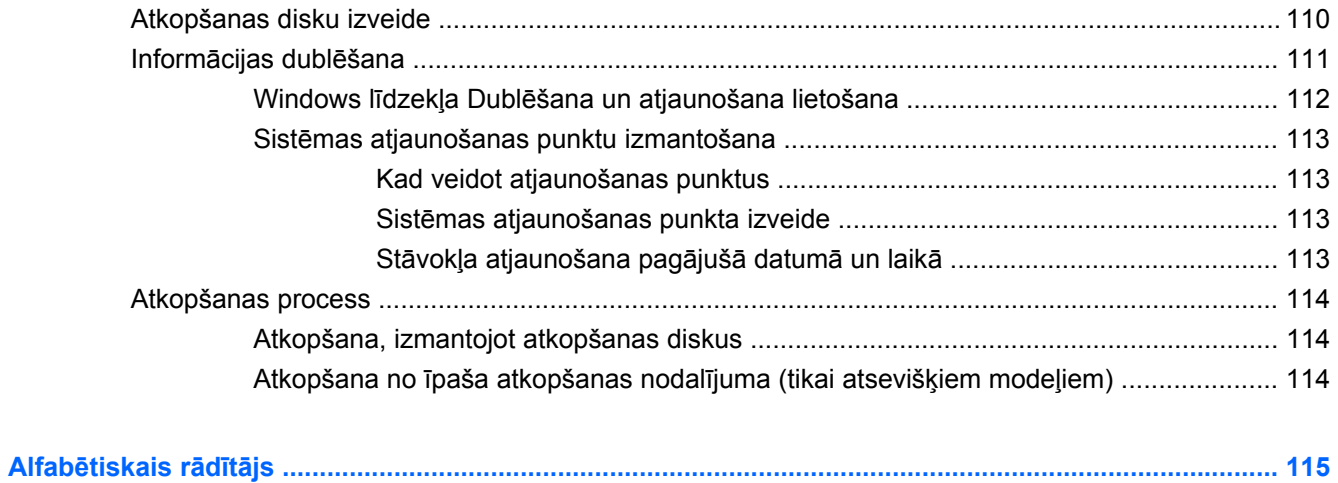

# <span id="page-10-0"></span>**1 Īpašības**

# **Aparatūras identificēšana**

Lai skatītu datorā uzstādītās aparatūras sarakstu:

▲ Izvēlieties **Start** (Sākt) **> Control Panel** (Vadības panelis) **> System and Security** (Sistēma un drošība). Apgabalā **System** (Sistēma) noklikšķiniet uz **Device Manager** (Ierīču pārvaldnieks).

Izmantojot rīku Device Manager (Ierīču pārvaldnieks), var pievienot aparatūru vai mainīt ierīces konfigurāciju.

**F** PIEZĪME Lai uzlabotu datora drošību, operētājsistēmā Windows® ir iekļauts lietotāja konta kontroles līdzeklis. Veicot uzdevumus, piemēram, programmatūras instalēšanu, utilītu palaišanu vai Windows iestatījumu mainīšanu, var tikt prasīts jūsu apstiprinājums vai parole. Papildinformāciju skatiet utilītā Palīdzība un atbalsts.

# <span id="page-11-0"></span>**Sastāvdaļas**

# **Sastāvdaļas virspusē**

### **Skārienpanelis**

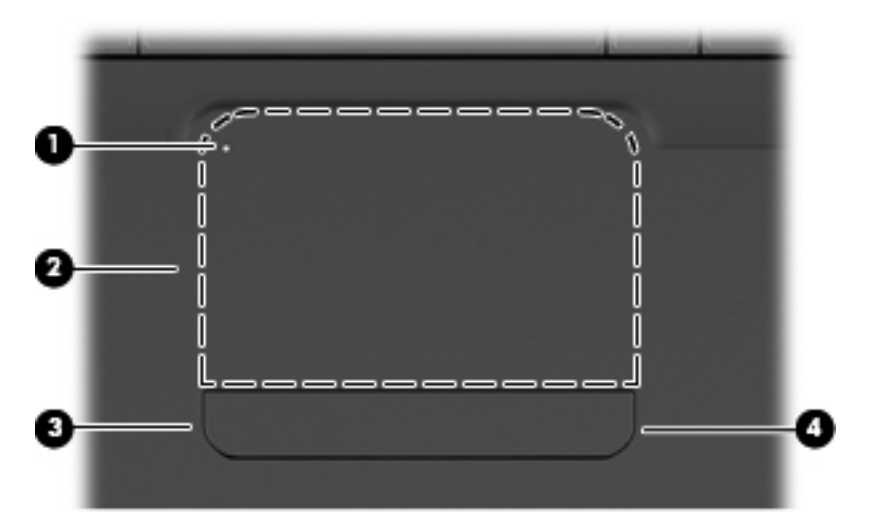

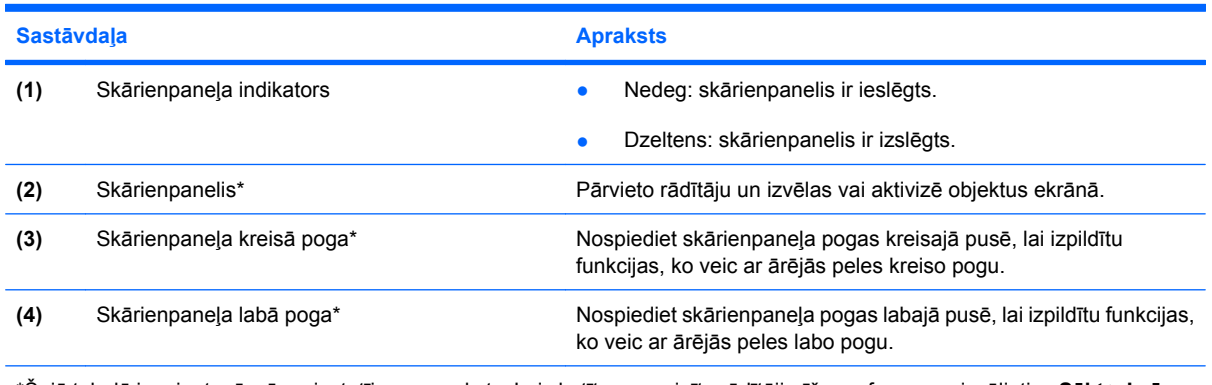

\*Šajā tabulā ir sniegts rūpnīcas iestatījumu apraksts. Lai skatītu un mainītu rādītājierīču preferences, izvēlieties **Sākt > Ierīces un printeri**, ar peles labo pogu noklikšķiniet uz ierīces, kas atbilst jūsu datoram, un pēc tam izvēlieties **Peles iestatījumi**.

Skārienpaneļa labās malas iekšpusē atrodas nemarķēta ritināšanas zona. Lai ritinātu augšup un lejup, izmantojot skārienpaneļa vertikālo ritināšanas zonu, velciet ar pirkstu augšup vai lejup pa skārienpaneļa labās malas iekšpusi.

Plašāku informāciju par skā[rienpane](#page-38-0)ļa funkcijām skatiet sadaļā Skārienpaneļa žestu [izmantošana](#page-38-0) 29. lpp.

# <span id="page-12-0"></span>**Indikatori**

**PIEZĪME** Jūsu datora izskats var nedaudz atšķirties no tā, kas redzams attēlā šajā nodaļā.

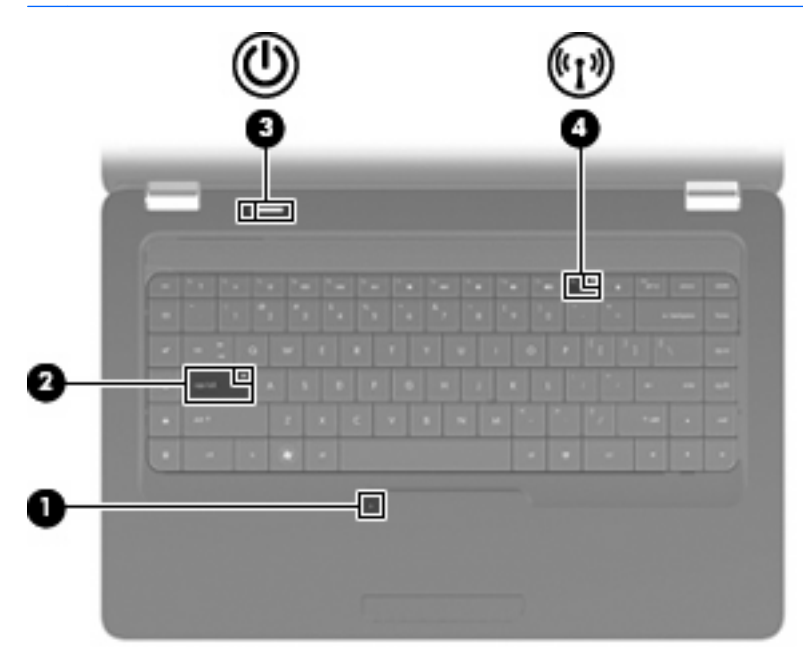

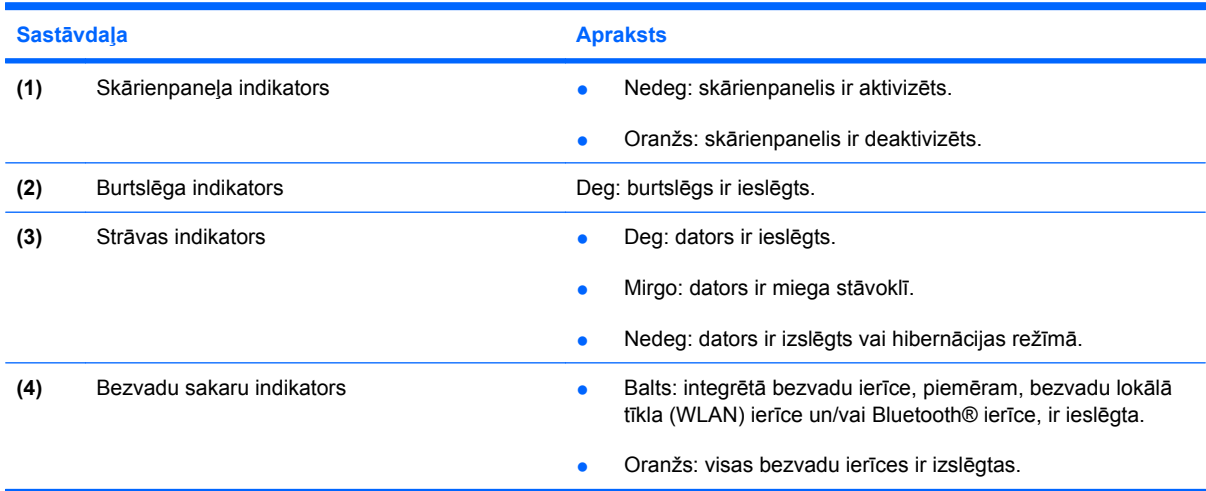

### <span id="page-13-0"></span>**Pogas un skaļruņi**

**PIEZĪME** Jūsu datora izskats var nedaudz atšķirties no tā, kas redzams attēlā šajā nodaļā.

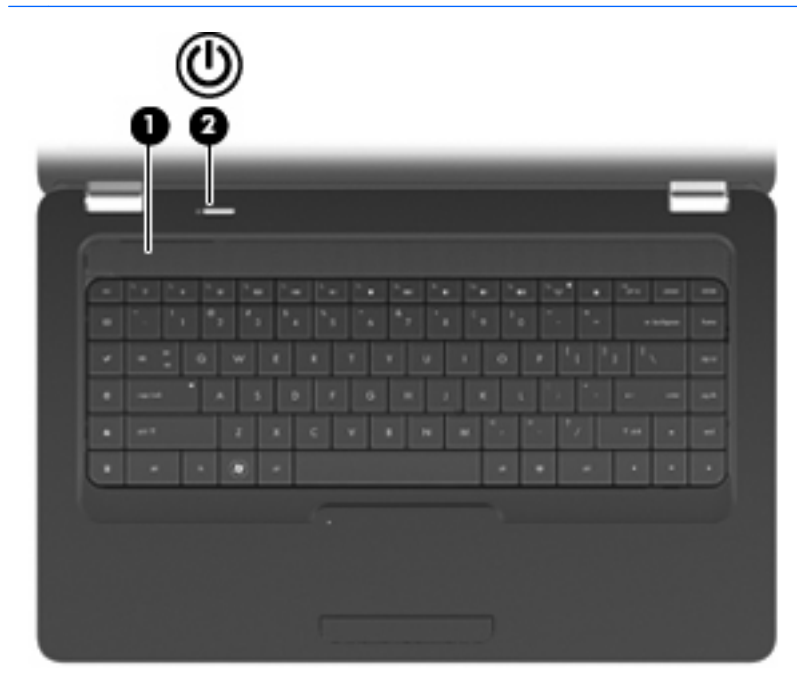

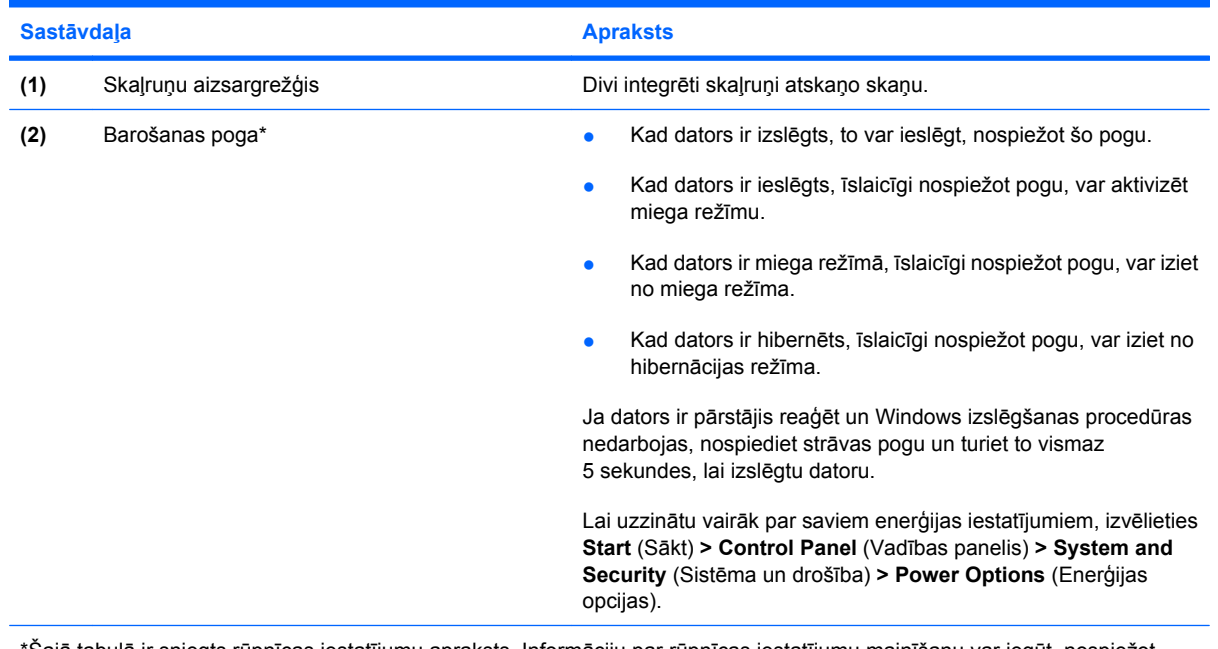

\*Šajā tabulā ir sniegts rūpnīcas iestatījumu apraksts. Informāciju par rūpnīcas iestatījumu mainīšanu var iegūt, nospiežot taustiņu f1, lai atvērtu utilītu Palīdzība un atbalsts.

### <span id="page-14-0"></span>**Taustiņi**

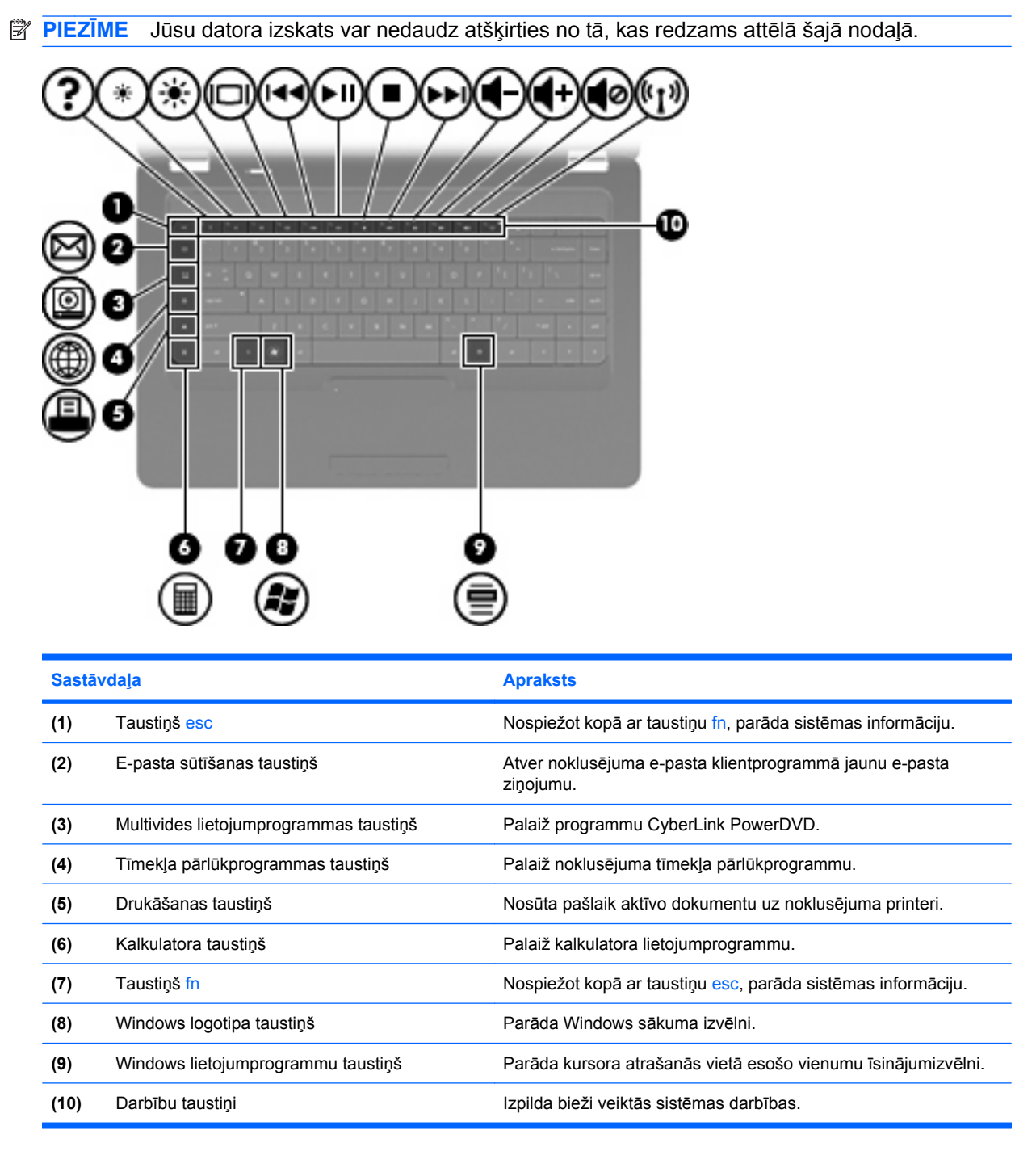

Informāciju par darbību taustiņu lietošanu skatiet sadaļā Tastatū[ras lietošana](#page-41-0) 32. lpp.

# <span id="page-15-0"></span>**Sastāvdaļas labajā pusē**

**PIEZĪME** Jūsu datora izskats var nedaudz atšķirties no tā, kas redzams attēlā šajā nodaļā.

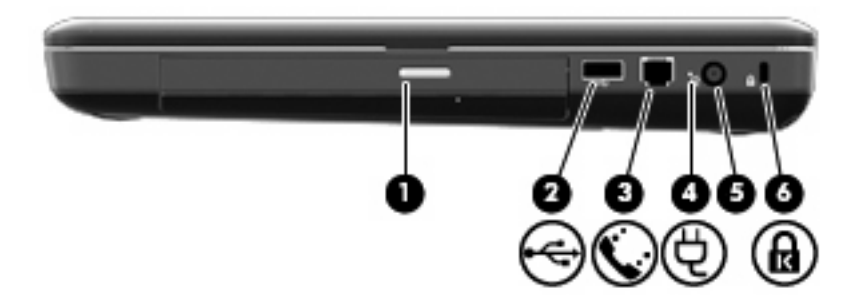

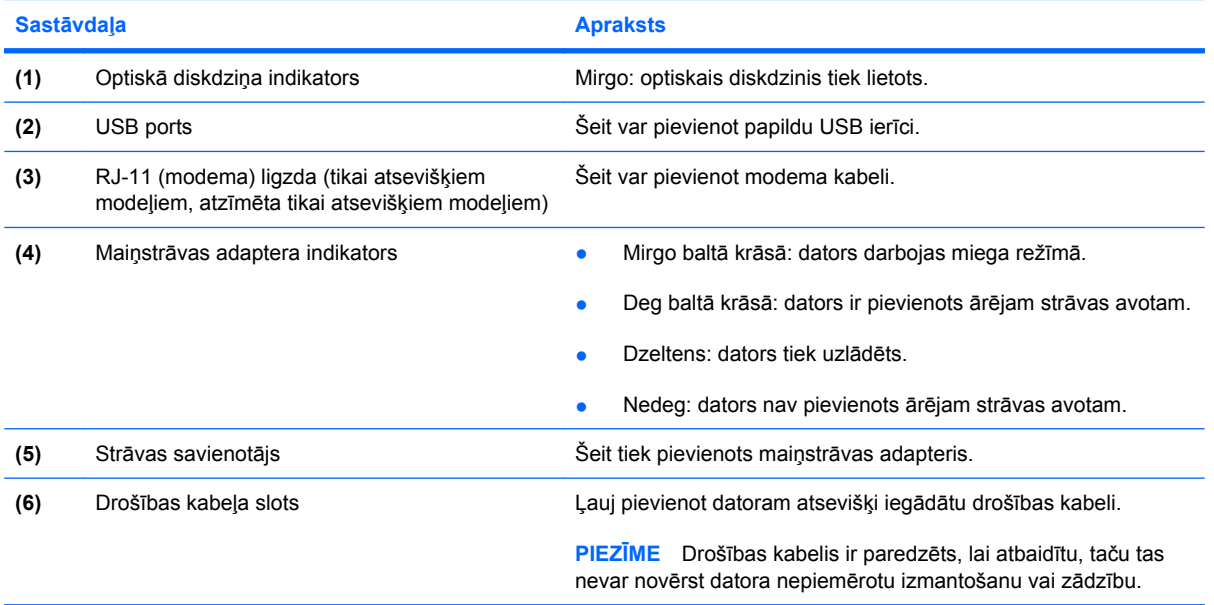

# <span id="page-16-0"></span>**Sastāvdaļas kreisajā pusē**

**PIEZĪME** Jūsu datora izskats var nedaudz atšķirties no tā, kas redzams attēlā šajā nodaļā.

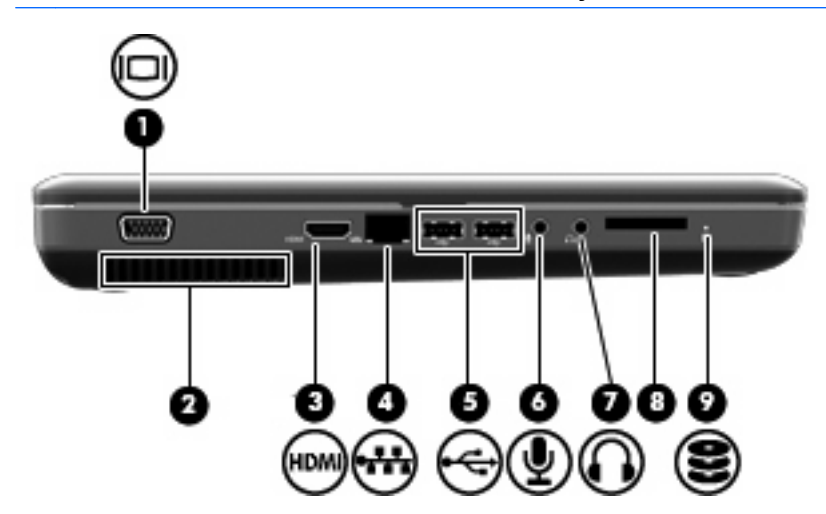

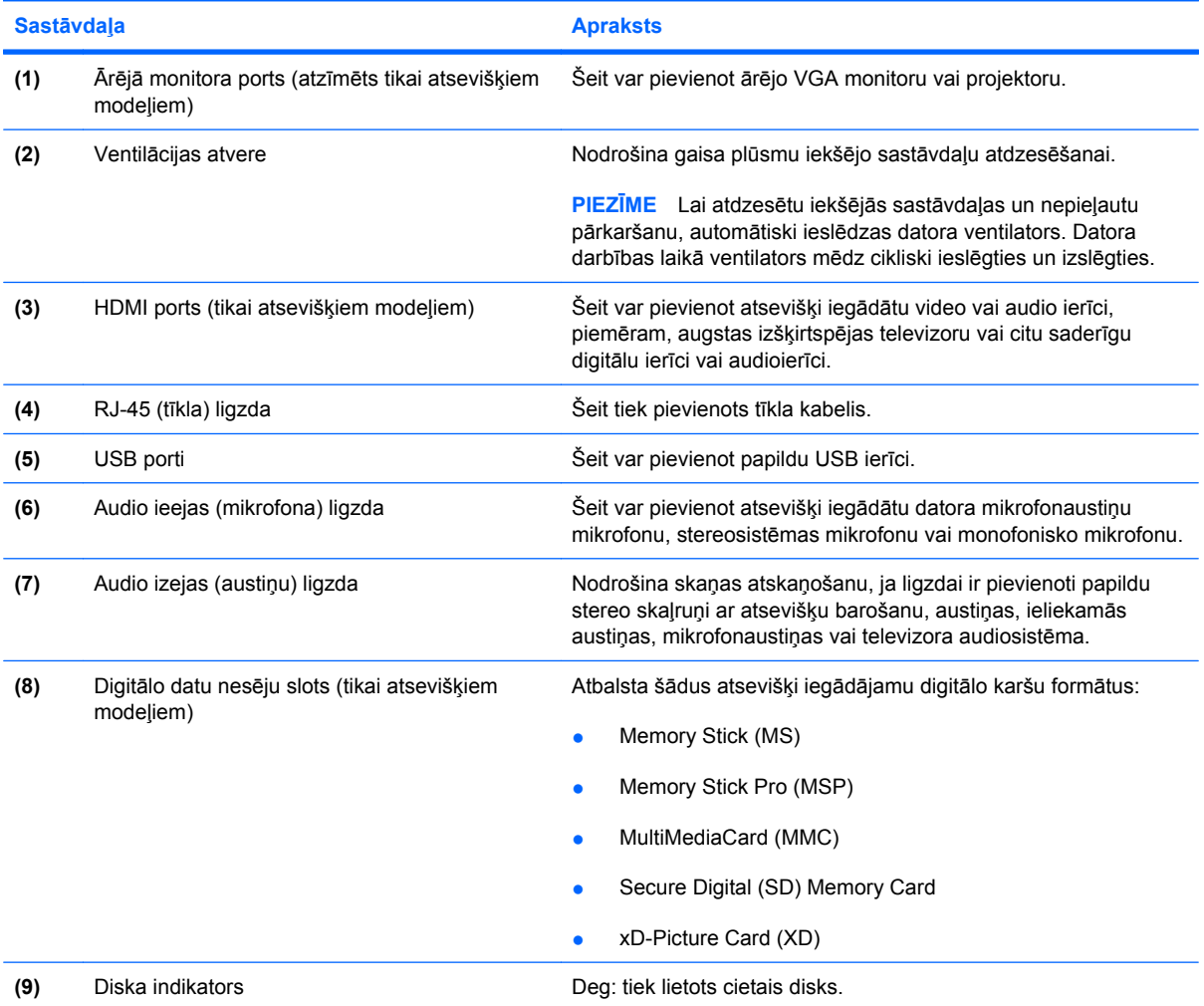

# <span id="page-17-0"></span>**Sastāvdaļas apakšpusē**

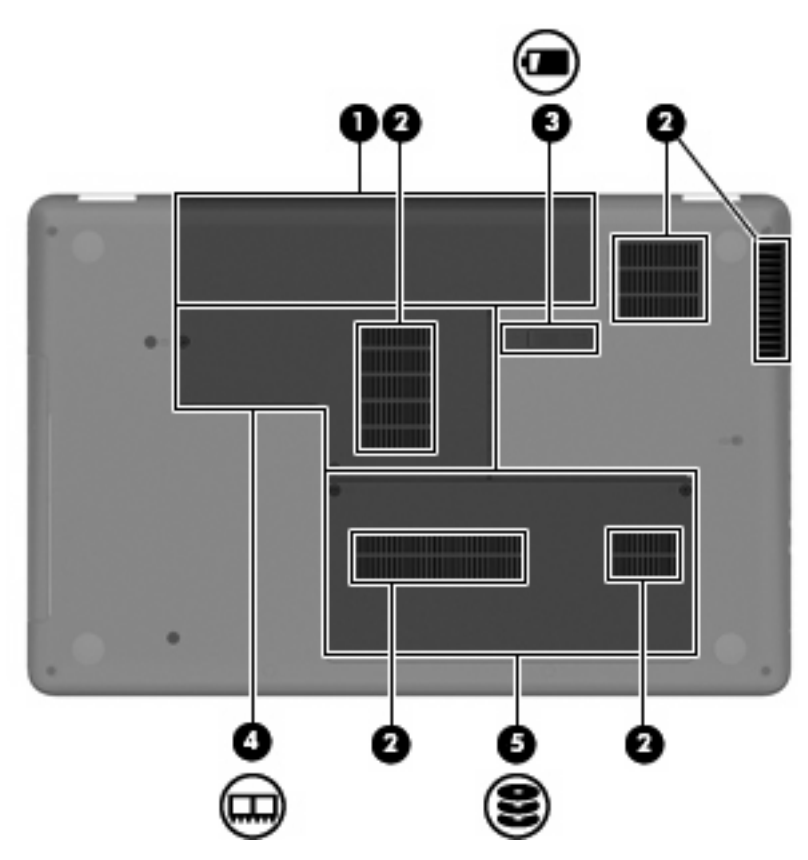

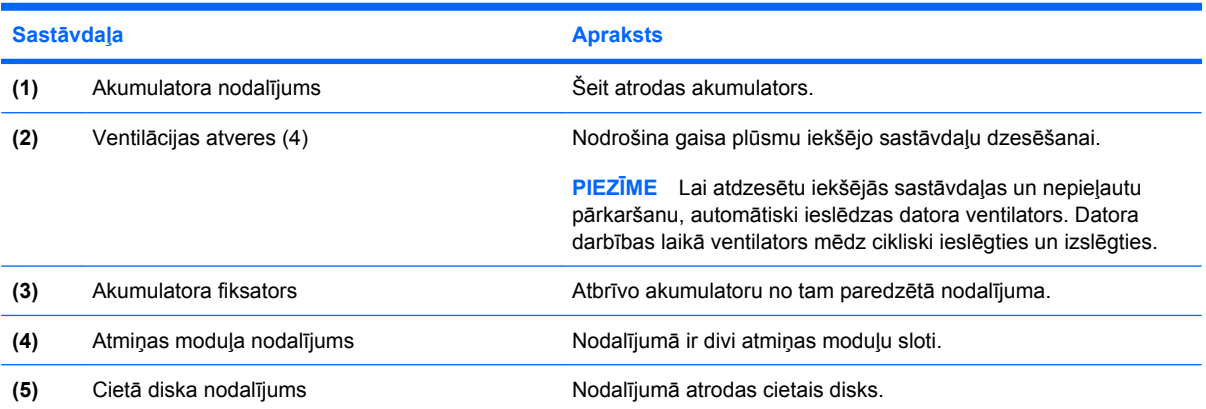

# <span id="page-18-0"></span>**Displeja sastāvdaļas**

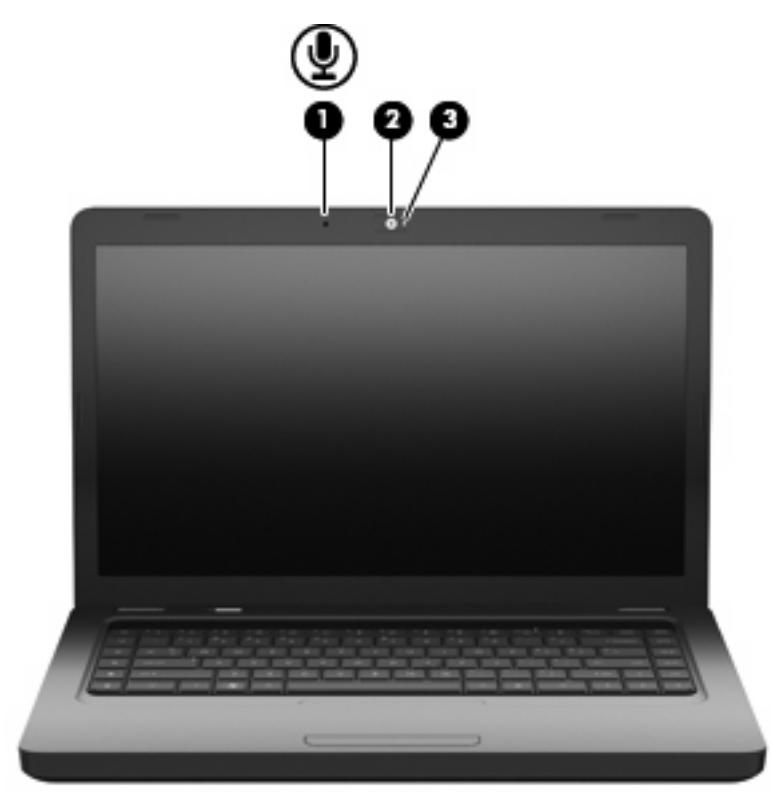

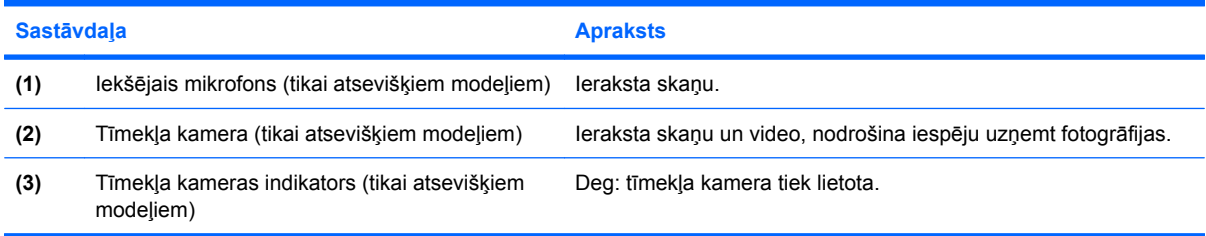

# **Bezvadu antenas**

Datora modelim ir divas antenas, kas sūta un saņem signālus no vienas vai vairākām bezvadu ierīcēm. Šīs antenas nav redzamas datora ārpusē.

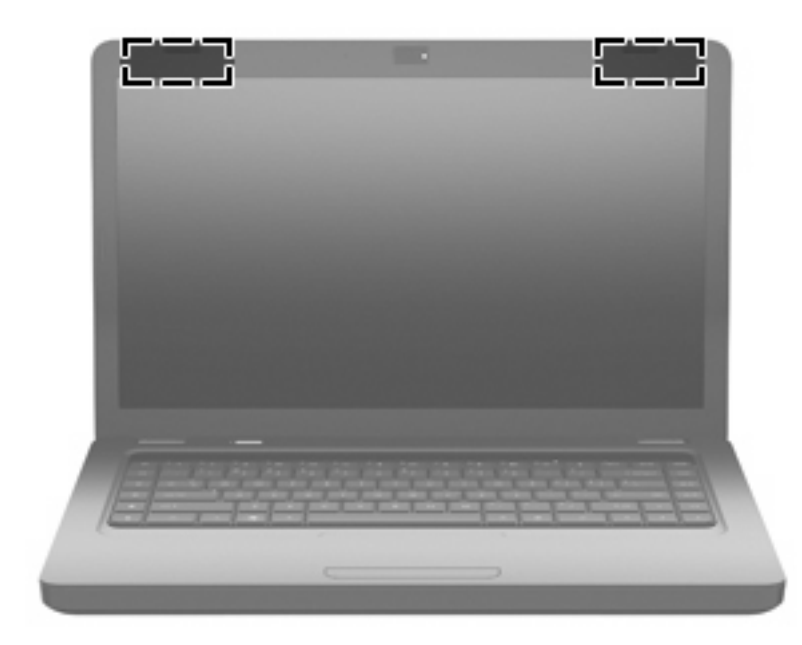

**PIEZĪME** Lai nodrošinātu optimālu pārraidi, antenu tiešā tuvumā nedrīkst būt šķēršļu (sk. iepriekšējo attēlu).

Lai skatītu ar bezvadu sakariem saistītos normatīvos paziņojumus, izpētiet dokumenta *Regulatory, Safety and Environmental Notices* (Normatīvie paziņojumi un informācija par drošību un vides aizsardzību) sadaļu, kas attiecas uz jūsu valsti vai reģionu. Šie paziņojumi atrodas palīdzības un atbalsta centrā.

# <span id="page-20-0"></span>**Aparatūras papildu sastāvdaļas**

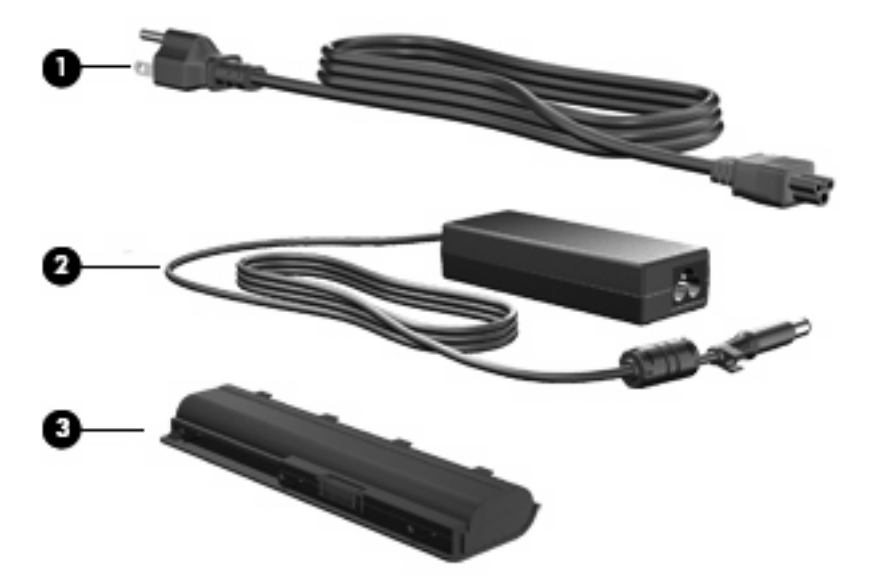

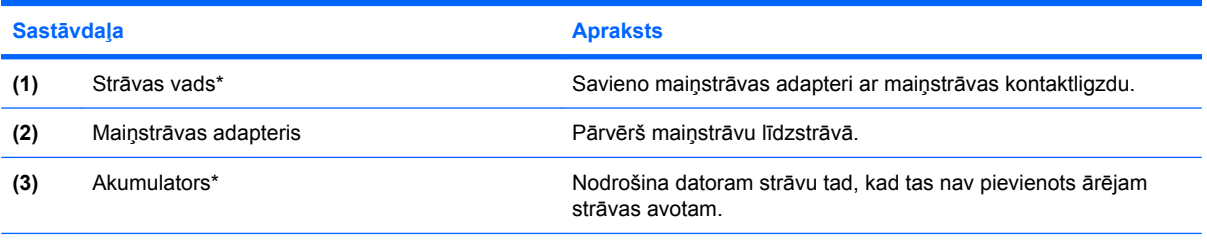

\*Akumulatori un strāvas vadi dažādos reģionos un valstīs atšķiras pēc izskata.

# <span id="page-21-0"></span>**Uzlīmes**

Uzlīmes uz datora sniedz informāciju, kas var būt nepieciešama sistēmas traucējumu novēršanai vai arī dodoties ar datoru ārzemju ceļojumos.

**PIEZĪME** Sazinoties ar tehniskā atbalsta dienestu, noteikti sagatavojiet šo informāciju.

Servisa zīme — tajā ir norādīts datora sērijas numurs, izstrādājuma numurs, garantijas informācija un modeļa numurs. Šī uzlīme ir piestiprināta datora apakšpusē.

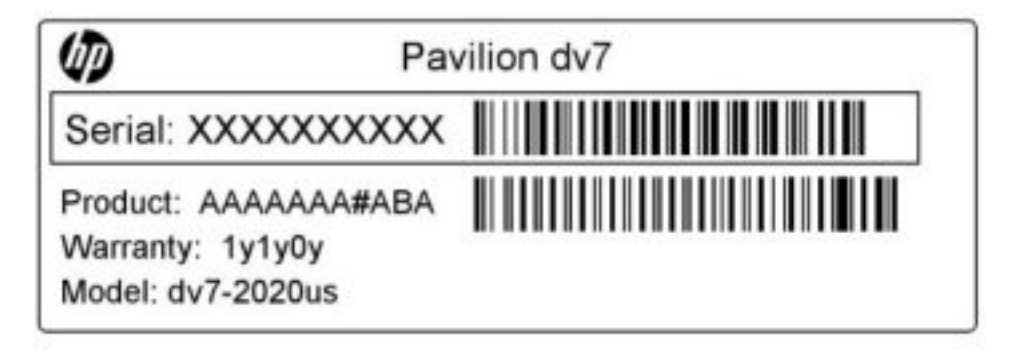

- Microsoft<sup>®</sup> autentiskuma sertifikāts tajā ir norādīta Windows produkta atslēga. Produkta atslēga var būt nepieciešama, lai atjauninātu operētājsistēmu vai novērstu tās traucējumus. Šis sertifikāts ir piestiprināts datora apakšpusē.
- Atbilstības zīme sniedz normatīvo informāciju par datoru. Atbilstības zīme ir piestiprināta akumulatora nodalījuma iekšienē.
- Modema saderības uzlīme (tikai atsevišķiem modeļiem) uz tās atrodama normatīvā informācija par modemu un aģentūru atļauju marķējumi, kurus pieprasa dažas valstis, kurās modems ir apstiprināts lietošanai. Šī informācija var būt vajadzīga starptautiskos ceļojumos. Modema sertifikācijas uzlīme ir piestiprināta cietā diska nodalījuma iekšpusē.
- Bezvadu ierīču sertifikācijas uzlīme(s) satur informāciju par papildu bezvadu ierīcēm un to valstu vai reģionu apstiprinājuma marķējumus, kurās šīs ierīces ir atļauts lietot. Atsevišķi iegādājama ierīce var būt bezvadu lokālā tīkla (WLAN) ierīce vai atsevišķi iegādājama Bluetooth® ierīce.Ja jūsu datora modelim ir viena vai vairākas bezvadu ierīces, datoram ir pievienota viena vai vairākas sertifikācijas uzlīmes. Šī informācija var būt vajadzīga starptautiskos ceļojumos. Bezvadu ierīču sertifikācijas uzlīmes ir piestiprinātas atmiņas moduļa nodalījuma iekšpusē.

# <span id="page-22-0"></span>**2 Bezvadu sakari, lokālais tīkls un modems**

# **Bezvadu ierīču lietošana**

Bezvadu tehnoloģija pārraida datus, vadu vietā izmantojot radioviļņus. Datoram var būt viena vai vairākas no šīm bezvadu ierīcēm:

- Bezvadu lokālā tīkla (Wireless local area network WLAN) ierīce, kas savieno datoru ar bezvadu lokālajiem tīkliem (ko parasti dēvē par Wi-Fi tīkliem, bezvadu LAN vai WLAN) uzņēmumu birojos, mājās un sabiedriskās vietās, piemēram, lidostās, restorānos, kafejnīcās, viesnīcās un augstskolās. Bezvadu lokālajā tīklā ikviena mobilā bezvadu ierīce sazinās ar bezvadu maršrutētāju vai bezvadu piekļuves punktu.
- Bluetooth® ierīce (tikai atsevišķiem modeļiem), kas izveido personālo tīklu (personal area network — PAN), lai izveidotu savienojumu ar citām Bluetooth ierīcēm, piemēram, ar datoriem, tālruņiem, printeriem, austiņām, skaļruņiem un kamerām. Personālajā tīklā katra ierīce veido tiešus sakarus ar citām ierīcēm, un tām ir jāatrodas salīdzinoši tuvu — parasti 10 metru (aptuveni 33 pēdu) attālumā vienai no otras.

Datori, kuriem ir WLAN ierīces, atbalsta vienu vai vairākus no šiem IEEE nozares standartiem:

- 802.11b pirmais populārais standarts, kas atbalsta datu pārsūtīšanas ātrumu līdz 11 megabitiem sekundē un darbojas 2,4 GHz frekvencē.
- 802.11g atbalsta datu pārsūtīšanas ātrumu līdz 54 megabitiem sekundē un darbojas 2,4 GHz frekvencē. 802.11g WLAN ierīces ir atpakaļsaderīgas ar 802.11b ierīcēm, tāpēc tās var darboties vienā tīklā.
- 802.11a atbalsta datu pārraides ātrumu līdz 54 megabitiem sekundē un darbojas 5 GHz frekvencē.

**PIEZĪME** Standarts 802.11a nav saderīgs ar standartu 802.11b un 802.11g.

● 802.11n — atbalsta datu pārsūtīšanas ātrumu līdz 450 megabitiem sekundē un var darboties 2,4 GHz vai 5 GHz frekvencē, kā arī nodrošina atpakaļsaderību ar standartu 802.11a, b un g.

Lai iegūtu papildinformāciju par bezvadu sakaru tehnoloģiju, izmantojiet utilītā Palīdzība un atbalsts nodrošināto informāciju un saites uz tīmekļa vietnēm.

# <span id="page-23-0"></span>**Bezvadu sakaru un tīkla statusa ikonu identificēšana**

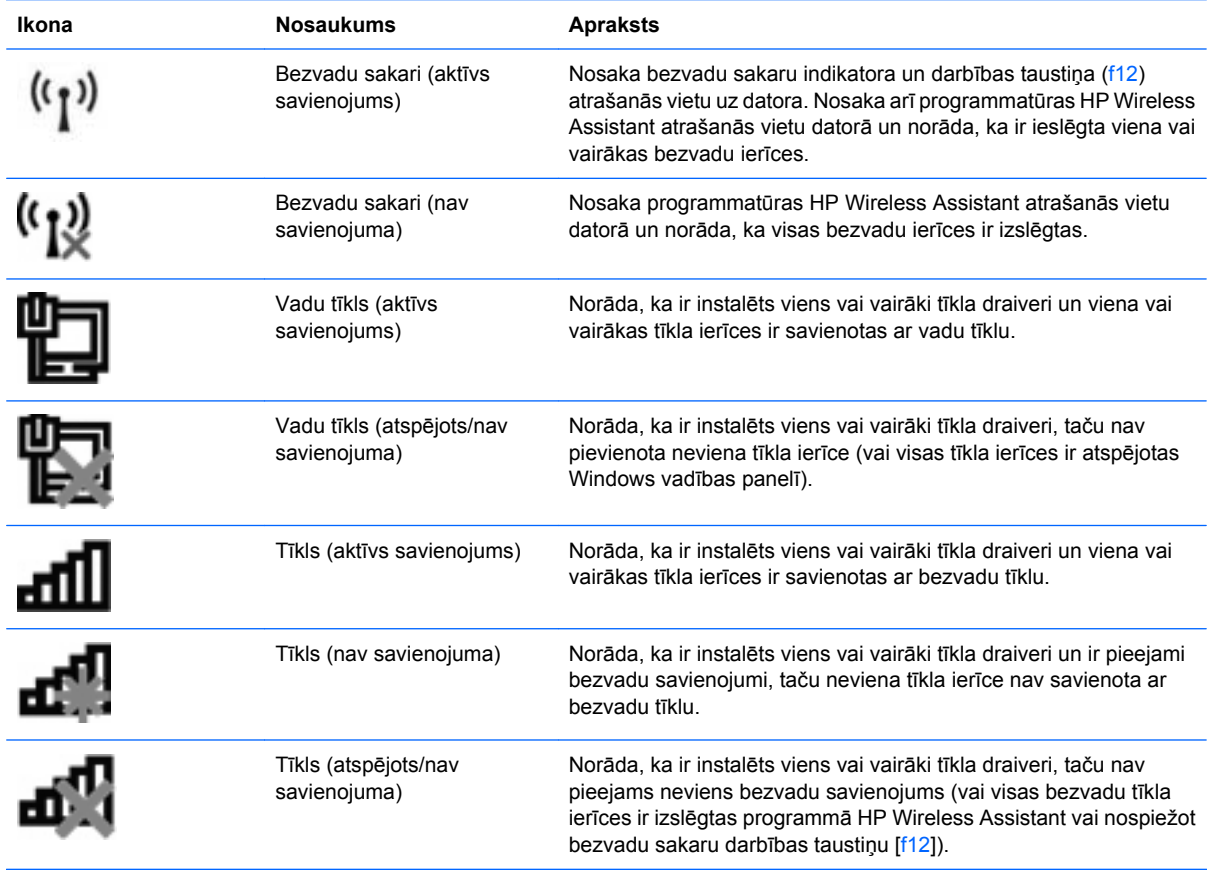

# **Bezvadu sakaru vadīklu lietošana**

Datora bezvadu ierīces var vadīt, izmantojot šos līdzekļus:

- bezvadu sakaru darbības taustiņš (f12);
- programmatūra HP Wireless Assistant;
- operētājsistēmas vadīklas.

### **Bezvadu sakaru darbības taustiņa lietošana**

Datoram ir bezvadu sakaru darbības taustiņš (f12), viena vai vairākas bezvadu ierīces un bezvadu sakaru indikators. Visas datora bezvadu ierīces ir iespējotas rūpnīcā, tādēļ, ieslēdzot datoru, bezvadu sakaru indikators deg baltā krāsā.

Bezvadu sakaru indikators norāda nevis atsevišķu ierīču statusu, bet visu bezvadu ierīču barošanas stāvokli. Ja bezvadu sakaru indikators deg baltā krāsā, ir ieslēgta vismaz viena bezvadu ierīce. Ja bezvadu sakaru indikators deg dzeltenā krāsā, visas bezvadu ierīces ir izslēgtas.

Tā kā bezvadu ierīces ir iespējotas jau rūpnīcā, ar bezvadu sakaru darbības taustiņa (f12) palīdzību var ieslēgt vai izslēgt vienlaikus visas bezvadu ierīces. Atsevišķas bezvadu ierīces var pārvaldīt, izmantojot programmu HP Wireless Assistant.

# <span id="page-24-0"></span>**HP Wireless Assistant lietošana**

Bezvadu ierīci var ieslēgt vai izslēgt, izmantojot programmu HP Wireless Assistant. Ja bezvadu ierīce ir atspējota utilītā Setup Utility, tā no jauna ir jāiespējo utilītā Setup Utility, lai to varētu ieslēgt vai izslēgt, izmantojot programmu Wireless Assistant.

**PIEZĪME** Iespējojot vai ieslēdzot bezvadu ierīci, dators netiek automātiski savienots ar tīklu vai Bluetooth® ierīci.

Lai skatītu bezvadu ierīču stāvokli, noklikšķiniet uz ikonas **Rādīt paslēptās ikonas** (bultiņa paziņojumu apgabala kreisajā pusē) un pēc tam novietojiet peles rādītāju virs bezvadu sakaru ikonas.

Ja paziņojumu apgabalā nav redzama bezvadu savienojuma ikona, veiciet šīs darbības, lai mainītu programmas Wireless Assistant rekvizītus:

- **1.** Izvēlieties **Sākt > Vadības panelis > Aparatūra un skaņa > Windows mobilitātes centrs**.
- **2.** Noklikšķiniet uz bezvadu sakaru ikonas Wireless Assistant mozaīkā, kas atrodas Windows mobilitātes centra apakšējā rindā. Tiek atvērta programma Wireless Assistant.
- **3.** Noklikšķiniet uz **Properties** (Rekvizīti).
- **4.** Atzīmējiet izvēles rūtiņu blakus **HP Wireless Assistant icon in notification area** (HP Wireless Assistant ikona paziņojumu apgabalā).
- **5.** Noklikšķiniet uz **Apply** (Lietot).
- **6.** Noklikšķiniet uz **Close** (Aizvērt).

Papildinformāciju skatiet programmatūras Wireless Assistant palīdzībā:

- **1.** Atveriet programmu Wireless Assistant, noklikšķinot uz Windows mobilitātes centra bezvadu sakaru ikonas.
- **2.** Noklikšķiniet uz pogas **Help** (Palīdzība).

#### **Operētājsistēmas vadīklu lietošana**

Dažās operētājsistēmās arī var pārvaldīt integrētās bezvadu ierīces un bezvadu savienojumu. Piemēram, operētājsistēmā Windows ir iekļauts tīkla un koplietošanas centrs, ar kura palīdzību var iestatīt savienojumu vai tīklu, izveidot savienojumu ar tīklu, pārvaldīt bezvadu tīklus, kā arī diagnosticēt un izlabot tīkla problēmas.

Lai piekļūtu tīkla un koplietošanas centram, izvēlieties **Sākt > Vadības panelis > Tīkls un internets > Tīkla un koplietošanas centrs**.

Lai iegūtu papildinformāciju, izvēlieties **Sākt > Palīdzība un atbalsts**.

# <span id="page-25-0"></span>**WLAN lietošana**

Izmantojot WLAN ierīci, var piekļūt bezvadu lokālajam tīklam (WLAN), kas sastāv no citiem datoriem un papildierīcēm, kas ir saistītas ar bezvadu maršrutētāja vai piekļuves punkta palīdzību.

**PIEZĪME** Termini *bezvadu maršrutētājs* un *bezvadu piekļuves punkts* bieži tiek pārmaiņus lietoti.

- Lieliem bezvadu lokālajiem tīkliem, piemēram, uzņēmumu vai publiskajiem WLAN, parasti izmanto bezvadu piekļuves punktus, kas var nodrošināt piekļuvi daudziem datoriem un papildierīcēm un atdalīt svarīgas tīkla funkcijas.
- Mājas vai nelielu biroju bezvadu lokālajiem tīkliem parasti izmanto bezvadu maršrutētājus, kas nodrošina iespēju vairākiem vadu vai bezvadu datoriem koplietot interneta savienojumu, printeri un failus, nelietojot papildu aparatūru vai programmatūru.

Lai izmantotu datora WLAN ierīci, ir jāizveido savienojums ar WLAN infrastruktūru (ko parasti nodrošina pakalpojumu sniedzējs vai arī publiskais vai uzņēmuma tīkls).

### **WLAN iestatīšana**

Lai iestatītu WLAN un izveidotu savienojumu ar internetu, ir nepieciešams šāds aprīkojums:

- platjoslas modems (DSL modems vai kabeļmodems) **(1)** un ātrdarbīgs interneta pakalpojums, kas iegādāts no interneta pakalpojumu sniedzēja (IPS);
- bezvadu maršrutētājs (iegādājams atsevišķi) **(2)**;
- bezvadu dators **(3)**.

Šajā attēlā ir parādīts ar internetu savienota bezvadu tīkla instalācijas piemērs.

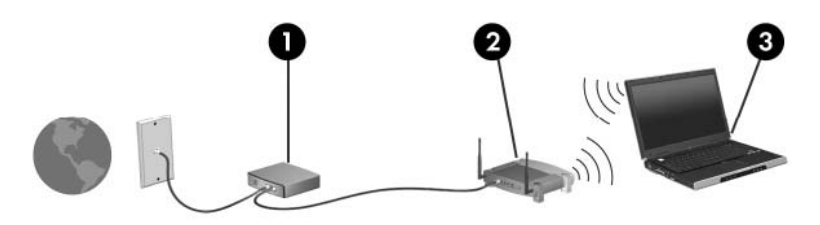

Tīklam paplašinoties, tam var pievienot papildu bezvadu un vadu datorus, nodrošinot tiem piekļuvi internetam.

Palīdzību par WLAN iestatīšanu skatiet maršrutētāja ražotāja vai IPS nodrošinātajā informācijā.

# <span id="page-26-0"></span>**WLAN aizsardzība**

Tā kā standarts WLAN ir izstrādāts tikai ar ierobežotām drošības iespējām — nevis nopietnu iebrukumu, bet nejaušas informācijas pārtveršanas novēršanai —, ir svarīgi saprast, ka bezvadu lokālie tīkli nav aizsargāti pret plaši pazīstamiem un dokumentētiem drošības trūkumiem.

Sabiedriskās vietās jeb tīklājos, piemēram, kafejnīcās un lidostās, bezvadu lokālie tīkli var nebūt droši. Bezvadu iekārtu ražotāji un tīklāju pakalpojumu sniedzēji izstrādā jaunas tehnoloģijas, tādējādi publiskā vide kļūst drošāka un anonīmāka. Ja rūpējaties par datora drošību, atrodoties tīklājā, ierobežojiet savas darbības tīklā, veicot vienīgi mazsvarīga e-pasta un standarta interneta pārlūkošanas funkcijas.

Iestatot WLAN vai piekļūstot esošam WLAN, vienmēr aktivizējiet drošības līdzekļus, lai aizsargātu tīklu no nesankcionētas piekļuves. Standarta drošības līmeņi ir Wi-Fi aizsargāta piekļuve (WPA)-personiska un vadu tīklam ekvivalenta slepenība (WEP). Tā kā bezvadu radio signāli tiek pārraidīti ārpus tīkla robežām, citas WLAN ierīces var uztvert neaizsargātus signālus un izveidot savienojumu ar jūsu tīklu (bez uzaicinājuma) vai pārtvert tajā pārsūtīto informāciju. Tomēr varat veikt piesardzības pasākumus, lai aizsargātu savu bezvadu lokālo tīklu.

#### ● **Izmantojiet bezvadu raidītāju ar iebūvētiem drošības līdzekļiem.**

Daudzās bezvadu bāzes stacijās, vārtejās vai maršrutētājos ir iebūvēti drošības līdzekļi, piemēram, bezvadu sakaru drošības protokoli un ugunsmūri. Izmantojot pareizo bezvadu raidītāju, varat aizsargāt savu tīklu no izplatītākajiem bezvadu sakaru drošības riskiem.

#### ● **Izmantojiet ugunsmūri.**

Ugunsmūris ir šķērslis, kas pārbauda datus un uz jūsu tīklu nosūtītos datu pieprasījumus, kā arī noraida šaubīgus vienumus. Ir pieejami dažādu veidu ugunsmūri — gan programmatūra, gan aparatūra. Dažos tīklos tiek kombinēti abi ugunsmūru veidi.

#### ● **Izmantojiet bezvadu sakaru šifrēšanu.**

Bezvadu lokālajam tīklam ir pieejami dažādi sarežģīti šifrēšanas protokoli:

- **Vadu tīklam ekvivalenta slepenība (WEP)** bezvadu sakaru drošības protokols, kas kodē vai šifrē visus tīkla datus, pirms tie tiek pārraidīti, izmantojot WEP atslēgu. Parasti var atļaut, lai tīkls piešķir WEP atslēgu. Varat arī iestatīt savu atslēgu, ģenerēt citu atslēgu vai izvēlēties citas uzlabotas iespējas. Bez pareizās atslēgas citi nevarēs lietot bezvadu lokālo tīklu.
- **Wi-Fi aizsargāta piekļuve (WPA)** tāpat kā WEP izmanto drošības iestatījumus, lai šifrētu un atšifrētu tīklā pārraidītos datus. Taču WPA šifrēšanai izmanto nevis vienu nemainīgu drošības atslēgu, kā tas notiek WEP gadījumā, bet īslaicīgo atslēgu integritātes protokolu (temporal key integrity protocol — TKIP), lai katrai paketei dinamiski ģenerētu jaunu atslēgu. Turklāt katram tīkla datoram tiek izveidoti arī atšķirīgi atslēgu komplekti.

# <span id="page-27-0"></span>**Savienojums ar WLAN**

Lai izveidotu savienojumu ar WLAN, rīkojieties šādi:

- **1.** Pārliecinieties, vai WLAN ierīce ir ieslēgta (bezvadu sakaru indikators deg baltā krāsā). Ja bezvadu sakaru indikators deg dzeltenā krāsā, nospiediet bezvadu sakaru darbības taustiņu (f12).
- **2.** Paziņojumu apgabalā, kas atrodas uzdevumjoslas labajā malā, noklikšķiniet uz tīkla ikonas.
- **3.** Sarakstā izvēlieties savu bezvadu lokālo tīklu.
- **4.** Noklikšķiniet uz **Izveidot savienojumu**.

Ja izmantojat WLAN ar iespējotu drošību, tiks piedāvāts ievadīt tīkla drošības atslēgu, kas ir drošības kods. Ievadiet kodu un pēc tam noklikšķiniet uz **Labi**, lai pabeigtu savienojuma izveidi.

**PIEZĪME** Ja sarakstā nav redzams neviens bezvadu lokālais tīkls, jūs atrodaties ārpus bezvadu maršrutētāja vai piekļuves punkta zonas.

**PIEZĪME** Ja neredzat tīklu, ar kuru vēlaties izveidot savienojumu, noklikšķiniet uz **Atvērt tīkla un koplietošanas centru** un pēc tam uz **Iestatīt jaunu savienojumu vai tīklu**. Tiek parādīts opciju saraksts. Varat izvēlēties manuāli meklēt tīklu un izveidot ar to savienojumu vai arī izveidot jaunu tīkla savienojumu.

Kad savienojums ir izveidots, novietojiet peles rādītāju virs tīkla ikonas paziņojumu apgabalā uzdevumjoslas labajā malā, lai pārbaudītu savienojuma nosaukumu un statusu.

**PIEZĪME** Darbības zona (bezvadu signāla pārraides attālums) ir atkarīga no WLAN ieviešanas, maršrutētāja ražotāja un citu elektronisko ierīču vai strukturālu šķēršļu, piemēram, sienu un grīdu, izraisītiem traucējumiem.

Plašāka informācija par WLAN lietošanu ir pieejama šajos resursos:

- interneta pakalpojumu sniedzēja informācijā un bezvadu maršrutētāja vai citu WLAN ierīču lietotāja rokasgrāmatās;
- informācijā un vietnēs, kuru saites ir nodrošinātas utilītā Palīdzība un atbalsts.

Lai iegūtu vietējo publisko WLAN tīklu sarakstu, sazinieties ar savu interneta pakalpojumu sniedzēju vai meklējiet tīmeklī. Publisko WLAN saraksti ir pieejami tīmekļa vietnēs Cisco Internet Mobile Office Wireless Locations, Hotspotlist un Geektools. Informāciju par izmaksām un savienojuma prasībām vaicājiet attiecīgā publiskā WLAN atrašanās vietā.

### **Viesabonēšana citā tīklā**

Kad pārvietojat datoru cita WLAN darbības zonā, operētājsistēma Windows mēģina izveidot savienojumu ar šo tīklu. Ja mēģinājums ir veiksmīgs, dators automātiski izveido savienojumu ar jauno tīklu. Ja operētājsistēma Windows neatpazīst jauno tīklu, veiciet to pašu procedūru, ar kuras palīdzību sākotnēji izveidojāt savienojumu ar savu WLAN.

# <span id="page-28-0"></span>**Bluetooth bezvadu ierīču lietošana (tikai atsevišķiem modeļiem)**

Bluetooth ierīce nodrošina neliela darbības diapazona bezvadu sakarus, kas aizstāj fiziskus kabeļsavienojumus, ko parasti izmanto, lai savienotu šādas elektroniskās ierīces:

- datorus (galddatorus, piezīmjdatorus, personālos ciparasistentus);
- tālruņus (mobilos, bezvadu, viedtālruņus);
- attēlveidošanas ierīces (printerus, kameras);
- audioierīces (austiņas, skaļruņus).

Bluetooth ierīces nodrošina vienādranga sakaru iespējas, kas ļauj izveidot personālo tīklu (PAN), kurā ir savienotas Bluetooth ierīces. Informāciju par Bluetooth ierīču konfigurēšanu un lietošanu skatiet Bluetooth programmatūras palīdzībā.

## **Bluetooth un interneta savienojuma koplietošana (Internet Connection Sharing — ICS)**

HP **neiesaka** iestatīt vienu datoru ar Bluetooth funkcionalitāti kā resursdatoru un lietot to kā vārteju, pa kuru citi datori var izveidot savienojumu ar internetu. Ja divi vai vairāki datori ir savienoti, izmantojot Bluetooth, un vienā no datoriem ir iespējota interneta savienojuma koplietošana (Internet Connection Sharing — ICS), pārējie datori, iespējams, nevarēs izveidot savienojumu ar internetu, izmantojot Bluetooth tīklu.

Bluetooth priekšrocība ir starp datoru un bezvadu ierīcēm (mobilajiem tālruņiem, printeriem, kamerām un personālajiem ciparasistentiem) pārsūtītās informācijas sinhronizēšana. Nespēja izveidot pastāvīgu savienojumu starp diviem vai vairākiem datoriem, lai koplietotu internetu, izmantojot Bluetooth, ir Bluetooth un operētājsistēmas Windows ierobežojums.

# <span id="page-29-0"></span>**Bezvadu savienojuma problēmu novēršana**

Bezvadu savienojuma problēmām var būt šādi cēloņi:

- mainīta tīkla konfigurācija (SSID vai drošība);
- bezvadu ierīce nav pareizi uzstādīta vai ir atspējota;
- bezvadu ierīces vai maršrutētāja aparatūras kļūme;
- bezvadu ierīcē ir radušies citu ierīču izraisīti traucējumi.
- **F** PIEZĪME Bezvadu tīklošanas ierīces ir iekļautas tikai atsevišķos datoru modeļos. Ja līdzekļu sarakstā datora oriģināliepakojuma sānos nav norādīta bezvadu tīklošana, varat papildināt datoru ar bezvadu tīklošanas iespēju, iegādājoties bezvadu tīklošanas ierīci.

Pirms sākat novērst tīkla savienojuma problēmas, pēc kārtas izmēģinot iespējamos risinājumus, pārliecinieties, vai visām bezvadu ierīcēm ir instalēti draiveri.

Lai diagnosticētu un izlabotu datoru, kuru nevar pievienot izmantojamajam tīklam, izpildiet šajā nodaļā minētās procedūras.

### **Nevar izveidot savienojumu ar WLAN**

Ja, veidojot savienojumu ar WLAN, rodas problēmas, pārliecinieties, vai datorā ir pareizi instalēts integrētās WLAN ierīces draiveris.

**PIEZĪME** Lai uzlabotu datora drošību, operētājsistēmā Windows ir iekļauts līdzeklis Lietotāja konta kontrole. Veicot uzdevumus, piemēram, programmatūras instalēšanu, utilītu palaišanu vai Windows iestatījumu mainīšanu, var tikt prasīts jūsu apstiprinājums vai parole. Papildinformāciju skatiet utilītā Palīdzība un atbalsts.

- **1.** Izvēlieties **Sākt > Vadības panelis > Sistēma un drošība**.
- **2.** Apgabalā **Sistēma** noklikšķiniet uz **Ierīču pārvaldnieks**.
- **3.** Noklikšķiniet uz bultiņas pie **Tīkla adapteri**, lai izvērstu sarakstu, parādot visus adapterus.
- **4.** Tīkla adapteru sarakstā atrodiet vajadzīgo WLAN ierīci. Sarakstā WLAN ierīces nosaukumā var būt vārds *wireless* (bezvadu), *wireless LAN* (bezvadu LAN), *WLAN*, *Wi-Fi* vai *802.11*.

Ja sarakstā nav WLAN ierīču, jūsu datoram nav integrētas WLAN ierīces vai nav pareizi instalēts WLAN ierīces draiveris.

Papildinformāciju par WLAN problēmu novēršanu skatiet tīmekļa vietnēs, kuru saites ir nodrošinātas utilītā Palīdzība un atbalsts.

# <span id="page-30-0"></span>**Nevar izveidot savienojumu ar vajadzīgo tīklu**

Operētājsistēma Windows var automātiski izlabot bojātu WLAN savienojumu:

Ja paziņojumu apgabalā uzdevumjoslas labajā malā ir redzama tīkla ikona, noklikšķiniet uz tās ar peles labo pogu un pēc tam noklikšķiniet uz **Problēmu novēršana**.

Operētājsistēma Windows atiestata tīkla ierīci un mēģina atjaunot savienojumu ar kādu no vēlamajiem tīkliem.

- Ja paziņojumu apgabalā nav redzama tīkla ikona, rīkojieties šādi:
	- **1.** Izvēlieties **Sākt > Vadības panelis > Tīkls un internets > Tīkla un koplietošanas centrs**.
	- **2.** Noklikšķiniet uz **Problēmu novēršana** un izvēlieties tīklu, kas jālabo.

### **Nav redzama tīkla ikona**

Ja pēc WLAN konfigurēšanas paziņojumu apgabalā nav redzama tīkla ikona, trūkst programmatūras draivera vai tas ir bojāts. Var tikt parādīts arī Windows kļūdas ziņojums "Ierīce nav atrasta". Draiveris ir jāpārinstalē.

Ja WLAN ierīci, ko lietojat, iegādājāties atsevišķi, meklējiet jaunāko programmatūru ierīces ražotāja vietnē.

Lai iegūtu WLAN ierīces programmatūras jaunāko versiju savam datoram, rīkojieties šādi:

- **1.** Atveriet tīmekļa pārlūkprogrammu un dodieties uz tīmekļa lapu [http://www.hp.com/support.](http://www.hp.com/support)
- **2.** Izvēlieties savu valsti vai reģionu.
- **3.** Noklikšķiniet uz programmatūras un draiveru lejupielādes opcijas un pēc tam meklēšanas lodziņā ievadiet datora modeļa numuru.
- **4.** Nospiediet taustiņu enter un izpildiet ekrānā sniegtos norādījumus.
- **PIEZĪME** Ja WLAN ierīci, ko lietojat, iegādājāties atsevišķi, meklējiet jaunāko programmatūru ierīces ražotāja vietnē.

# **Nav pieejami pašreizējie tīkla drošības kodi**

Ja, veidojot savienojumu ar WLAN, tiek prasīta tīkla atslēga vai nosaukums (SSID), tīklam ir drošības aizsardzība. Lai izveidotu savienojumu ar aizsargātu tīklu, ir nepieciešami pašreiz izmantotie kodi. SSID un tīkla atslēga ir burtciparu kodi, kurus ievada datorā, lai identificētu datoru tīklā.

- Ja tīkls ir pievienots jūsu personiskajam bezvadu maršrutētājam, skatiet maršrutētāja lietotāja rokasgrāmatā sniegtos norādījumus par vienādu kodu iestatīšanu maršrutētājā un WLAN ierīcē.
- Ja lietojat privāto tīklu, piemēram, biroja tīklu vai publisku interneta zāli, vaicājiet kodus tīkla administratoram un ievadiet tos, kad tie tiek pieprasīti.

Dažos tīklos maršrutētājos izmantotie SSID un tīkla atslēgas tiek regulāri mainītas, lai uzlabotu drošību. Atbilstoši ir jāmaina arī attiecīgais kods datorā.

<span id="page-31-0"></span>Ja esat saņēmis jaunas bezvadu tīkla atslēgas un tīkla SSID un esat iepriekš veidojis savienojumu ar šo tīklu, izpildiet tālāk minētās darbības, lai izveidotu savienojumu ar tīklu:

- **1.** Izvēlieties **Sākt > Vadības panelis > Tīkls un internets > Tīkla un koplietošanas centrs**.
- **2.** Kreisajā panelī noklikšķiniet uz **Pārvaldīt bezvadu tīklus**.

Tiek parādīts pieejamo bezvadu lokālo tīklu saraksts. Ja atrodaties tīklājā, kurā ir aktīvi vairāki WLAN, sarakstā tiks parādīti vairāki tīkli.

- **3.** Sarakstā izvēlieties tīklu, noklikšķiniet uz tā ar peles labo pogu un pēc tam noklikšķiniet uz **Rekvizīti**.
- **PIEZĪME** Ja nepieciešamais tīkls nav redzams sarakstā, vaicājiet tīkla administratoram, vai maršrutētājs vai piekļuves punkts darbojas.
- **4.** Noklikšķiniet uz cilnes **Drošība** un lodziņā **Tīkla drošības atslēga** ievadiet pareizus bezvadu sakaru šifrēšanas datus.
- **5.** Lai saglabātu šos iestatījumus, noklikšķiniet uz **Labi**.

### **WLAN savienojums ir ļoti vājš**

Ja savienojums ir ļoti vājš vai arī jūsu dators nevar izveidot savienojumu ar WLAN, samaziniet citu ierīču radītus traucējumus šādi:

- Novietojiet datoru tuvāk bezvadu maršrutētājam vai piekļuves punktam.
- Īslaicīgi atvienojiet tādas iekārtas kā mikroviļņu krāsni, bezvadu tālruni vai mobilo tālruni, lai pārliecinātos, vai pārējās bezvadu ierīces netraucē.

Ja savienojums neuzlabojas, mēģiniet atjaunot ierīcē visas savienojuma vērtības:

- **1.** Izvēlieties **Sākt > Vadības panelis > Tīkls un internets > Tīkla un koplietošanas centrs**.
- **2.** Kreisajā panelī noklikšķiniet uz **Pārvaldīt bezvadu tīklus**.

Tiek parādīts pieejamo bezvadu lokālo tīklu saraksts. Ja atrodaties tīklājā, kurā ir aktīvi vairāki WLAN, sarakstā tiks parādīti vairāki tīkli.

**3.** Noklikšķiniet uz tīkla un pēc tam uz **Noņemt**.

#### **Nevar izveidot savienojumu ar bezvadu maršrutētāju**

Ja mēģināt izveidot savienojumu ar bezvadu maršrutētāju un tas neizdodas, atiestatiet bezvadu maršrutētāju, atvienojot tā strāvas avotu uz 10 vai 15 sekundēm.

Ja dators joprojām nespēj izveidot savienojumu ar WLAN, restartējiet bezvadu maršrutētāju. Plašāku informāciju skatiet maršrutētāja ražotāja instrukcijās.

# <span id="page-32-0"></span>**Modema lietošana (tikai atsevišķiem modeļiem)**

Modemam ir jābūt pievienotam analogajai tālruņa līnijai, izmantojot 6 kontaktu RJ-11 modema kabeli (iekļauts tikai atsevišķu modeļu komplektos). Dažās valstīs ir nepieciešams arī konkrētajai valstij atbilstošais modema kabeļa adapteris (iekļauts tikai atsevišķu modeļu komplektos). Digitālo PBX sistēmu ligzdas var būt līdzīgas analogā tālruņa ligzdām, bet tās nav saderīgas ar modemu.

**BRĪDINĀJUMS!** Pievienojot digitālajai līnijai iekšējo analogo modemu, var neatgriezeniski sabojāt modemu. Ja esat nejauši pievienojis modema kabeli digitālai līnijai, nekavējoties atvienojiet to.

Ja modema kabelim ir trokšņu slāpēšanas shēma **(1)**, kas novērš TV un radio radītus traucējumus, pavērsiet kabeļa galu ar shēmu **(2)** pret datoru.

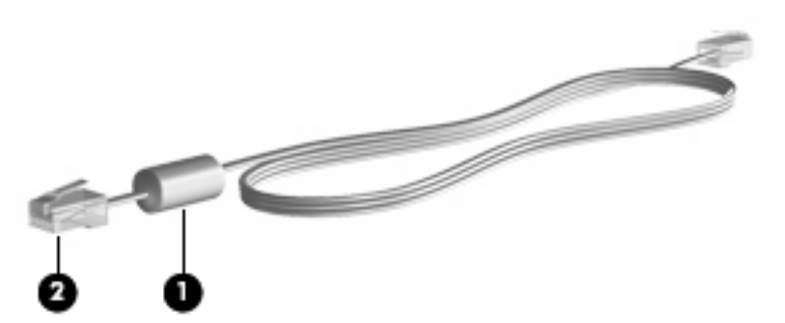

# **Modema kabeļa pievienošana**

**BRĪDINĀJUMS!** Lai samazinātu elektriskās strāvas trieciena, iekārtas aizdegšanās vai bojājumu risku, nepievienojiet RJ-45 (tīkla) ligzdai modema kabeli (iekļauts tikai atsevišķu modeļu komplektos).

Lai pievienotu modema kabeli:

- **1.** Pievienojiet modema kabeli datora modema ligzdai **(1)**.
- **2.** Pievienojiet modema kabeli RJ-11 tālruņa sienas ligzdai **(2)**.

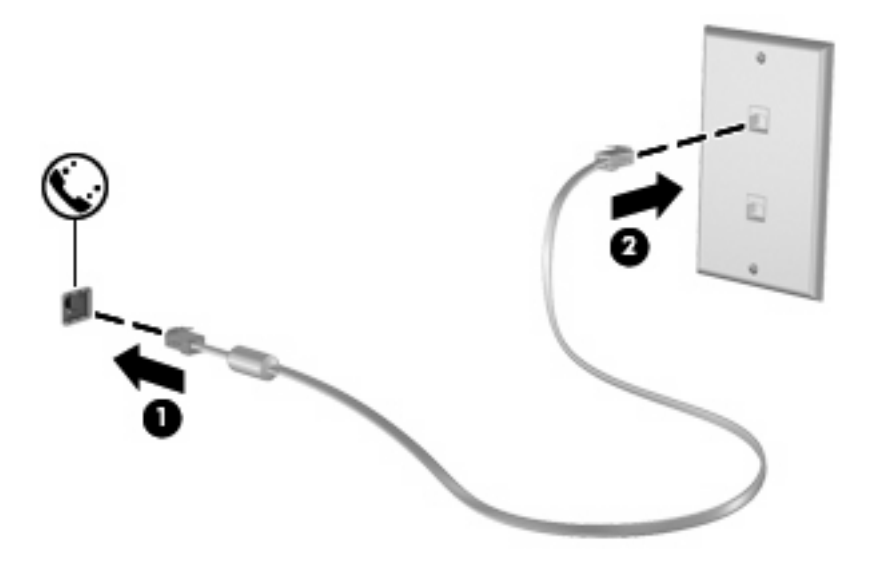

# <span id="page-33-0"></span>**Valstij atbilstoša modema kabeļa adaptera pievienošana**

Tālruņa ligzdas dažādās valstīs atšķiras. Lai lietotu modemu un modema kabeli (iekļauts tikai atsevišķu modeļu komplektos) ārpus valsts, kurā iegādājāties datoru, jums ir jāiegādājas noteiktajai valstij atbilstošs modema kabeļa adapteris (iekļauts tikai atsevišķu modeļu komplektos).

Lai pievienotu modemu analogajai tālruņa līnijai, kurai nav RJ-11 tālruņa ligzdas, rīkojieties šādi:

- **1.** Pievienojiet modema kabeli datora modema ligzdai **(1)**.
- **2.** Pievienojiet modema kabeli konkrētajai valstij atbilstošajam modema kabeļa adapterim **(2)**.
- **3.** Pievienojiet valstij atbilstošo modema kabeļa adapteri **(3)** tālruņa sienas ligzdai.

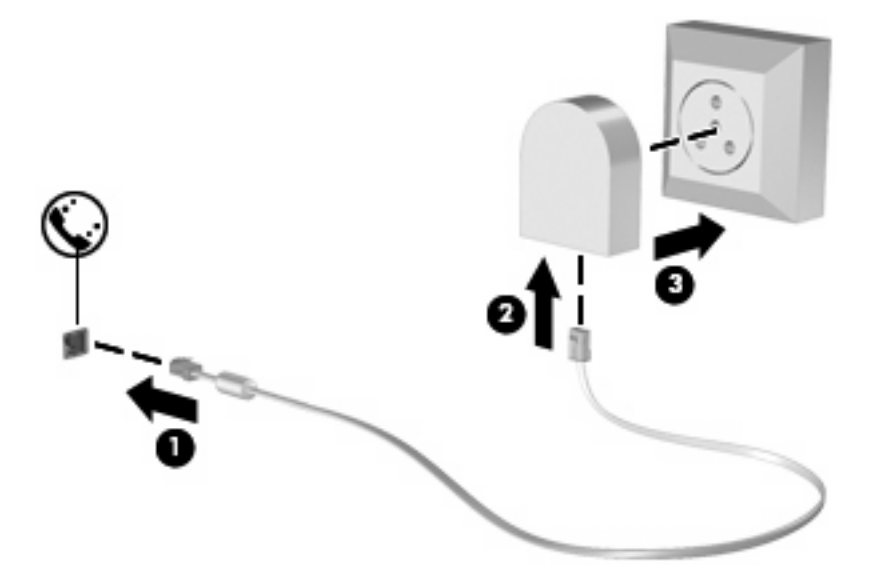

## **Atrašanās vietas iestatījuma izvēle**

#### **Pašlaik izvēlētās atrašanās vietas apskate**

Lai skatītu modema pašreizējo atrašanās vietas iestatījumu, rīkojieties šādi:

- **1.** Izvēlieties **Sākt > Vadības panelis**.
- **2.** Noklikšķiniet uz **Pulkstenis, valoda un reģions**.
- **3.** Noklikšķiniet uz **Reģions un valoda**.
- **4.** Lai parādītu savu atrašanās vietu, noklikšķiniet uz cilnes **Atrašanās vieta**.

#### <span id="page-34-0"></span>**Jaunu atrašanās vietu pievienošana ceļojot**

Pēc noklusējuma vienīgais modemam pieejamais atrašanās vietas iestatījums ir valsts, kurā iegādājāties datoru. Ceļojot pa citām valstīm, norādiet iekšējam modemam tādu atrašanās vietas iestatījumu, kas atbilst standartiem, kuri ir spēkā valstī, kur lietojat modemu.

Kad pievienojat jaunus atrašanās vietas iestatījumus, dators tos saglabā, lai jūs jebkurā laikā varētu pārslēgties starp tiem. Jebkurai valstij var pievienot vairākus atrašanās vietas iestatījumus.

**UZMANĪBU!** Lai nezaudētu dzīvesvietas valsts iestatījumus, neizdzēsiet pašreizējos modema valsts iestatījumus. Lai varētu lietot modemu citās valstīs, vienlaikus saglabājot dzīvesvietas valsts konfigurāciju, pievienojiet jaunu konfigurāciju katrai valstij, kurā lietosit modemu.

**UZMANĪBU!** Lai novērstu modema konfigurēšanu tādā veidā, ka tiek pārkāpti apmeklētās valsts telekomunikāciju noteikumi un likumi, izvēlieties valsti, kur atrodas dators. Ja nav izvēlēta pareizā valsts, modems var nedarboties pareizi.

Lai pievienotu modema atrašanās vietas iestatījumu:

- **1.** Izvēlieties **Sākt > Ierīces un printeri**.
- **2.** Ar peles labo pogu noklikšķiniet uz ierīces, kas atbilst jūsu datoram, un pēc tam noklikšķiniet uz **Modema iestatījumi**.
- **PIEZĪME** Lai varētu skatīt cilni Numura sastādīšanas kārtulas, vispirms ir jāiestata sākotnējās (pašreizējās) atrašanās vietas apgabala kods. Ja vēl neesat iestatījis atrašanās vietu, jums tiks piedāvāts ievadīt atrašanās vietu, kad noklikšķināsit uz Modema iestatījumi.
- **3.** Noklikšķiniet uz cilnes **Numura sastādīšanas kārtulas**.
- **4.** Noklikšķiniet uz **Jauna**. Tiek parādīts logs Jauna atrašanās vieta.
- **5.** Lodziņā **Atrašanās vietas nosaukums** ierakstiet jaunā atrašanās vietas iestatījuma nosaukumu (piemēram, "mājas" vai "darbs").
- **6.** Nolaižamajā sarakstā **Valsts/reģions** izvēlieties valsti vai reģionu (ja izvēlaties valsti vai reģionu, kuru modems neatbalsta, pēc noklusējuma kā izvēlētā valsts/reģions tiek parādīta ASV vai Lielbritānija).
- **7.** Ievadiet apgabala kodu, sakaru operatora kodu (ja nepieciešams) un numuru, lai piekļūtu ārējai līnijai (ja nepieciešams).
- **8.** Blakus opcijai **Sastādīt numuru, izmantojot** noklikšķiniet uz **Toņus** vai **Impulsus**.
- **9.** Lai saglabātu jauno atrašanās vietas iestatījumu, noklikšķiniet uz **Labi**. Tiek parādīts logs Tālrunis un modems.
- **10.** Veiciet kādu no šīm darbībām:
	- Lai jauno atrašanās vietu iestatītu kā pašreizējo atrašanās vietu, noklikšķiniet uz **Labi**.
	- Lai izvēlētos citu atrašanās vietu, sarakstā Atrašanās vieta atlasiet vajadzīgo iestatījumu un pēc tam noklikšķiniet uz **Labi**.
	- **PIEZĪME** Šo procedūru var izmantot, lai pievienotu atrašanās vietu iestatījumus vietām, kas atrodas jūsu valstī un citās valstīs. Piemēram, varat pievienot iestatījumu "Darbs", kas ietver numura sastādīšanas kārtulas, lai piekļūtu ārējai līnijai.

### <span id="page-35-0"></span>**Savienojuma problēmu novēršana ceļojot**

Ja, izmantojot datoru ārpus valsts, kur to iegādājāties, rodas modema savienojuma problēmas, izmēģiniet šos ieteikumus.

#### ● **Pārbaudiet tālruņa līnijas veidu**.

Modems lieto analogo, nevis digitālo tālruņa līniju. Līnijas, kuras dēvē par PBX līnijām, parasti ir digitālās līnijas. Tālruņa līnijas, kuras dēvē par datu līnijām, faksa līnijām, modema līnijām vai standarta tālruņa līnijām, parasti ir analogās līnijas.

#### ● **Uzziniet, vai tiek lietota impulsu vai toņu numuru sastādīšana**.

Analogās tālruņa līnijas atbalsta divus numuru sastādīšanas režīmus: impulsu numuru sastādīšanu vai toņu numuru sastādīšanu. Šīs numuru sastādīšanas opcijas var izvēlēties tālruņa un modema iestatījumos. Izvēlētajai numuru sastādīšanas režīma opcijai ir jāatbilst numuru sastādīšanas režīmam, ko atbalsta tālruņa līnija jūsu atrašanās vietā.

Lai noteiktu, kādu numuru sastādīšanas režīmu atbalsta tālruņa līnija, ievadiet tālrunī dažus ciparus un klausieties, vai ir dzirdami klikšķi (impulsi) vai toņi. Klikšķi norāda, ka tālruņa līnija atbalsta impulsu numuru sastādīšanu. Toņi norāda, ka tālruņa līnija atbalsta toņu numuru sastādīšanu.

Lai mainītu numuru sastādīšanas režīmu pašreizējās modema atrašanās vietas iestatījumos, rīkojieties šādi:

- **1.** Izvēlieties **Sākt > Ierīces un printeri**.
- **2.** Ar peles labo pogu noklikšķiniet uz ierīces, kas atbilst jūsu datoram, un pēc tam noklikšķiniet uz **Modema iestatījumi**.
- **3.** Noklikšķiniet uz cilnes **Numura sastādīšanas kārtulas**.
- **4.** Izvēlieties modema atrašanās vietas iestatījumu.
- **5.** Noklikšķiniet uz **Rediģēt**.
- **6.** Noklikšķiniet uz **Toņu** vai **Impulsu**.
- **7.** Divreiz noklikšķiniet uz **Labi**.

#### ● **Pārbaudiet sastādāmo tālruņa numuru un attālā modema atbildi**.

Sastādiet tālruņa numuru, pārliecinieties, vai attālais modems atbild, un pēc tam pārtrauciet izsaukumu.

#### ● **Iestatiet, lai modems ignorētu iezvanes signālus**.

Ja modems saņem neatpazītu iezvanes signālu, tas nesastāda numuru un parāda kļūdas ziņojumu "Nav iezvanes signāla".

Lai iestatītu, ka modems pirms numura sastādīšanas ignorē visus iezvanes signālus, rīkojieties šādi:

- **1.** Izvēlieties **Sākt > Ierīces un printeri**.
- **2.** Ar peles labo pogu noklikšķiniet uz ierīces, kas atbilst jūsu datoram, un pēc tam noklikšķiniet uz **Modema iestatījumi**.
- **3.** Noklikšķiniet uz cilnes **Modemi**.
- **4.** Noklikšķiniet uz atbilstošā modema.
- **5.** Noklikšķiniet uz **Rekvizīti**.
- **6.** Noklikšķiniet uz **Modems**.
- **7.** Notīriet izvēles rūtiņu **Pirms numura sastādīšanas gaidīt iezvanes signālu**.
- **8.** Divreiz noklikšķiniet uz **Labi**.

# **Savienojums ar lokālo tīklu**

Lai izveidotu savienojumu ar lokālo tīklu (LAN), ir nepieciešams 8 kontaktu RJ-45 tīkla kabelis (iegādājams atsevišķi). Ja tīkla kabelim ir trokšņu slāpēšanas shēma **(1)**, kas novērš TV un radio radītus traucējumus, pavērsiet kabeļa galu ar shēmu **(2)** pret datoru.

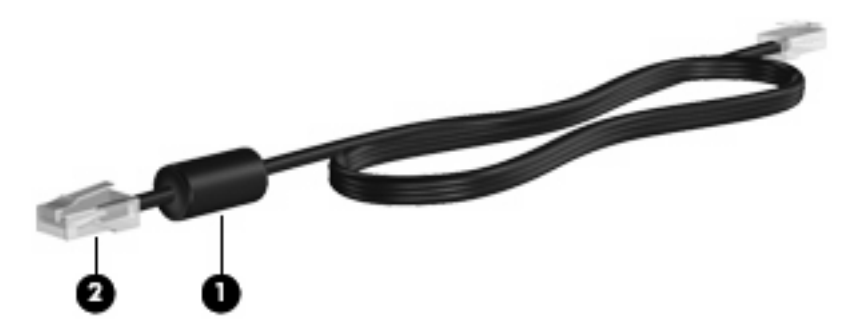

Lai pievienotu tīkla kabeli:

- **1.** Pievienojiet tīkla kabeli datora tīkla ligzdai **(1)**.
- **2.** Otru kabeļa galu pievienojiet tīkla sienas ligzdai **(2)**.

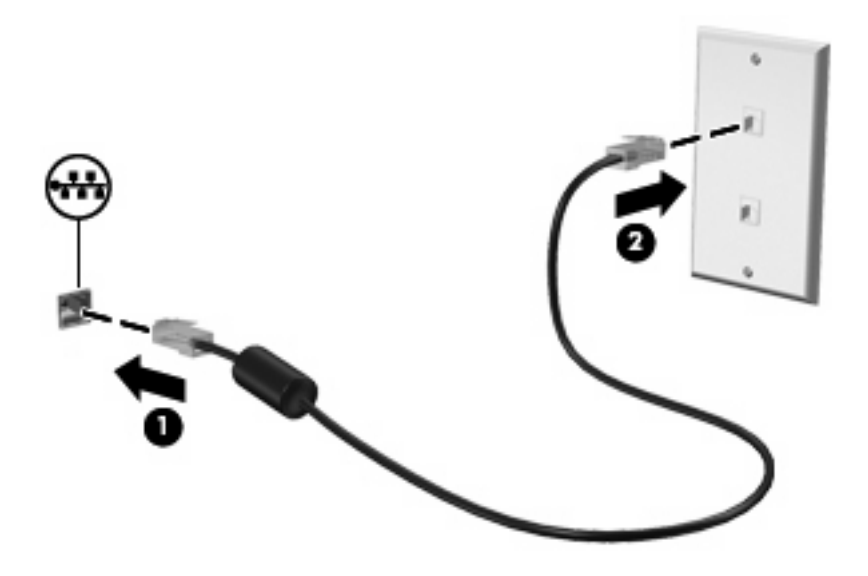

**BRĪDINĀJUMS!** Lai samazinātu elektriskās strāvas trieciena, ugunsgrēka vai iekārtas bojājumu risku, nepievienojiet RJ-45 (tīkla) ligzdai modema vai tālruņa kabeli.

# **3 Rādītājierīces un tastatūra**

# **Skārienpaneļa lietošana**

Šajā attēlā un tabulā ir sniegts datora skārienpaneļa apraksts.

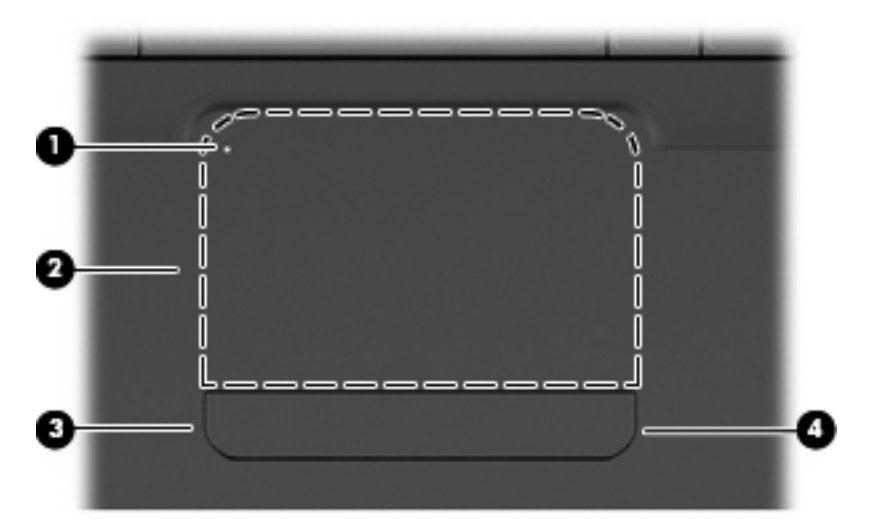

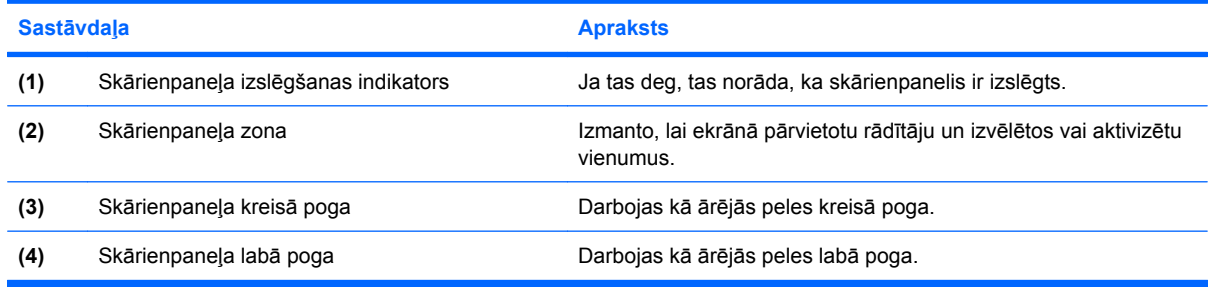

# **Skārienpaneļa ieslēgšana un izslēgšana**

Ja skārienpaneļa zona ir aktīva, indikators ir izslēgts. Lai ieslēgtu vai izslēgtu skārienpaneli, divreiz ātri pieskarieties skārienpaneļa izslēgšanas indikatoram.

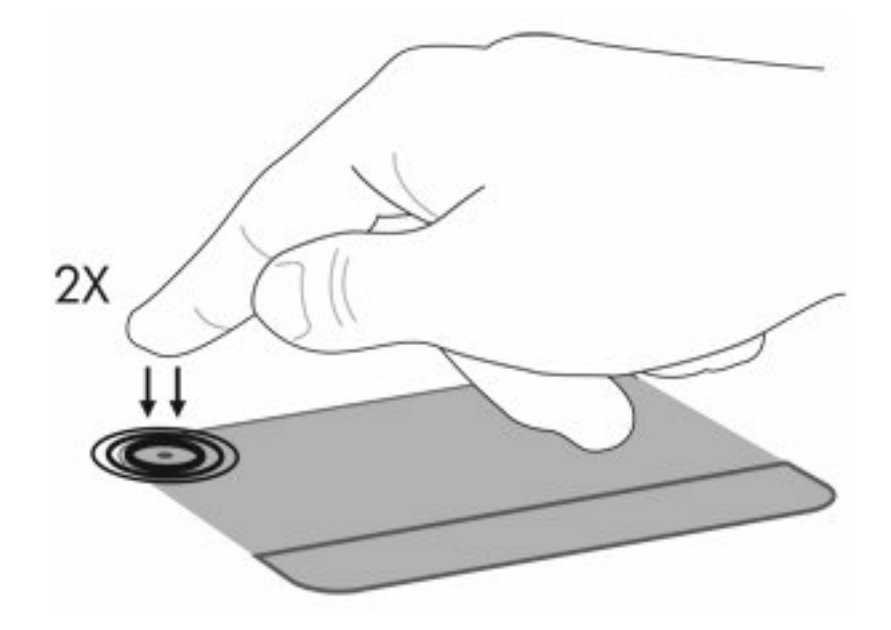

Lai pārvietotu rādītāju, velciet ar pirkstu pāri skārienpaneļa virsmai virzienā, kurā vēlaties pārvietot rādītāju. Izmantojiet labo un kreiso skārienpaneļa pogu tāpat kā atbilstošās ārējās peles pogas. Lai ritinātu augšup un lejup, izmantojot skārienpaneļa ritināšanas zonu, velciet ar pirkstu vertikāli pa skārienpaneļa labo malu.

**PIEZĪME** Ja rādītāja pārvietošanai lietojat skārienpaneli, pirms pārvietojat pirkstu uz ritināšanas zonu, tas vispirms ir jāpaceļ no skārienpaneļa. Vienkārši velkot ar pirkstu no skārienpaneļa uz ritināšanas zonu, ritināšanas funkcija netiks aktivizēta.

# **Skārienpaneļa žestu izmantošana**

Skārienpanelis atbalsta dažādu žestu izmantošanu. Lai aktivizētu skārienpaneļa žestus, novietojiet uz skārienpaneļa divus pirkstus, kā minēts tālākajās sadaļās.

Lai iespējotu vai atspējotu žestus, paziņojumu apgabalā, kas atrodas uzdevumjoslas labajā malā, veiciet dubultklikšķi uz ikonas **Synaptics** un pēc tam atzīmējiet vai noņemiet atzīmi no **Atspējot žestus**. Lai iespējotu vai atspējotu noteiktu žestu, izvēlieties **Vadības panelis > Aparatūra un skaņa > Pele > Ierīces iestatījumi > Iestatījumi** un pēc tam atzīmējiet vai notīriet izvēles rūtiņu blakus žestam, kas jāiespējo vai jāatspējo.

# **Ritināšana**

Ritināšana palīdz lapas vai attēla skatā pārvietoties augšup vai lejup. Lai ritinātu, novietojiet uz skārienpaneļa divus pirkstus un velciet tos pa skārienpaneli virzienā uz augšu, uz leju, pa labi vai pa kreisi.

**PIEZĪME** Ritināšanas ātrumu nosaka pirkstu kustības ātrums.

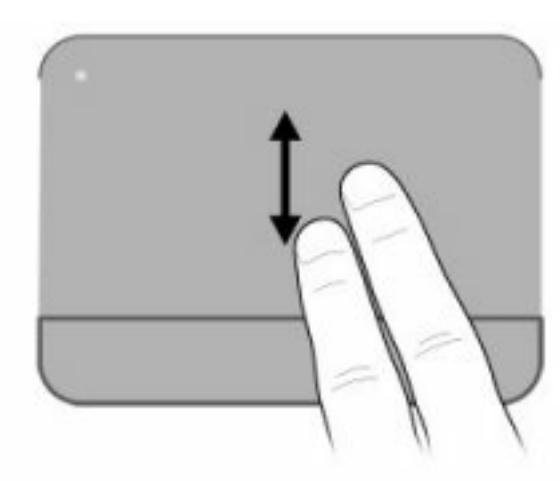

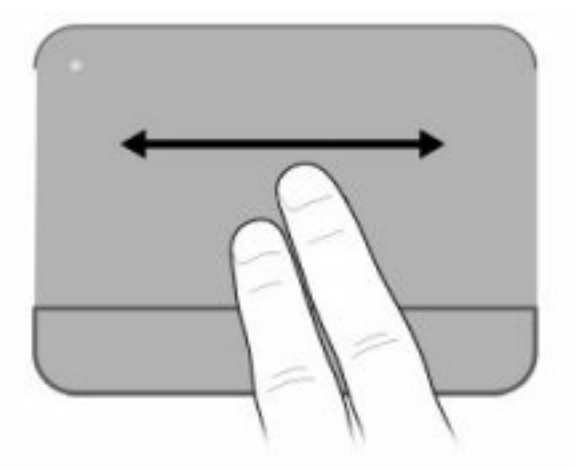

# **Savilkšana**

Savilkšana ļauj veikt tuvināšanu vai tālināšanu vienumos, piemēram, PDF dokumentos, attēlos un fotoattēlos.

Lai savilktu:

- Tuviniet, uz skārienpaneļa turot kopā divus pirkstus un pēc tam tos attālinot vienu no otra, lai palielinātu objekta lielumu.
- Tāliniet, uz skārienpaneļa turot divus pirkstus atstatu un pēc tam tos savelkot kopā, lai samazinātu objekta lielumu.

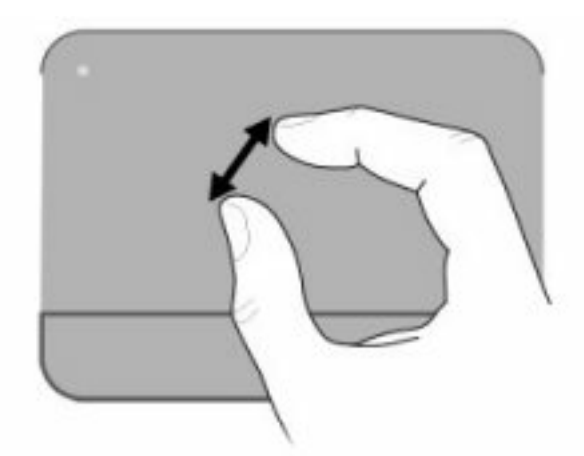

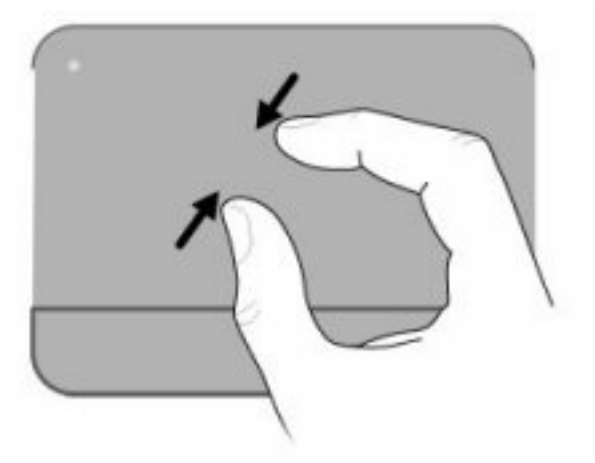

# **Pagriešana**

Izmantojot pagriešanas žestu, var pagriezt vienumus, piemēram, fotoattēlus un lapas. Lai pagrieztu, novietojiet uz skārienpaneļa īkšķi un pēc tam ar rādītājpirkstu veiciet pusapļa kustību ap īkšķi.

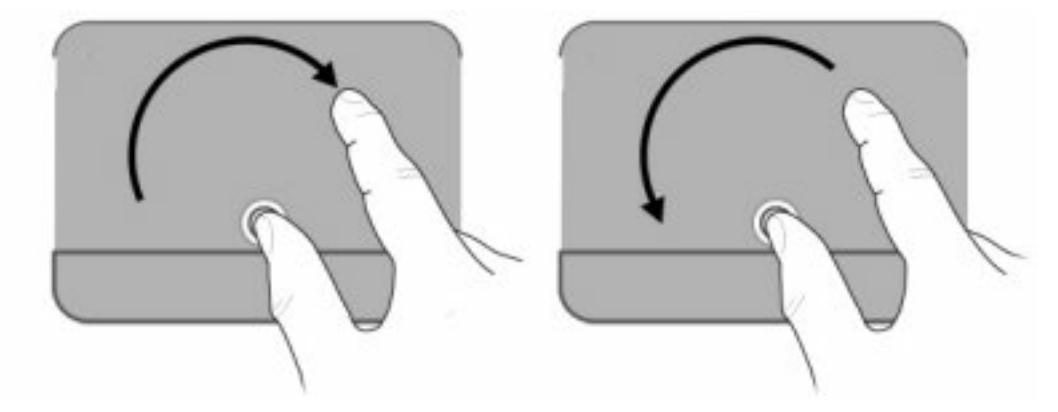

# **Rādītājierīces preferenču iestatīšana**

Operētājsistēmas Windows dialoglodziņā Peles rekvizīti var pielāgot rādītājierīces iestatījumus, piemēram, pogu konfigurāciju, klikšķa ātrumu un rādītāja opcijas.

Lai piekļūtu peles rekvizītiem, izvēlieties **Start** (Sākt) **> Devices and Printers** (Ierīces un printeri). Pēc tam ar peles labo pogu noklikšķiniet uz ierīces, kas apzīmē jūsu datoru, un izvēlieties **Mouse settings** (Peles iestatījumi).

# **Tastatūras lietošana**

Ikonas uz taustiņiem no f1 līdz f12 attēlo darbību taustiņu funkcijas.

**PIEZĪME** Atkarībā no izmantotās programmas, nospiežot fn un kādu no darbību taustiņiem, tiek atvērta noteikta šīs programmas īsinājumizvēlne.

Darbību taustiņu funkcijas ir iespējotas jau rūpnīcā. Ja šis līdzeklis tiek atspējots utilītā Setup Utility, tad piešķirtās funkcijas aktivizēšanai ir jānospiež taustiņš fn kopā ar kādu no darbību taustiņiem (sk. [Setup](#page-108-0) [Utility \(BIOS\)](#page-108-0) 99. lpp. ).

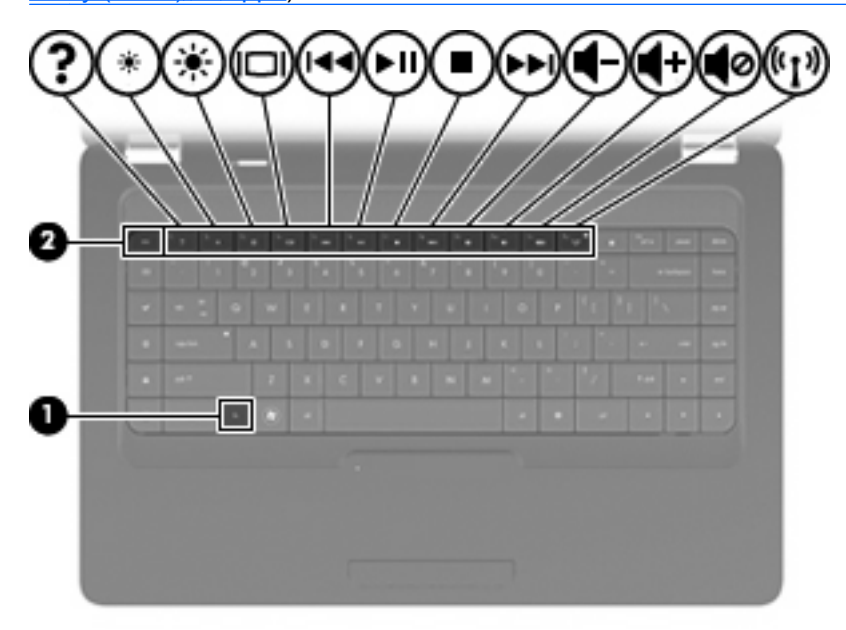

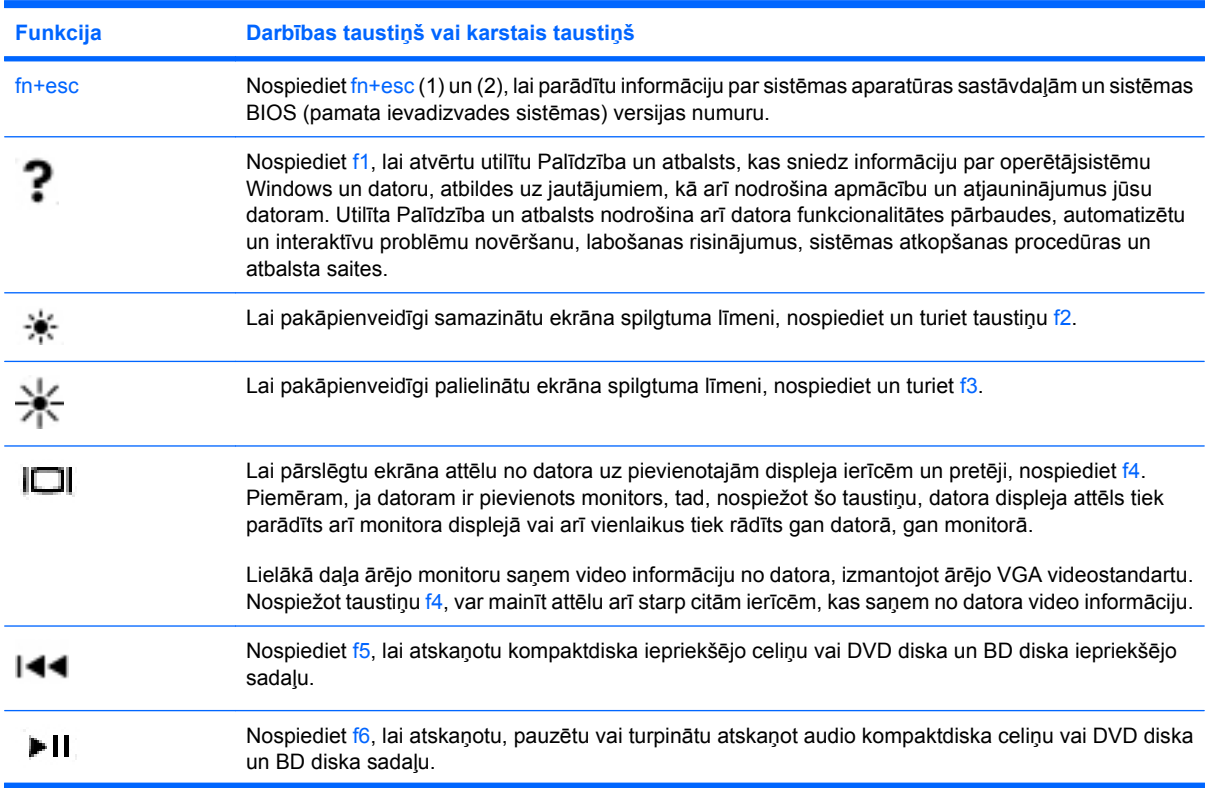

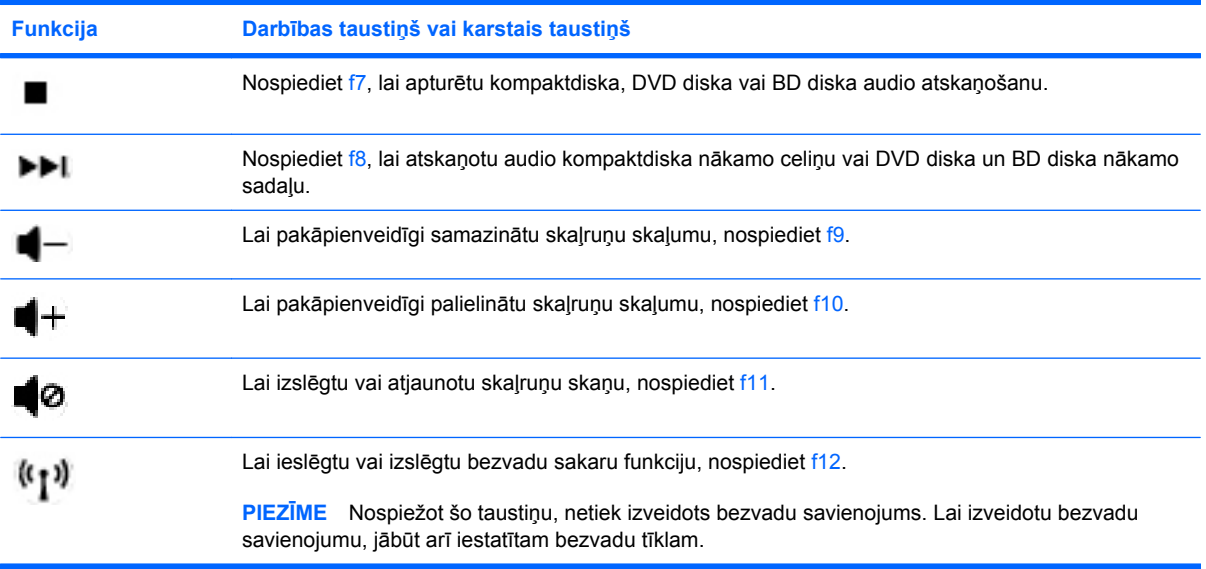

Informāciju par lietojumprogrammu ātrās palaišanas taustiņiem skatiet sadaļā Taustiņi [5. lpp. ,](#page-14-0) taustiņi no (2) līdz (6).

# **Skārienpaneļa un tastatūras tīrīšana**

Uz skārienpaneļa nokļuvuši netīrumi un tauki var izraisīt rādītāja "lēkāšanu" pa visu ekrānu. Lai no tā izvairītos, skārienpaneli tīriet ar mitru drāniņu, kā arī, lietojot datoru, regulāri mazgājiet rokas.

**BRĪDINĀJUMS!** Lai samazinātu elektriskās strāvas trieciena un iekšējo sastāvdaļu bojājumu risku, tastatūras tīrīšanai nelietojiet putekļsūcēju ar uzgali. Putekļsūcējs uz tastatūras virsmas var atstāt mājsaimniecības netīrumus.

Tīriet tastatūru regulāri, lai nepieļautu taustiņu aplipšanu un notīrītu putekļus, plūksnas un citas daļiņas, kas var aizķerties zem taustiņiem. Var izmantot saspiesta gaisa flakonu ar salmiņu, lai pūstu gaisu ap un zem taustiņiem, šādi atbrīvojot un notīrot netīrumus.

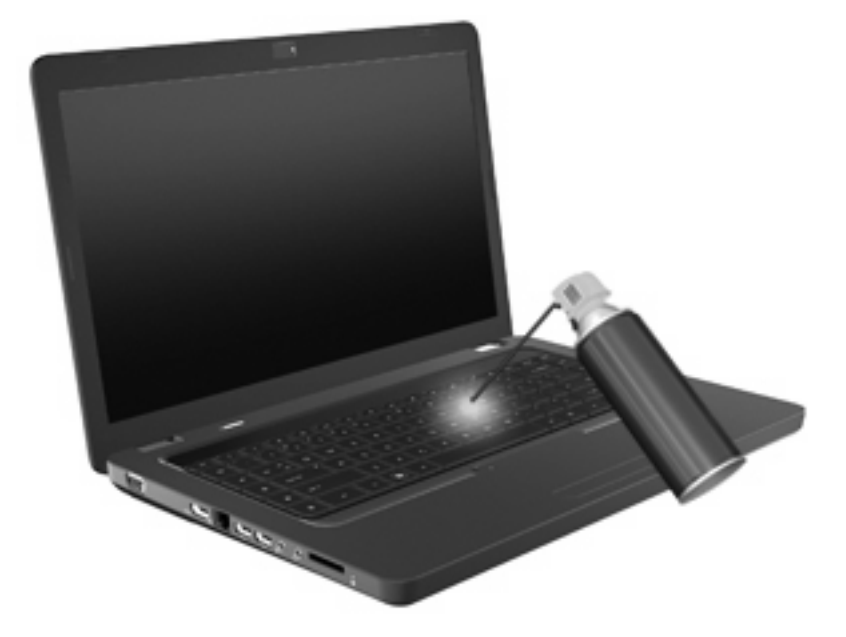

# **4 Multivide**

# **Multivides līdzekļi**

Jūsu dators ietver multivides līdzekļus, ar kuru palīdzību var klausīties mūziku, skatīties filmas un attēlus. Dators var būt aprīkots ar šādām multivides sastāvdaļām:

- Optiskais diskdzinis audio un video disku atskaņošanai
- Integrēti skaļruņi mūzikas atskaņošanai
- Integrēts mikrofons audioierakstu veikšanai
- Integrēta tīmekļa kamera, ar kuras palīdzību var ierakstīt audio un video
- lepriekš instalēta multivides programmatūra, kurā var atskaņot un pārvaldīt mūziku, filmas un attēlus
- Multivides darbību taustiņi, kas nodrošina ātru piekļuvi multivides uzdevumiem

**PIEZĪME** Jūsu datoram var nebūt visas uzskaitītās sastāvdaļas.

# **Multivides sastāvdaļu identificēšana**

**PIEZĪME** Jūsu datora izskats var nedaudz atšķirties no tā, kas redzams attēlā šajā nodaļā.

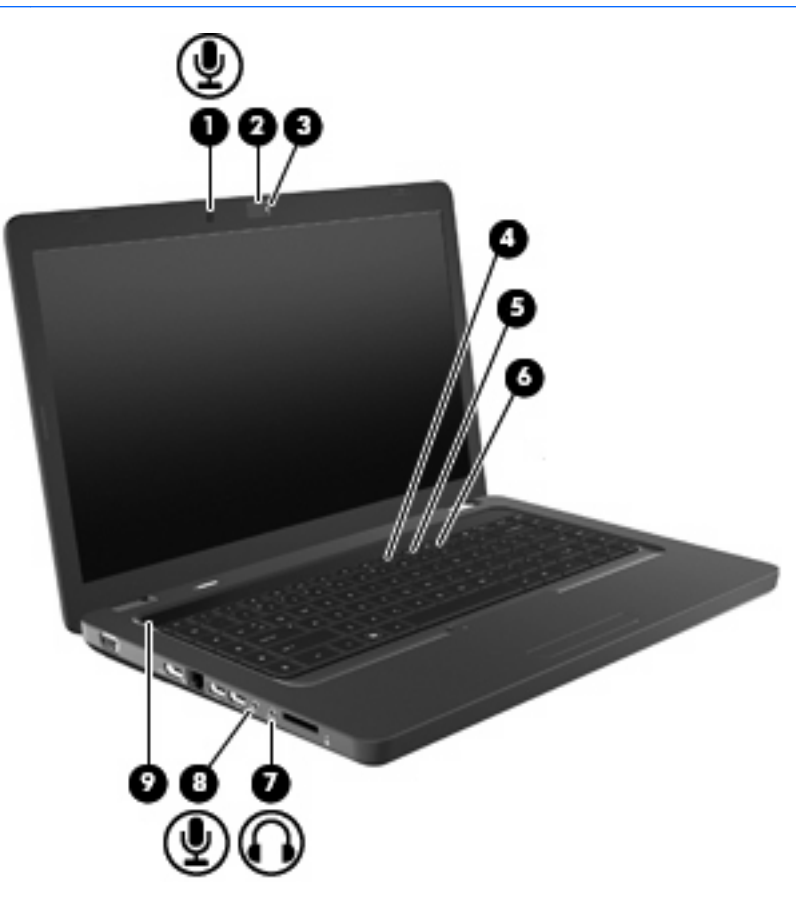

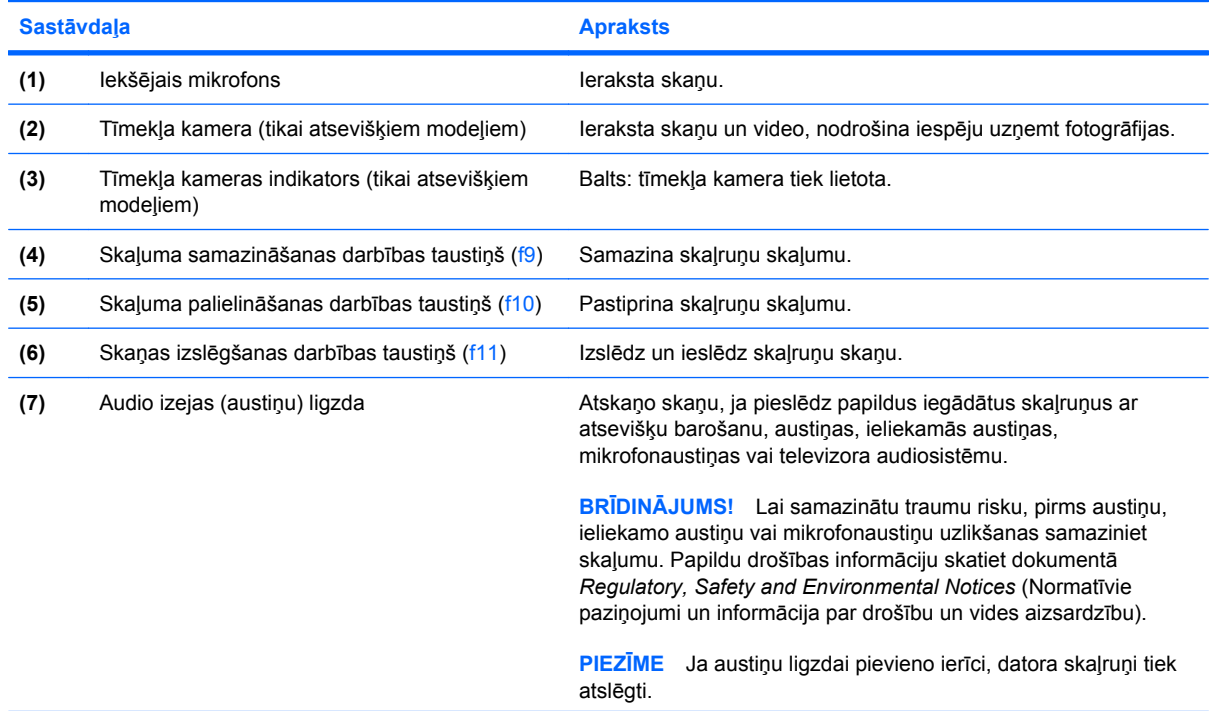

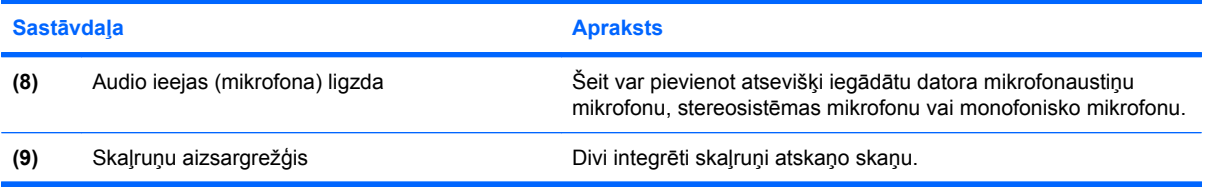

### **Skaļuma regulēšana**

Skaļumu var regulēt, izmantojot šādas vadīklas:

- Darbību taustiņi:
	- Lai izslēgtu vai atjaunotu skaļruņu skaņu, nospiediet f11.
	- Lai pakāpienveidīgi samazinātu skaļruņu skaļumu, nospiediet f9.
	- Lai pakāpienveidīgi palielinātu skaļruņu skaļumu, nospiediet f10.
- Windows skaļuma regulēšana:
	- **a.** Paziņojumu apgabalā, kas atrodas uzdevumjoslas labajā malā, noklikšķiniet uz ikonas Skaļruņi.
	- **b.** Palieliniet vai samaziniet skaļumu, pārvietojot slīdni uz augšu vai uz leju. Lai izslēgtu skaņu, noklikšķiniet uz ikonas Izslēgt skaļruņus.

– vai –

- **a.** Paziņojumu apgabalā ar peles labo pogu noklikšķiniet uz ikonas Skaļruņi un pēc tam noklikšķiniet uz **Atvērt skaļuma pulti**.
- **b.** Skaļumu var palielināt vai samazināt, kolonnā Speakers (Skaļruņi) virzot slīdni augšup vai lejup. Skaņu var izslēgt arī, noklikšķinot uz ikonas Izslēgt skaļruņus.

Ja paziņojumu apgabalā nav redzama ikona Skaļruņi, pievienojiet to šādi:

- **a.** Ar peles labo pogu noklikšķiniet uz ikonas Rādīt paslēptās ikonas (bultiņa paziņojumu apgabala kreisajā malā).
- **b.** Noklikšķiniet uz **Customize notification icons** (Pielāgot paziņojumu apgabala ikonas).
- **c.** Zem **Behaviors** (Izturēšanās) pie ikonas Volume (Skaļums) izvēlieties **Show icon and notifications** (Rādīt ikonu un paziņojumus).
- **d.** Noklikšķiniet uz **OK** (Labi).
- Skaļuma regulēšana programmās:

Dažās programmās arī var regulēt skaļumu.

# **Datu nesēja darbību funkciju izmantošana**

Ar datu nesēja darbību taustiņiem vada optiskajā diskdzinī ievietota audio kompaktdiska, DVD diska vai BD (Blu-Ray) diska atskaņošanu.

#### **Datu nesēja darbību taustiņu izmantošana**

Ja audio kompaktdisks, DVD disks vai BD disks netiek atskaņots, nospiediet f6 (**2**), lai atskaņotu disku.

Audio kompaktdiska, DVD diska vai BD diska atskaņošanas laikā izmantojiet šādus darbību taustiņus:

- Lai pauzētu vai turpinātu diska atskaņošanu, nospiediet f6 (**2**).
- Lai apturētu disku, nospiediet f7 (**3**).
- Lai atskaņotu audio kompaktdiska iepriekšējo celiņu vai arī DVD diska vai BD diska iepriekšējo sadaļu, nospiediet f5 (**1**).
- Lai atskaņotu audio kompaktdiska nākamo celiņu vai arī DVD diska vai BD diska nākamo sadaļu, nospiediet f8 (**4**).

# **Multivides programmatūra**

Jūsu datorā ir iepriekš instalēta multivides programmatūra, ar kuras palīdzību var klausīties mūziku, skatīties filmas un attēlus. Nākamajās sadaļās ir sniegta informācija par programmu CyberLink PowerDVD un citu iepriekš instalēto multivides programmatūru.

### **Programmatūras CyberLink PowerDVD lietošana**

Programma CyberLink PowerDVD pārvērš jūsu datoru par mobilu izklaides centru. Izmantojot CyberLink PowerDVD, var klausīties mūziku un skatīties DVD filmas.

Lai palaistu programmu CyberLink PowerDVD, izvēlieties **Sākt > Visas programmas > CyberLink PowerDVD**.

Informāciju par CyberLink PowerDVD lietošanu skatiet programmatūras palīdzībā.

### **Citas iepriekš instalētās multivides programmatūras lietošana**

Lai atrastu citas iepriekš instalētās multivides programmas:

- ▲ Izvēlieties **Start** (Sākt) **> All Programs** (Visas programmas), un pēc tam atveriet multivides programmu, ko vēlaties lietot. Piemēram, ja vēlaties atskaņot audio kompaktdisku, izmantojot programmu Windows Media Player, noklikšķiniet uz **Windows Media Player**.
- **E**<sup>*I*</sup>**PIEZĪME** Var gadīties, ka dažas programmas atrodas apakšmapēs.

### **Multivides programmatūras instalēšana no diska**

Lai instalētu jebkādu multivides programmatūru no kompaktdiska vai DVD diska, izpildiet šos norādījumus:

- **1.** Ievietojiet disku optiskajā diskdzinī.
- **2.** Kad atveras instalēšanas vednis, izpildiet ekrānā redzamās instrukcijas.
- **3.** Restartējiet datoru, ja tas tiek prasīts.
- **PIEZĪME** Informāciju par datorā instalētās programmatūras lietošanu skatiet programmatūras ražotāja instrukcijās, kas var būt pieejamas diskā, programmatūras palīdzībā vai ražotāja tīmekļa vietnē.

# **Audio**

Jūsu dators nodrošina iespēju lietot dažādas audio funkcijas:

- atskaņot mūziku, izmantojot datora skaļruņus un/vai pievienotus ārējos skaļruņus;
- ierakstīt skaņu, izmantojot iekšējo mikrofonu, vai pievienot ārējo mikrofonu;
- lejupielādēt mūziku no interneta;
- veidot multivides prezentācijas, izmantojot skaņu un attēlus;
- pārsūtīt skaņu un attēlus, izmantojot tūlītējās ziņojumapmaiņas programmas;
- straumēt radiopārraides (tikai atsevišķiem modeļiem) vai uztvert FM radiosignālus;
- izveidot vai ierakstīt audio kompaktdiskus.

## **Ārējo audioierīču pievienošana**

**BRĪDINĀJUMS!** Lai samazinātu traumu risku, pirms austiņu, ieliekamo austiņu vai mikrofonaustiņu uzlikšanas samaziniet skaļumu. Papildinformāciju par drošību skatiet dokumentā *Regulatory, Safety and Environmental Notices* (Normatīvie paziņojumi un informācija par drošību un vides aizsardzību).

Lai pievienotu tādas ārējās ierīces kā ārējie skaļruņi, austiņas vai mikrofons, skatiet attiecīgās ierīces dokumentāciju. Lai nodrošinātu labākus rezultātus, iegaumējiet šos padomus:

- lerīces kabelim ir jābūt cieši pievienotam pareizajai datora ligzdai. Kabeļa savienotāji parasti ir noteiktā krāsā, kas atbilst attiecīgajām datora ligzdām.
- Noteikti instalējiet draiverus, kas nepieciešami ārējās ierīces lietošanai.
- **PIEZĪME** Draiveris ir obligāti instalējama programma, kas darbojas kā raidītājs starp ierīci un programmām, kuras to lieto.

### **Skaņas funkciju pārbaude**

Lai pārbaudītu datora sistēmas skaņu, veiciet šādas darbības:

- **1.** Izvēlieties **Start** (Sākt) **> Control Panel** (Vadības panelis).
- **2.** Noklikšķiniet uz **Hardware and Sound** (Aparatūra un skaņa).
- **3.** Noklikšķiniet uz **Sound** (Skaņa).
- **4.** Kad tiek atvērts logs Skaņa, noklikšķiniet uz cilnes **Skaņas**. Sadaļā Programmas notikumi izvēlieties jebkuru skaņas notikumu, piemēram, pīkstienu vai brīdinājuma signālu, un noklikšķiniet uz pogas **Pārbaudīt**.

Skaņai jāatskan skaļruņos vai pievienotajās austiņās.

Lai pārbaudītu datora ierakstīšanas funkcijas, veiciet šādas darbības:

- **1.** Izvēlieties **Start** (Sākt) **> All Programs** (Visas programmas) **> Accessories** (Piederumi) **> Sound Recorder** (Skaņas ierakstītājs).
- **2.** Noklikšķiniet uz **Start Recording** (Sākt ierakstīšanu) un runājiet mikrofonā. Saglabājiet failu darbvirsmā.
- **3.** Atveriet programmu Windows Media Player vai CyberLink PowerDVD un atskaņojiet ierakstīto skaņu.
- **PIEZĪME** Lai iegūtu labāku rezultātu, ierakstīšanas laikā runājiet tieši mikrofonā un skaņas ierakstīšanu veiciet vidē, kur nav fona trokšņu.

Lai pārbaudītu vai mainītu datora skaņas iestatījumus, izvēlieties **Start** (Sākt) **> Control Panel** (Vadības panelis) **> Hardware and Sound** (Aparatūra un skaņa)**> Sound** (Skaņa).

# **Video**

Jūsu dators nodrošina iespēju lietot dažādas video funkcijas:

- skatīties filmas;
- spēlēt spēles internetā;
- rediģēt attēlus un videoklipus, lai veidotu prezentācijas;
- pievienot ārējas video ierīces.

# **HDMI ierīces pievienošana (tikai atsevišķiem modeļiem)**

Atsevišķiem datora modeļiem ir HDMI (High Definition Multimedia Interface - augstas izšķirtspējas multivides interfeiss) ports. Izmantojot HDMI portu, datoru var savienot ar papildus iegādājamu video vai audio ierīci, piemēram, augstas izšķirtspējas televizoru vai citu saderīgu digitālu ierīci vai audioierīci.

Dators var atbalstīt vienu HDMI ierīci, kas ir pievienota HDMI portam, un vienlaikus atbalstīt attēlu datora displejā vai kādā citā atbalstītā ārējā displejā.

**<sup>2</sup> PIEZĪME** Lai pārraidītu videosignālus caur HDMI portu, ir nepieciešams HDMI kabelis (iegādājams atsevišķi), ko piedāvā vairums elektronikas preču tirgotāju.

Lai pievienotu HDMI portam video vai audio ierīci:

**1.** Pievienojiet vienu HDMI kabeļa galu datora HDMI portam.

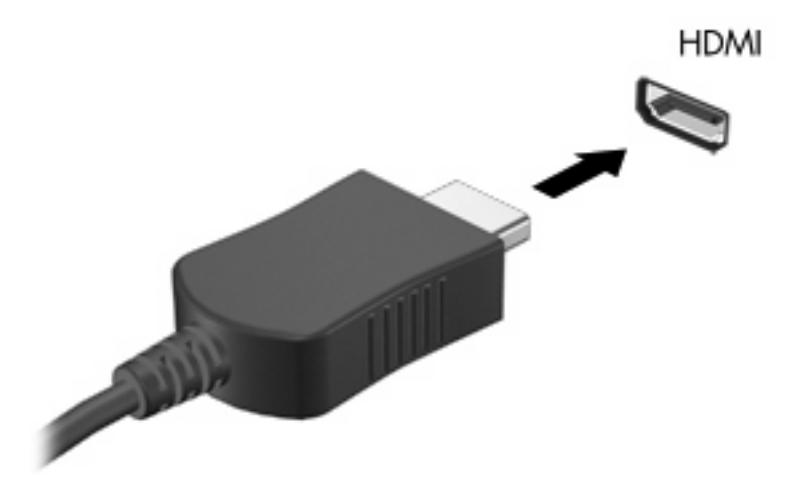

- **2.** Pievienojiet otru kabeļa galu videoierīcei, ievērojot ierīces ražotāja norādījumus.
- **3.** Nospiediet datora taustiņu f4, lai pārsūtītu attēlu no datora uz pievienotajām displeja ierīcēm un pretēji.

### **HDMI skaņas konfigurēšana (tikai atsevišķiem modeļiem)**

Lai konfigurētu HDMI skaņu, vispirms pievienojiet audio vai video ierīci, piemēram, augstas izšķirtspējas televizoru, datora HDMI portam. Pēc tam konfigurējiet noklusēto audio atskaņošanas ierīci:

- **1.** Paziņojumu apgabalā, kas atrodas uzdevumjoslas labajā malā, ar peles labo pogu noklikšķiniet uz ikonas Skaļruņi, pēc tam noklikšķiniet uz **Playback devices** (Atskaņošanas ierīces).
- **2.** Cilnē Playback (Atskaņošana) noklikšķiniet uz **Digital Output** (Digitālā izvade) vai **Digital Output Device (HDMI)** (Digitālā izvadierīce (HDMI)).
- **3.** Noklikšķiniet uz **Set Default** (Iestatīt noklusējumu), un tad uz **OK** (Labi).

Lai atjaunotu skaņas atskaņošanu datora skaļruņos:

- **1.** Paziņojumu apgabalā, kas atrodas uzdevumjoslas labajā malā, ar peles labo pogu noklikšķiniet uz ikonas Skaļruņi, pēc tam noklikšķiniet uz **Playback devices** (Atskaņošanas ierīces).
- **2.** Cilnē Playback (Atskaņošana) noklikšķiniet uz **Speakers** (Skaļruņi).
- **3.** Noklikšķiniet uz **Set Default** (Iestatīt noklusējumu), un tad uz **OK** (Labi).

# **Optiskais diskdzinis**

Optiskie diskdziņi, piemēram, DVD-ROM diskdziņi, atskaņo optiskos diskus (kompaktdiskus un DVD diskus). Šādos diskos var uzglabāt informāciju, piemēram, mūziku, fotoattēlus un filmas. DVD diskiem ir lielāka ietilpība nekā kompaktdiskiem.

Optiskais diskdzinis spēj nolasīt standarta kompaktdiskus un DVD diskus. Ja jūsu optiskais diskdzinis ir Blu-Ray disku lasāmatmiņas diskdzinis, tas var nolasīt arī Blu-Ray diskus.

Informāciju par optiskā diskdziņa lietošanu skatiet sadaļā [Optiskais diskdzinis](#page-75-0) 66. lpp.

# **Tīmekļa kamera (tikai atsevišķiem modeļiem)**

Iespējams, jūsu datoram ir integrēta tīmekļa kamera, kas atrodas displeja augšpusē. Tīmekļa kamera ir ievadierīce, ar kuras palīdzību var tvert un kopīgot video. Iepriekš instalētā programmatūra CyberLink YouCam ietver jaunus līdzekļus, kuri pilnveido tīmekļa kameras funkcionalitāti.

Lai lietotu tīmekļa kameru un programmatūru CyberLink YouCam, izvēlieties **Start** (Sākt) **> All Programs** (Visas programmas) **> CyberLink YouCam > CyberLink YouCam**.

**PIEZĪME** Pirmajā reizē, kad piekļūsit programmatūrai YouCam, var paiet neliels brīdis, kamēr programmatūra tiks ielādēta.

Izmantojot YouCam kā tīmekļa kameras programmatūru, varat eksperimentēt ar šādiem līdzekļiem:

- Video ierakstiet un atskaņojiet tīmekļa kameras videomateriālus. Videomateriālus var sūtīt pa e-pastu vai augšupielādēt vietnē YouTube, izmantojot programmatūras interfeisa atbilstošo ikonu.
- Videostraumējums kad atvērsit savu tūlītējās ziņojumapmaiņas programmu, YouCam parādīs peldošu rīkjoslu, ar kuras palīdzību var mainīt grafiskos efektus.
- Specefekti pievienojiet momentuzņēmumiem un videoklipiem rāmjus, filtrus un emocijzīmes.
- Momentuzņēmumi uzņemiet ar tīmekļa kameru vienkadra vai "sprādzienrežīma" uzņēmumu sēriju.
- Connect (Izveidot savienojumu) sūtiet pa e-pastu fotoattēlus un videoklipus, izmantojot programmatūras interfeisa ikonu.
- **PIEZĪME** Informāciju par tīmekļa kameras programmatūru skatiet programmatūras ražotāja instrukcijās, kas var būt iekļautas programmatūrā, diskā vai ražotāja tīmekļa vietnē.

### **Padomi tīmekļa kameras lietošanai**

Lai nodrošinātu optimālu veiktspēju, izmantojot tīmekļa kameru, ievērojiet šādus norādījumus:

- Pirms sākat videosarunu, pārliecinieties, vai jums ir tūlītējās ziņojumapmaiņas programas jaunākā versija.
- Tīmekļa kamera var nedarboties pareizi pāri dažiem tīkla ugunsmūriem.
- **PIEZĪME** Ja rodas problēmas, skatot multivides failus vai sūtot tos personai citā lokālajā tīklā vai ārpus jūsu tīkla ugunsmūra, īslaicīgi atspējojiet ugunsmūri, veiciet vajadzīgo uzdevumu un pēc tam no jauna iespējojiet ugunsmūri. Lai problēmu pilnībā novērstu, pēc vajadzības pārkonfigurējiet ugunsmūri un pielāgojiet citu ielaušanās noteikšanas sistēmu politikas un iestatījumus.
- **BRĪDINĀJUMS!** Kamēr ugunsmūris ir atspējots, īslaicīgi ir apdraudēta drošība.

## **Tīmekļa kameras rekvizītu mainīšana**

Turpmāk norādītos tīmekļa kameras rekvizītus var mainīt, izmantojot dialoglodziņu Properties (Rekvizīti), kuram var piekļūt dažādās programmās, kuras izmanto integrēto kameru, parasti no konfigurācijas, iestatījumiem vai rekvizītu izvēlnes:

- **Spilgtums** nosaka attēla gaišuma pakāpi. Lielāka spilgtuma iestatījuma vērtība radīs spilgtāku attēlu, kurpretī zemāka spilgtuma iestatījuma vērtība radīs tumšāku attēlu.
- **Kontrasts** nosaka starpību starp gaišākiem un tumšākiem attēla laukumiem. Lielāka kontrasta iestatījuma vērtība padara attēlu asāku; zemāka kontrasta iestatījuma vērtība saglabā lielāku sākotnējās informācijas dinamisko diapazonu, taču attēls būs bālāks.
- **Nokrāsa** nosaka krāsas aspektu, kurš to atšķir no citām krāsām (kas nosaka, vai krāsa ir sarkana, zaļa vai zila). Nokrāsa nav tas pats, kas piesātinājums, kurš nosaka nokrāsas intensitāti.
- **Piesātinājums** nosaka krāsas intensitāti rezultātā iegūtajā attēlā. Liela piesātinājuma iestatījuma vērtība rada skaidru attēlu, kurpretī zems piesātinājuma vērtības iestatījums radīs neskaidrāku attēlu.
- **Asums** nosaka attēla malu skaidrību. Lielāka asuma vērtības iestatījuma vērtība rada asu attēlu; zemāka asuma iestatījuma vērtība radīs izplūdušāku attēlu.
- **Gamma** nosaka kontrastu, kurš ietekmē attēla vidējā līmeņa pelēkos toņus vai pustoņus. Noregulējot attēla gammu, var mainīt pelēko toņu vidējā diapazona spilgtuma vērtības, būtiski neietekmējot ēnas un gaismas efektus. Izmantojot mazāku gammas iestatījuma vērtību, pelēkie toņi izskatās melni, un tumšie toņi izskatās vēl tumšāki.
- **Backlight Comp** (Pretgaismas kompensācija) kompensē pretgaismu apstākļos, ja priekšmeti ar spilgtu pretgaismu citādi izskatītos neskaidri (attēla izplūšana vai silueta iezīmēšana).

Lai iegūtu informāciju par tīmekļa kameras lietošanu, izvēlieties **Start** (Sākt) **> Help and Support** (Palīdzība un atbalsts).

# **5 Barošanas pārvaldība**

# **Barošanas opciju iestatīšana**

# **Enerģijas taupīšanas režīmu lietošana**

Datoram rūpnīcā ir iespējoti divi enerģijas taupīšanas režīmi: miega un hibernācijas.

Tiklīdz tiek aktivizēts miega režīms, strāvas indikatori mirgo un nodziest ekrāns. Jūsu darbs tiek saglabāts atmiņā, ļaujot iziet no miega režīma ātrāk nekā no hibernācijas režīma. Ja dators ilgstoši atrodas miega stāvoklī vai akumulators, datoram atrodoties miega stāvoklī, sasniedz kritisko uzlādes līmeni, tiek aktivizēta hibernācija.

Ja tiek aktivizēta hibernācija, jūsu darbs tiek saglabāts hibernācijas failā cietajā diskā un dators tiek izslēgts.

- **UZMANĪBU!** Lai nepieļautu iespējamu audio vai video kvalitātes samazināšanos, audio vai video atskaņošanas funkcionalitātes vai informācijas zudumus, diska vai ārējās atmiņas kartes lasīšanas vai ierakstīšanas laikā neaktivizējiet miega vai hibernācijas režīmu.
- **PIEZĪME** Kamēr dators atrodas miega vai hibernācijas stāvoklī, nevar izveidot nekādus tīkla savienojumus, kā arī nevar veikt nekādas datora funkcijas.

#### **Miega režīma aktivizēšana un deaktivizēšana**

Rūpnīcā ir iestatīts, lai sistēma aktivizētu miega režīmu pēc 15 minūtēm, kad nav veikta nekāda darbība, darbojoties ar akumulatora strāvu, un pēc 30 minūtēm, kad nav veikta nekāda darbība, darbojoties ar ārēju barošanas avotu.

Barošanas iestatījumus un taimautus var mainīt, izmantojot Windows® vadības paneļa iespēju Power Options (Enerģijas opcijas).

Kad dators ir ieslēgts, miega režīmu var aktivizēt jebkurā no šiem veidiem:

- Īslaicīgi nospiediet barošanas pogu.
- Aizveriet displeju.
- Noklikšķiniet uz **Start** (Sākt), noklikšķiniet uz bultiņas pie pogas Izslēgt, un tad noklikšķiniet uz **Sleep** (Iemidzināt).

No miega režīma var iziet jebkurā no šiem veidiem:

- Īslaicīgi nospiediet barošanas pogu.
- Ja displejs ir aizvērts, atveriet to.
- Nospiediet tastatūras taustiņu vai tālvadības pults pogu.
- Aktivizējiet skārienpaneli.

Kad dators iziet no miega režīma, iedegas barošanas indikatori un ekrānā no jauna parādās darbs, kuru veicāt.

**PIEZĪME** Ja esat iestatījis paroles prasīšanu pamodinot, tad, lai atjaunotu ekrānā savu darbu, jums vispirms būs jāievada sava Windows parole.

#### **Hibernācijas režīma aktivizēšana un deaktivizēšana**

Rūpnīcā ir iestatīts, lai sistēma aktivizētu hibernācijas režīmu pēc 1080 minūtēm (18 stundām), kad nav veikta nekāda darbība, darbojoties ar akumulatora vai ārēja barošanas avota strāvu vai kad akumulators sasniedz kritisko uzlādes līmeni.

Barošanas iestatījumus un taimautus var mainīt, izmantojot Windows vadības paneļa iespēju Power Options (Enerģijas opcijas).

Lai aktivizētu hibernācijas režīmu:

▲ Noklikšķiniet uz **Start** (Sākt), noklikšķiniet uz bultiņas pie pogas Shut down (Izslēgt), un tad noklikšķiniet uz **Hibernate** (Hibernēt).

Lai izietu no hibernācijas režīma:

Īslaicīgi nospiediet barošanas pogu.

Iedegas barošanas indikatori un ekrānā no jauna parādās darbs, kuru veicāt.

**PIEZĪME** Ja esat iestatījis paroles prasīšanu pamodinot, tad, lai atjaunotu ekrānā savu darbu, jums vispirms būs jāievada sava Windows parole.

# **Akumulatora mērītāja lietošana**

Akumulatora mērītājs atrodas paziņojumu apgabalā, uzdevumjoslas labajā malā. Izmantojot akumulatora mērītāju, var ātri piekļūt barošanas iestatījumiem, apskatīt atlikušo akumulatora uzlādes līmeni, un izvēlēties citu enerģijas plānu.

- Lai attēlotu akumulatora atlikušo uzlādes līmeni procentos un pašreizējo enerģijas plānu, novietojiet peles rādītāju virs akumulatora mērītāja ikonas.
- Lai piekļūtu enerģijas opcijām vai mainītu enerģijas plānu, noklikšķiniet uz akumulatora uzlādes mērītāja ikonas un izvēlieties vajadzīgo saraksta elementu.

Atšķirīgas akumulatora mērītāja ikonas norāda, vai dators darbojas ar akumulatora strāvu vai ārēja avota strāvu. Ikona arī parāda paziņojumu zema, kritiska vai rezerves akumulatora līmeņa gadījumā.

Lai paslēptu vai parādītu akumulatora mērītāja ikonu:

- **1.** Ar peles labo pogu noklikšķiniet uz ikonas Rādīt paslēptās ikonas (bultiņa paziņojumu apgabala kreisajā malā).
- **2.** Noklikšķiniet uz **Customize notification icons** (Pielāgot paziņojumu apgabala ikonas).
- **3.** Sadaļā Izturēšanās barošanas ikonai izvēlieties **Rādīt ikonas un paziņojumus**.
- **4.** Noklikšķiniet uz **OK** (Labi).

### **Enerģijas plānu lietošana**

Enerģijas plāns ir sistēmas iestatījumu kopums, kas nosaka datora enerģijas lietojumu. Enerģijas plāni var palīdzēt ekonomēt enerģiju vai palielināt veiktspēju.

Varat mainīt enerģijas plāna iestatījumus, kā arī izveidot savu enerģijas plānu.

#### **Pašreiz atlasītā enerģijas plāna apskate**

Noklikšķiniet uz akumulatora mērītāja ikonas paziņojumu apgabalā, uzdevumjoslas labajā malā.

– vai –

Izvēlieties **Start** (Sākt) **> Control Panel** (Vadības panelis) **> System and Security** (Sistēma un drošība) **> Power Options** (Enerģijas opcijas).

#### **Cita enerģijas plāna izvēlēšanās**

▲ Noklikšķiniet uz akumulatora mērītāja ikonas paziņojumu apgabalā un izvēlieties sarakstā enerģijas plānu.

– vai –

Izvēlieties **Start** (Sākt) **> Control Panel** (Vadības panelis) **> System and Security** (Sistēma un drošība) **> Power Options** (Enerģijas opcijas), un tad izvēlieties sarakstā enerģijas plānu.

### **Enerģijas plānu pielāgošana**

**1.** Paziņojumu apgabalā noklikšķiniet uz akumulatora uzlādes mērītāja ikonas un pēc tam noklikšķiniet uz **Papildu enerģijas opcijas**.

– vai –

Izvēlieties **Start** (Sākt) **> Control Panel** (Vadības panelis) **> System and Security** (Sistēma un drošība) **> Power Options** (Enerģijas opcijas).

- **2.** Izvēlieties enerģijas plānu un noklikšķiniet uz **Change plan settings** (Mainīt plāna iestatījumus).
- **3.** Mainiet iestatījumus, kā nepieciešams.
- **4.** Lai mainītu papildu iestatījumus, noklikšķiniet uz **Mainīt papildu enerģijas iestatījumus** un veiciet nepieciešamās izmaiņas.

### **Pamodināšanas paroles aizsardzības iestatīšana**

Lai iestatītu datoru prasīt paroli, datoram atstājot miega vai hibernācijas režīmu, rīkojieties šādi:

- **1.** Izvēlieties **Start** (Sākt) **> Control Panel** (Vadības panelis) **> System and Security** (Sistēma un drošība) **> Power Options** (Enerģijas opcijas).
- **2.** Kreisajā rūtī noklikšķiniet uz **Require a password on wakeup** (Pamodinot prasīt paroli).
- **3.** Noklikšķiniet uz **Change Settings that are currently unavailable** (Mainīt iestatījumus, kas pašlaik nav pieejami).
- **4.** Noklikšķiniet uz **Require a password (recommended)** (Prasīt paroli; ieteicams).
- **5.** Noklikšķiniet uz **Save changes** (Saglabāt izmaiņas).

# **Ārēja maiņstrāvas avota izmantošana**

Ārējā maiņstrāva tiek nodrošināta ar vienu no šīm ierīcēm:

- **BRĪDINĀJUMS!** Lai samazinātu iespējamo drošības apdraudējumu, lietojiet tikai datora komplektā iekļauto maiņstrāvas adapteri, HP nodrošinātu rezerves maiņstrāvas adapteri vai saderīgu maiņstrāvas adapteri, kas iegādāts no HP.
	- Apstiprināts maiņstrāvas adapteris
	- Atsevišķi iegādāta paplašināšanas ierīce

Datoru var pievienot maiņstrāvai jebkurā no tālākminētajām situācijām:

- **BRĪDINĀJUMS!** Neuzlādējiet datora akumulatoru, atrodoties lidmašīnā.
	- Uzlādējot vai kalibrējot akumulatoru
	- Uzstādot vai modificējot sistēmas programmatūru
	- lerakstot informāciju CD vai DVD diskā

Kad datoru pievieno ārējam maiņstrāvas avotam:

- Tiek sākta akumulatora uzlāde.
- Ja dators ir ieslēgts, mainās paziņojumu apgabalā esošā akumulatora mērītāja ikonas izskats.

Kad datoru atvieno no ārējā maiņstrāvas avota:

- Dators sāk darboties no akumulatora strāvas.
- Lai paildzinātu akumulatora kalpošanas laiku, automātiski tiek samazināts displeja spilgtums. Lai palielinātu displeja spilgtumu, nospiediet f3 vai no jauna pievienojiet maiņstrāvas adapteri.

# **Maiņstrāvas adaptera pievienošana**

**BRĪDINĀJUMS!** Lai samazinātu elektriskās strāvas trieciena vai aparatūras bojājuma risku:

Pievienojiet strāvas vadu tādai maiņstrāvas kontaktligzdai, kurai vienmēr var viegli piekļūt.

Pārtrauciet strāvas padevi datoram, atvienojot strāvas vadu no maiņstrāvas kontaktligzdas (nevis atvienojot strāvas vadu no datora).

Ja iekārtai ir spraudnis ar 3 kontaktiem, pievienojiet to iezemētai 3 kontaktu kontaktligzdai. Nesabojājiet strāvas vada iezemēšanas kontaktu, piemēram, savienojot to ar 2 kontaktu adapteri. Iezemējuma kontaktdakša ir svarīgs drošības elements.

Lai pievienotu datoru ārējam maiņstrāvas avotam:

- **1.** Pievienojiet maiņstrāvas adaptera vadu datora strāvas savienotājam **(1)**.
- **2.** Pievienojiet strāvas vadu maiņstrāvas adapterim **(2)**.
- **3.** Strāvas vada otru galu pievienojiet maiņstrāvas ligzdai **(3)**.

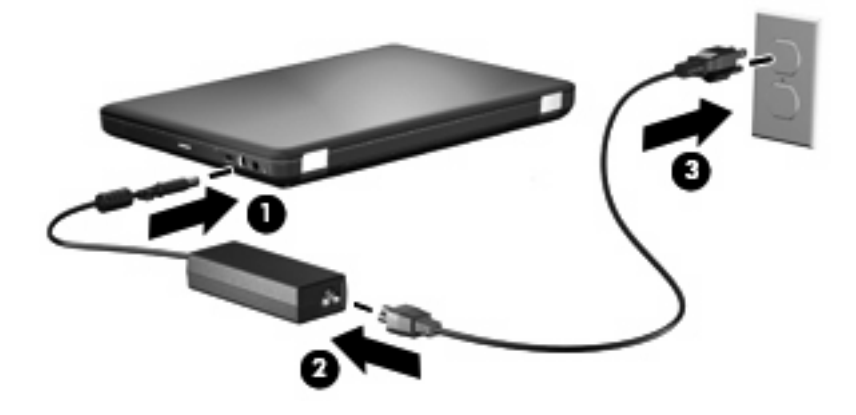

# **Maiņstrāvas adaptera pārbaude**

Pārbaudiet maiņstrāvas adapteri, pārliecinoties, vai pastāv kāds no šiem simptomiem, pievienojot datoru maiņstrāvas avotam:

- Datoru nevar ieslēgt.
- Displejs neieslēdzas.
- Nedeg barošanas indikators.

Lai pārbaudītu maiņstrāvas adapteri:

- **1.** Izņemiet akumulatoru no datora.
	- **a.** Izslēdziet datoru un aizveriet displeju.
	- **b.** Uz līdzenas virsmas apgrieziet datoru otrādi.
	- **c.** Pabīdiet akumulatora fiksatoru **(1)**, lai atbrīvotu akumulatoru.
	- **d.** Pagrieziet akumulatoru **(2)** augšup un izņemiet to no datora **(3)**.

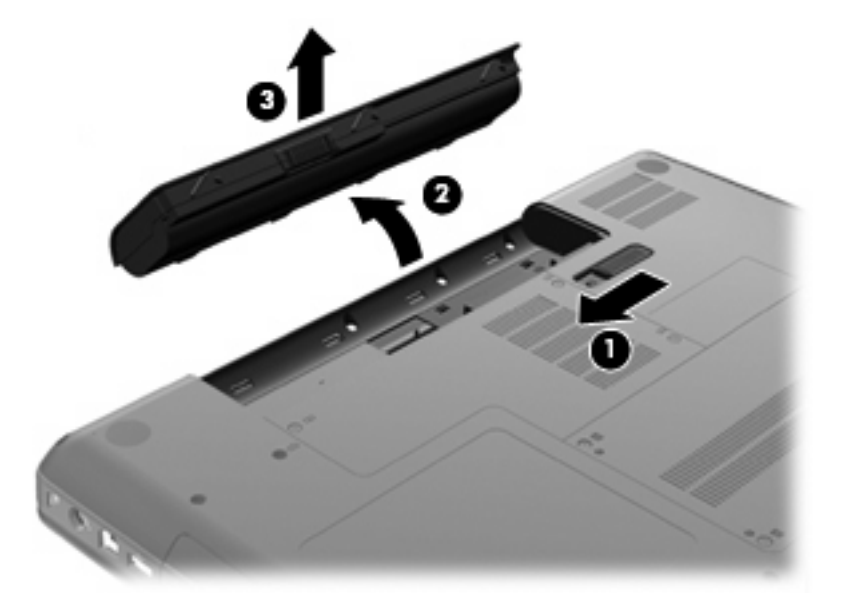

- **2.** Pievienojiet datoram maiņstrāvas adapteri, un tad pievienojiet to maiņstrāvas kontaktligzdai.
- **3.** Ieslēdziet datoru.
	- Ja strāvas indikators ieslēdzas, maiņstrāvas adapteris darbojas pareizi.
	- Ja strāvas indikators paliek izslēgts, maiņstrāvas adapteris nedarbojas un ir jānomaina.

Lai iegūtu informāciju par jauna maiņstrāvas adaptera iegādi, sazinieties ar tehniskā atbalsta dienestu.

# **Akumulatora enerģijas lietošana**

Ja datorā ir uzlādēts akumulators un dators nav pievienots ārējam barošanas avotam, to darbina akumulatora strāva. Ja datorā ir uzlādēts akumulators un dators ir pievienots ārējam maiņstrāvas avotam, tas darbojas, izmantojot maiņstrāvu.

Ja datorā ir ievietots uzlādēts akumulators un tas darbojas, izmantojot barošanu no ārēja maiņstrāvas avota, kas tiek nodrošināta ar maiņstrāvas adapteri, datora barošana tiek pārslēgta uz akumulatoru, ja maiņstrāvas adapteris tiek atvienots no datora.

**PIEZĪME** Atvienojot maiņstrāvu, automātiski tiek samazināts displeja spilgtums, lai paildzinātu akumulatora kalpošanas laiku. Lai palielinātu displeja spilgtumu, nospiediet f3 vai no jauna pievienojiet maiņstrāvas adapteri.

Akumulatoru var uzglabāt datorā vai uzglabāšanas vietā atkarībā no tā, kā strādājat. Turot akumulatoru datorā, kad dators ir pievienots maiņstrāvas avotam, tiek uzlādēts akumulators un tiek aizsargāts jūsu darbs, ja notiek strāvas padeves pārtraukums. Tomēr datorā ievietots akumulators lēnām izlādējas, ja dators ir izslēgts un atvienots no ārēja strāvas avota.

**BRĪDINĀJUMS!** Lai novērstu iespējamos draudus drošībai, izmantojiet tikai datora komplektā iekļauto akumulatoru, HP rezerves akumulatoru vai arī saderīgu akumulatoru, kas iegādāts no HP kā papildierīce.

Datora akumulatora kalpošanas laiks atšķiras atkarībā no strāvas pārvaldības iestatījumiem, programmām, kas darbojas datorā, ekrāna spilgtuma, datoram pievienotajām ārējām ierīcēm un citiem faktoriem.

### **Informācijas par akumulatoru atrašana palīdzības un atbalsta centrā**

Utilītas Palīdzība un atbalsts mācību centra akumulatora informācijas sadaļā ir pieejami šādi rīki un informācija:

- Rīks Battery Check (Akumulatora pārbaude) akumulatora veiktspējas pārbaudei
- Informācija par kalibrēšanu, barošanas pārvaldību un pareizu kopšanu un glabāšanu, lai pagarinātu akumulatora kalpošanas laiku
- Informācija par akumulatoru veidiem, specifikācijas, dzīves cikli un jauda

Lai piekļūtu informācijai par akumulatoru:

▲ Izvēlieties **Start** (Sākt) **> Help and Support** (Palīdzība un atbalsts) **> Learning Center** (Mācību centrs) **> HP Power and Battery Learning Center** (HP barošanas un akumulatoru mācību centrs).

### **Rīka Battery Check (Akumulatora pārbaude) lietošana**

Rīks Battery Check (Akumulatora pārbaude) ir Total Care Advisor sastāvdaļa un nodrošina informāciju par datorā uzstādītā akumulatora statusu.

Lai palaistu rīku Battery Check (Akumulatora pārbaude):

- **1.** Pievienojiet datoram maiņstrāvas adapteri.
- **PIEZĪME** Lai rīks Battery Check (Akumulatora pārbaude) darbotos pareizi, datoram jābūt pievienotam ārējam strāvas avotam.
- **2.** Izvēlieties **Start** (Sākt) **> Help and Support** (Palīdzība un atbalsts)**> Troubleshooting tools** (Problēmu novēršanas rīki) **> Battery Check** (Akumulatora pārbaude).

Rīks Battery Check (Akumulatora pārbaude) pārbauda, vai akumulators un tā elementi darbojas pareizi, un pēc tam parāda pārbaudes rezultātus.

### **Akumulatora atlikušā uzlādes līmeņa parādīšana**

▲ Novietojiet peles rādītāju uz akumulatora mērītāja ikonas paziņojumu apgabalā, uzdevumjoslas labajā malā.

### **Akumulatora ievietošana un izņemšana**

**UZMANĪBU!** Izņemot akumulatoru, ja tas ir vienīgais barošanas avots, var pazaudēt informāciju. Lai novērstu datu zudumus, pirms akumulatora izņemšanas operētājsistēmā Windows aktivizējiet hibernāciju vai izslēdziet datoru.

Lai ievietotu akumulatoru:

- **1.** Aizveriet displeju.
- **2.** Uz līdzenas virsmas apgrieziet datoru otrādi.
- **3.** Ievietojiet akumulatoru tam paredzētajā nodalījumā **(1)** un pagrieziet to uz leju, līdz tas fiksējas savā vietā **(2)**.

Akumulatora fiksators **(3)** automātiski nofiksē akumulatoru vietā.

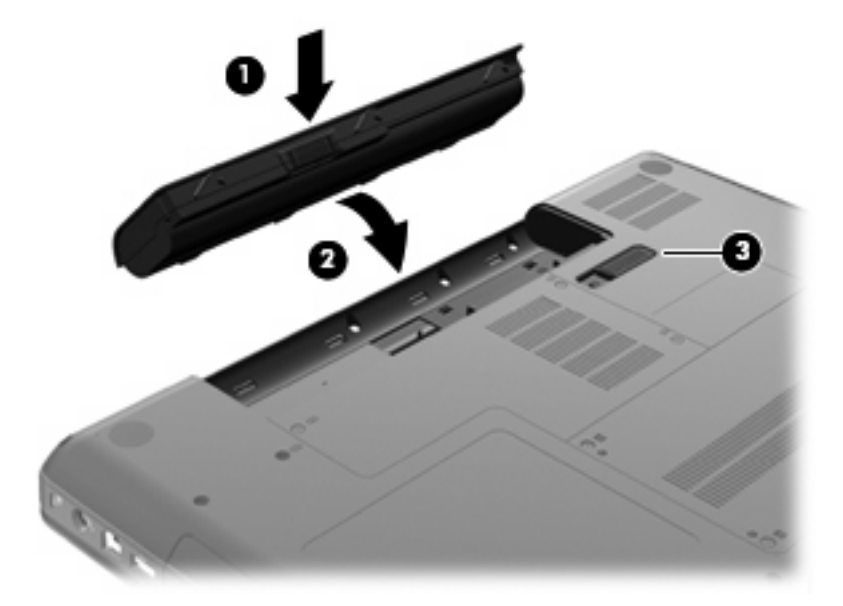

Lai izņemtu akumulatoru:

- **1.** Izslēdziet datoru un aizveriet displeju.
- **2.** Uz līdzenas virsmas apgrieziet datoru otrādi.
- **3.** Pabīdiet akumulatora fiksatoru **(1)**, lai atbrīvotu akumulatoru.
- **4.** Pagrieziet akumulatoru **(2)** uz augšu un pēc tam izņemiet to no datora **(3)**.

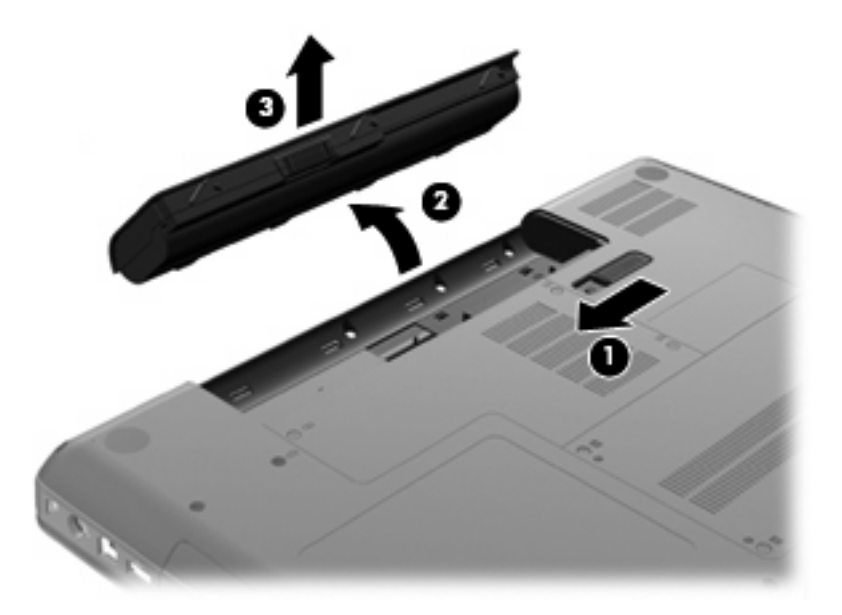

### **Akumulatora uzlāde**

**BRĪDINĀJUMS!** Neuzlādējiet datora akumulatoru, atrodoties lidmašīnā.

Akumulators uzlādējas, kad dators ir pievienots ārējam barošanas avotam, izmantojot maiņstrāvas adapteru, papildu strāvas adapteri vai papildu paplašināšanas ierīci.

Akumulators uzlādējas gan tad, kad dators ir izslēgts, gan tā darbības laikā, taču ātrāk uzlādējas, kad dators ir izslēgts.

Uzlādei var būt nepieciešams vairāk laika, ja akumulators ir jauns, nav lietots divas nedēļas vai ilgāk, kā arī tad, ja tas ir daudz siltāks vai aukstāks par istabas temperatūru.

Lai pagarinātu akumulatora kalpošanas laiku un optimizētu akumulatora uzlādes līmeņa rādītāju precizitāti, ievērojiet šos ieteikumus:

- Ja uzlādējat jaunu akumulatoru, uzlādējiet to līdz galam, pirms ieslēdzat datoru.
- Lādējiet akumulatoru, kamēr nodziest maiņstrāvas adaptera indikators.
- **PIEZĪME** Ja akumulatora uzlādes laikā dators ir ieslēgts, var gadīties, ka akumulatora mērītājs paziņojumu apgabalā rādīs 100 procentu uzlādes līmeni, pirms akumulators būs pilnībā uzlādēts.
- Pirms uzlādējat akumulatoru, ļaujat tam izlādēties par pieciem procentiem zem pilna uzlādes līmeņa, normāli lietojot datoru.
- Ja akumulators nav lietots vienu mēnesi vai ilgāk, vienkāršas uzlādes vietā jāveic akumulatora kalibrēšana.

Maiņstrāvas adaptera indikators parāda uzlādes statusu:

- Deg: akumulators tiek uzlādēts.
- Mirgo: akumulatoram ir zems vai kritisks uzlādes līmenis un tas pašlaik netiek uzlādēts.
- Nedeg: akumulators ir pilnībā uzlādēts, tiek lietots vai nav ievietots.

### **Akumulatora izlādes laika palielināšana**

Akumulatora izlādes laiks ir atkarīgs no funkcijām, ko lietojat, darbinot datoru ar akumulatora strāvu. Maksimālais izlādes laiks pakāpeniski kļūst mazāks, akumulatora kapacitātei dabiskā veidā mazinoties.

Padomi akumulatora izlādes laika palielināšanai:

- Samaziniet displeja spilgtumu.
- Enerģijas opciju sadaļā atzīmējiet iestatījumu Enerģijas taupītājs.
- Izņemiet akumulatoru no datora, kad tas netiek lietots vai tiek uzlādēts.
- Glabājiet akumulatoru vēsā, sausā vietā.

#### **Zemu akumulatora uzlādes līmeņu pārvaldība**

Šajā sadaļā sniegtā informācija apraksta rūpnīcā uzstādītus brīdinājumus un sistēmas reakcijas. Dažus brīdinājumus par zemu uzlādes līmeni un sistēmas reakcijas var mainīt, izmantojot Windows vadības pults barošanas opcijas. Ar barošanas iestatījumiem iestatītās preferences neietekmē indikatoru darbību.

#### **Zemu akumulatora uzlādes līmeņu noteikšana**

Ja akumulators ir vienīgais datora strāvas avots un sasniedz zemu uzlādes līmeni, sāk mirgot maiņstrāvas adaptera indikators.

Ja zema akumulatora uzlādes līmeņa situācija netiek novērsta, dators pāriet kritiskā akumulatora uzlādes līmenī un maiņstrāvas adaptera indikators turpina mirgot.

Kritiski zema akumulatora uzlādes līmeņa gadījumā dators veic šīs darbības:

- Ja ir iespējots hibernācijas režīms un dators atrodas ieslēgtā vai miega stāvoklī, tiek aktivizēta hibernācija.
- Ja hibernācijas režīms ir atspējots, un dators ir ieslēgtā vai miega stāvoklī, dators īslaicīgi paliek miega režīmā un pēc tam tiek izslēgts, zaudējot nesaglabāto informāciju.

#### **Zema akumulatora uzlādes līmeņa situācijas novēršana**

**UZMANĪBU!** Lai samazinātu informācijas zaudēšanas risku gadījumā, ja akumulatora uzlādes līmenis datorā kļūst kritiski zems un tiek sāka hibernācija, neatjaunojiet strāvas padevi, pirms nodziest barošanas indikators.

#### **Zema akumulatora uzlādes līmeņa situācijas atrisināšana, kad ir pieejams ārējs strāvas avots**

- ▲ Pievienojiet vienu no šīm ierīcēm:
	- maiņstrāvas adapteri;
	- papildu paplašināšanas izstrādājumu vai dokošanas ierīci;
	- papildu strāvas adapteri.

#### **Zema akumulatora uzlādes līmeņa situācijas atrisināšana, kad ir pieejams uzlādēts akumulators**

- **1.** Izslēdziet datoru vai sāciet hibernāciju.
- **2.** Izņemiet izlādējušos akumulatoru un tad ievietojiet uzlādēto akumulatoru.
- **3.** Ieslēdziet datoru.

#### **Zema akumulatora uzlādes līmeņa situācijas atrisināšana, kad nav pieejams strāvas avots**

▲ Sāciet hibernāciju.

- vai -

Saglabājiet savu darbu un izslēdziet datoru.

#### **Zema akumulatora uzlādes līmeņa situācijas atrisināšana, kad dators nevar iziet no hibernācijas**

Ja datoram nepietiek strāvas, lai izietu no hibernācijas, veiciet šīs darbības:

- **1.** Ievietojiet uzlādētu akumulatoru vai pievienojiet datoru ārējam strāvas avotam.
- **2.** Izejiet no hibernācijas režīma, nospiežot barošanas pogu.

### **Akumulatora kalibrēšana**

Kalibrējiet akumulatoru šādos gadījumos:

- Kad akumulatora uzlādes līmeņa rādītāji šķiet neprecīzi
- Novērojot būtiskas izmaiņas akumulatora darbības laikā

Pat ja akumulators tiek intensīvi lietots, to nevajadzētu kalibrēt biežāk nekā reizi mēnesī. Tāpat nav nepieciešams kalibrēt jaunu akumulatoru.

#### **1. darbība: uzlādējiet akumulatoru līdz galam**

- **BRĪDINĀJUMS!** Neuzlādējiet datora akumulatoru, atrodoties lidmašīnā.
- **PIEZĪME** Akumulators uzlādējas gan tad, kad dators ir izslēgts, gan tā darbības laikā, taču ātrāk uzlādējas, kad dators ir izslēgts.

Lai uzlādētu akumulatoru līdz galam:

- **1.** Ielieciet datorā akumulatoru.
- **2.** Pievienojiet datoru maiņstrāvas adapterim, atsevišķi iegādātam strāvas adapterim vai atsevišķi iegādātai paplašināšanas ierīcei, un pēc tam pievienojiet adapteri vai ierīci ārējam strāvas avotam.

Datorā tiek iedegts maiņstrāvas adaptera indikators.

**3.** Atstājiet datoru pievienotu ārējam strāvas avotam, kamēr akumulators ir pilnībā uzlādēts.

Maiņstrāvas adaptera indikators datorā nodziest, tiklīdz akumulators ir pilnībā uzlādēts.

#### **2. darbība: atspējojiet hibernācijas un miega režīmu**

**1.** Noklikšķiniet uz akumulatora mērītāja ikonas paziņojumu apgabalā, un tad noklikšķiniet uz **More power options** (Papildu barošanas opcijas).

– vai –

Izvēlieties **Start** (Sākt) **> Control Panel** (Vadības panelis) **> System and Security** (Sistēma un drošība) **> Power Options** (Enerģijas opcijas).

- **2.** Zem pašreizējā enerģijas plāna noklikšķiniet uz **Change plan settings** (Mainīt plāna iestatījumus).
- **3.** Atzīmējiet iestatījumus **Izslēgt displeju** kolonnā Darbojas no akumulatora, lai pēc kalibrēšanas varētu tos atjaunot.
- **4.** Nomainiet iestatījumus **Turn off the display** (Izslēgt displeju) uz **Never** (Nekad).
- **5.** Noklikšķiniet uz **Change advanced power settings** (Mainīt papildu enerģijas iestatījumus).
- **6.** Noklikšķiniet uz pluszīmes pie **Sleep** (Miega režīms) un pēc tam uz pluszīmes pie **Hibernate after** (Hibernācija pēc).
- **7.** Atzīmējiet iestatījumu **On battery** (Darbojas no akumulatora) zem **Hibernate after** (Hibernācija pēc), lai varētu pēc kalibrēšanas to atjaunot.
- **8.** Nomainiet iestatījumus **On battery** (Darbojas no akumulatora) uz **Never** (Nekad).
- **9.** Noklikšķiniet uz **OK** (Labi).
- **10.** Noklikšķiniet uz **Save changes** (Saglabāt izmaiņas).

#### **3. darbība: izlādējiet akumulatoru**

Akumulatora izlādes laikā datoram jāpaliek ieslēgtam. Akumulators izlādējas neatkarīgi no tā, vai lietojat datoru, taču izlāde būs ātrāka, ja lietosit to.

- Ja plānojat izlādes laikā atstāt datoru, pirms izlādes procedūras sākšanas saglabājiet informāciju.
- Ja periodiski lietojat datoru izlādes procesa laikā un esat iestatījis enerģijas taupīšanas taimautus, esiet gatavs šādai sistēmas darbībai izlādes procesa laikā:
	- Monitors automātiski neizslēdzas.
	- Datoram atrodoties dīkstāvē, nesamazinās cietā diska ātrums.
	- Nenotiek sistēmas aktivizēta hibernācija.

Lai izlādētu akumulatoru:

- **1.** Atvienojiet datoru no ārējā strāvas avota, bet *neizslēdziet* datoru.
- **2.** Darbiniet datoru ar akumulatora strāvu, līdz akumulators ir izlādējies. Kad akumulators ir izlādējies līdz zemam uzlādes līmenim, sāk mirgot maiņstrāvas adaptera indikators. Kad akumulators ir pilnībā izlādējies, maiņstrāvas adaptera indikators nodziest un dators izslēdzas.

#### **4. darbība: no jauna uzlādējiet akumulatoru līdz galam**

Lai uzlādētu akumulatoru:

**1.** Pievienojiet datoru ārējam strāvas avotam un neatvienojiet to, līdz akumulators ir pilnībā uzlādēts. Kad akumulators ir uzlādēts, maiņstrāvas adaptera indikators datorā tiek izslēgts.

Akumulatora uzlādes laikā datoru var lietot, taču akumulators uzlādēsies ātrāk, ja dators būs izslēgts.

**2.** Ja dators ir izslēgts, ieslēdziet to, kad akumulators ir pilnībā uzlādēts un maiņstrāvas adaptera indikators — izslēgts.

### **5. darbība: no jauna iespējojiet hibernācijas un miega režīmu**

- **UZMANĪBU!** Ja pēc kalibrēšanas neiespējosit hibernāciju, ir iespējama akumulatora pilnīga izlāde un informācijas zudums, ja datora akumulatora uzlādes līmenis kļūst kritisks.
	- **1.** Noklikšķiniet uz akumulatora mērītāja ikonas paziņojumu apgabalā, un tad noklikšķiniet uz **More power options** (Papildu barošanas opcijas).

– vai –

Izvēlieties **Start** (Sākt) **> Control Panel** (Vadības panelis) **> System and Security** (Sistēma un drošība) **> Power Options** (Enerģijas opcijas).

- **2.** Zem pašreizējā enerģijas plāna noklikšķiniet uz **Change plan settings** (Mainīt plāna iestatījumus).
- **3.** Atjaunojiet iestatījumus, ko atzīmējāt vienumiem kolonnā Darbojas no akumulatora.
- **4.** Noklikšķiniet uz **Change advanced power settings** (Mainīt papildu enerģijas iestatījumus).
- **5.** Noklikšķiniet uz pluszīmes pie **Sleep** (Miega režīms) un pēc tam uz pluszīmes pie **Hibernate after** (Hibernācija pēc).
- **6.** Atjaunojiet iestatījumu, ko atzīmējāt opcijai Darbojas no akumulatora.
- **7.** Noklikšķiniet uz **OK** (Labi).
- **8.** Noklikšķiniet uz **Save changes** (Saglabāt izmaiņas).

### **Akumulatora enerģijas ekonomēšana**

- Windows vadības panelī sadaļā **Sistēma un drošība** izvēlieties enerģijas taupīšanas plānu Enerģijas Opcijas.
- Izslēdziet bezvadu un lokālā tīkla (LAN) savienojumus un izejiet no modema lietojumprogrammām, ja tās nelietojat.
- Atvienojiet ārējās ierīces, kuras nav pievienotas ārējam strāvas avotam, ja tās nelietojat.
- Apturiet, atspējojiet vai izņemiet ārējās datu nesēju kartes, kuras nelietojat.
- Izmantojiet darbību taustiņus f2 un f3, lai pēc nepieciešamības pielāgotu ekrāna spilgtumu.
- Beidzot darbu, aktivizējiet miega vai hibernācijas režīmu, vai arī izslēdziet datoru.

### **Akumulatora glabāšana**

#### **UZMANĪBU!** Lai nepieļautu akumulatora sabojāšanos, ilgstoši nepakļaujiet to augstai temperatūrai.

Ja dators netiks izmantots vairāk nekā divas nedēļas un šajā laikā būs atvienots no ārējā strāvas avota, izņemiet akumulatoru un noglabājiet to atsevišķi.

Lai uzglabājamais akumulators ilgāk paliktu uzlādēts, glabājiet to vēsā, sausā vietā.

**PIEZĪME** Akumulators, kurš atrodas glabāšanā, ir jāpārbauda ik pēc sešiem mēnešiem. Ja tā uzlādes līmenis ir mazāks par 50 procentiem, pirms atgriežat to glabāšanā, uzlādējiet to.

Ja akumulators ir atradies glabāšanā vienu mēnesi vai ilgāk, kalibrējiet to pirms lietošanas.

# **Atbrīvošanās no izlietota akumulatora**

**BRĪDINĀJUMS!** Lai samazinātu ugunsgrēka vai apdegumu gūšanas risku, neizjauciet un nelauziet akumulatoru, neduriet tajā caurumus, neizraisiet ārējo savienotāju īssavienojumu, kā arī nemetiet to ugunī vai ūdenī.

Papildinformāciju skatiet dokumentā *Regulatory, Safety and Environmental Notices* (Normatīvie paziņojumi, informācija par drošību un vides aizsardzību).

### **Akumulatora nomaiņa**

Datora akumulatoru kalpošanas laiks var būt dažāds, atkarībā no barošanas pārvaldības iestatījumiem, datorā aktivizētajām programmām, displeja spilgtuma, datoram pievienotajām ārējām ierīcēm un citiem faktoriem.

Rīks Battery Check (Akumulatora pārbaude) ziņo, ka ir jānomaina akumulators, ja netiek pareizi uzlādēts iekšējais elements vai akumulatoram ir zems uzlādes līmenis. Tiek parādīts ziņojums ar norādi uz HP vietni, kur var iegūt papildinformāciju par rezerves akumulatora pasūtīšanu. Ja akumulatoram ir HP garantija, instrukcijās ir iekļauts arī garantijas ID.

**PIEZĪME** Lai jums vienmēr būtu pieejama akumulatora enerģija, HP iesaka iegādāties jaunu akumulatoru, kad kapacitātes indikators kļūst zaļi dzeltens.

# **Grafiku režīmu pārslēgšana (tikai atsevišķiem modeļiem)**

Atsevišķi datori ir aprīkoti ar pārslēdzamām grafikām un diviem grafiku apstrādes režīmiem. Pārslēdzoties no maiņstrāvas uz akumulatora strāvu, dators var pārslēgties no augstas veiktspējas režīma izmantošanas uz enerģijas taupīšanas režīmu, lai taupītu akumulatora enerģiju. Tāpat arī, ja pārslēdzaties no akumulatora strāvas uz maiņstrāvu, dators var pārslēgties atpakaļ uz augstas veiktspējas režīma izmantošanu.

**PIEZĪME** Dažos gadījumos, lai optimizētu datora veiktspēju, sistēma neļauj pārslēgt režīmus vai arī var ieteikt režīmu pārslēgšanu. Pirms pārslēgšanas, iespējams, būs jāaizver arī visas programmas.

**PIEZĪME** HDMI ir pieejams tikai atsevišķiem modeļiem. Iespējams, ka jūsu datora modelis atbalsta HDMI tikai augstas veiktspējas režīmā vai arī abos — gan augstas veiktspējas, gan enerģijas taupīšanas režīmā. Ja datora modelis atbalsta HDMI tikai augstas veiktspējas režīmā, sistēma atgādinās, ka, lai izmantotu HDMI, ir jāpārslēdzas augstas veiktspējas režīmā.

Ja pārslēgsities starp maiņstrāvu un akumulatora strāvu, tiks paziņots, ka dators gatavojas pārslēgt grafiku režīmu. Ja vēlaties, varat izvēlēties turpināt pašreizējā grafiku režīma izmantošanu. Kamēr dators pārslēdz režīmus, ekrāns uz dažām sekundēm kļūst tukšs. Kad pārslēgšana ir pabeigta, paziņojumu apgabalā tiek parādīts paziņojums un atkal parādās ekrāna attēls.

**PIEZĪME** Ja atsevišķi datoru modeļi tiek lietoti plāksnes režīmā, pārslēdzot grafiku režīmus, ekrāna orientācija tiek atiestatīta.

Lai noteiktu, kuru grafiku režīmu izmantojat:

Noklikšķiniet ar peles labo pogu uz brīva apgabala datora darbvirsmā un pēc tam noklikšķiniet **Konfigurēt pārslēdzamo grafiku** vai **Konfigurēt ATI PowerXpressTM**.
# **Datora izslēgšana**

**UZMANĪBU!** Izslēdzot datoru, nesaglabāta informācija tiek zaudēta.

Komanda Shut down (Izslēgt) aizver visas atvērtās programmas, ieskaitot operētājsistēmu, un izslēdz displeju un datoru.

Izslēdziet datoru jebkurā no šādām situācijām:

- Ja jāmaina akumulators vai jāpiekļūst komponentiem datora iekšpusē
- Ja tiek pieslēgta ārējā aparatūra, kas nav pievienojama USB portam
- Ja dators netiks izmantots un būs atvienots no ārējā strāvas avota ilgstošā laikposmā

Kaut arī datoru var izslēgt, nospiežot barošanas pogu, ieteicamā procedūra ir izmantot Windows komandu Shut down (Izslēgt).

Lai izslēgtu datoru:

- **PIEZĪME** Ja dators ir miega vai hibernācijas stāvoklī, izslēgšana ir iespējama tikai pēc iziešanas no miega vai hibernācijas režīma.
	- **1.** Saglabājiet paveikto darbu un aizveriet visas lietojumprogrammas.
	- **2.** Noklikšķiniet uz **Start (Sākt)**.
	- **3.** Noklikšķiniet uz **Shut Down** (Izslēgt).

Ja dators nereaģē un nav iespējams veikt iepriekšminētās izslēgšanas procedūras, izmēģiniet šādas ārkārtas procedūras norādītajā secībā:

- Nospiediet ctrl+alt+delete un tad noklikšķiniet uz pogas **Power** (Barošana).
- Nospiediet barošanas pogu un turiet to nospiestu vismaz 5 sekundes.
- Atvienojiet datoru no ārējā strāvas avota un izņemiet akumulatoru.

# **6 Diskdziņi**

# **Apiešanās ar diskdziņiem**

Diskdziņi ir trausli datora komponenti, kuriem nepieciešama rūpīga apiešanās. Pirms aiztiekat diskdziņus, izlasiet turpmākos brīdinājumus. Papildu brīdinājumi ir norādīti pie procedūrām, kurās tie jāievēro.

**UZMANĪBU!** Lai mazinātu datora sabojāšanas, diskdziņa sabojāšanas vai informācijas zuduma risku, ievērojiet šos piesardzības noteikumus:

Pirms pārvietojat datoru, kuram ir pievienots ārējais cietais disks, aktivizējiet miega režīmu un uzgaidiet, līdz ekrāns nodziest, vai pareizi atvienojiet ārējo cieto disku.

Pirms aiztiekat diskdzini, izlādējiet statisko elektrību, pieskaroties diskdziņa nekrāsotajai metāla virsmai.

Nepieskarieties savienotāja kontaktiem uz noņemama diskdziņa vai datora.

Apejieties ar diskdzini uzmanīgi; nenometiet to un nelieciet uz tā nekādus priekšmetus.

Pirms diskdziņa izņemšanas vai ievietošanas izslēdziet datoru. Ja neesat pārliecināts, vai dators ir izslēgts vai atrodas miega vai hibernācijas režīmā, ieslēdziet datoru un pēc tam izslēdziet to, izmantojot operētājsistēmu.

Ievietojot diskdzini tam paredzētajā nodalījumā, nelietojiet pārmērīgu spēku.

Ārējam cietajam diskam jābūt pievienotam datora USB portam, nevis kādas ārējās ierīces, piemēram, centrmezgla, USB portam.

Kamēr optiskais diskdzinis ieraksta disku, neievadiet informāciju ar tastatūras palīdzību un nepārvietojiet datoru. Vibrācija var kaitēt ierakstīšanas procesam.

Ja akumulators ir vienīgais strāvas avots, pirms datu nesēja ierakstīšanas pārliecinieties, vai tas ir pietiekami uzlādēts.

Izvairieties no diskdziņa pakļaušanas ārkārtējai temperatūrai vai mitrumam.

Izvairieties no diskdziņa pakļaušanas šķidrumu iedarbībai. Neizsmidziniet uz diskdziņa tīrīšanas līdzekļus.

Pirms izņemat diskdzini no tam paredzētā nodalījuma, kā arī ņemot to līdzi ceļojumā, transportējot vai novietojot glabāšanā, izņemiet no tā datu nesējus.

Ja diskdzinis jānosūta pa pastu, ievietojiet to blisteriepakojumā vai citā piemērotā aizsargiepakojumā un apzīmējiet to ar uzrakstu "FRAGILE" (PLĪSTOŠS).

Nepakļaujiet diskdzini magnētiskā lauka iedarbībai. Magnētiskais lauks ir arī tādam drošības aprīkojumam kā lidostu kontroles vārtiem un drošības pārbaudes zižļiem. Lidostu drošības iekārtas, kas pārbauda rokas bagāžu, piemēram, slīdlentes, magnētisma vietā izmanto rentgenstarus un diskdzini nesabojās.

# **Optiskais diskdzinis**

Datoram ir optiskais diskdzinis, kas paplašina datora funkcionalitāti. Lai uzzinātu datora iespējas, nosakiet, kāds ir jūsu datorā uzstādītās ierīces veids. Ar optisko diskdzini var nolasīt datu diskus, atskaņot mūziku un skatīties filmas. Ja datoram ir Blu-ray diskdzinis, varat skatīties arī augstas izšķirtspējas video no diska.

### **Uzstādītā optiskā diskdziņa identificēšana**

▲ Izvēlieties **Start** (Sākt) **> Computer** (Dators).

Parādīsies visu datorā uzstādīto ierīču saraksts, kurā ir iekļauts arī jūsu optiskais diskdzinis. Jūsu diskdziņa veids var būt viens no šiem:

- DVD±RW/R un CD-RW kombinētais diskdzinis ar divslāņu (DL) atbalstu
- LightScribe DVD±RW/R kombinētais diskdzinis ar divslāņu (DL) atbalstu
- Blu-ray Disc lasāmatmiņas diskdzinis ar SuperMulti DVD±R/RW divslāņu (DL) atbalstu
- LightScribe Blu-ray Disc lasāmatmiņas diskdzinis ar SuperMulti DVD±R/RW divslāņu (DL) atbalstu

**PIEZĪME** Iespējams, ka jūsu dators neatbalsta dažus no augstākminētajiem diskdziņiem.

## **Optisko disku izmantošana**

Optiskie diskdziņi, piemēram, DVD-ROM diskdziņi, atbalsta optiskos diskus (kompaktdiskus un DVD diskus). Šādos diskos var uzglabāt informāciju, piemēram, mūziku, fotoattēlus un filmas. DVD diskiem ir lielāka ietilpība nekā kompaktdiskiem.

Optiskais diskdzinis spēj nolasīt standarta kompaktdiskus un DVD diskus. Ja jūsu optiskais diskdzinis ir Blu-Ray disku lasāmatmiņas diskdzinis, tas var nolasīt arī Blu-Ray diskus.

**PIEZĪME** Iespējams, jūsu dators neatbalsta dažus no minētajiem optiskajiem diskdziņiem. Sarakstā norādītie diskdziņi neaptver visu atbalstīto optisko diskdziņu klāstu.

Daži optiskie diskdziņi var arī ierakstīt optiskos diskus (sk. nākamo tabulu).

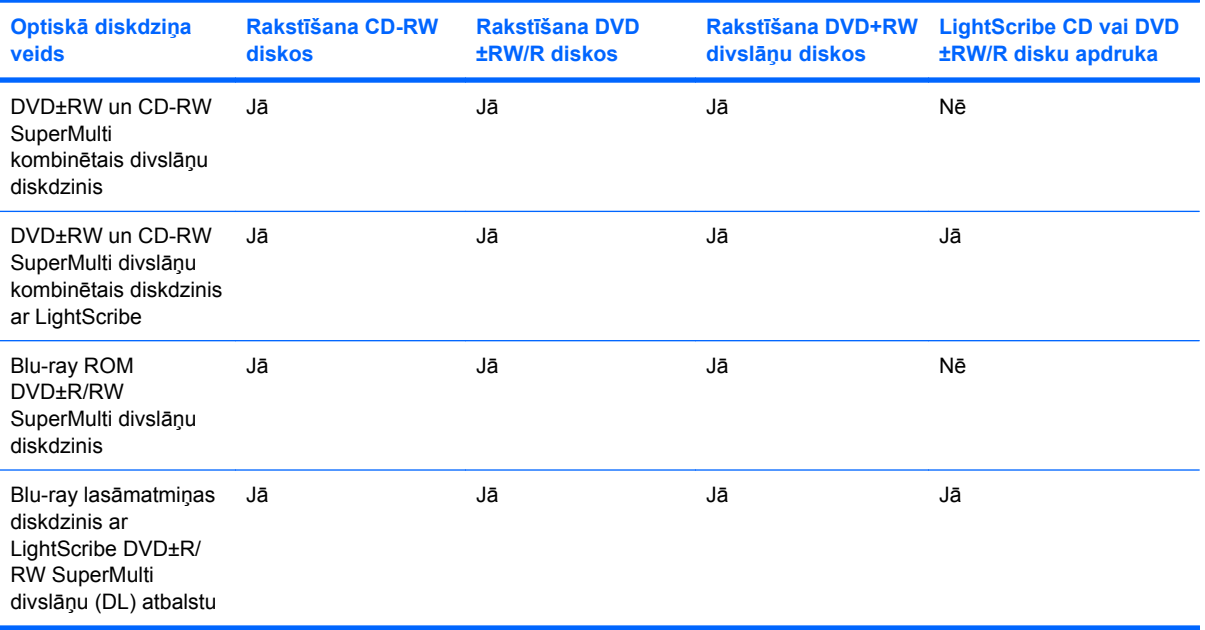

**UZMANĪBU!** Lai nepieļautu iespējamu audio vai video kvalitātes samazināšanos, informācijas zudumus un audio vai video atskaņošanas funkcionalitātes zudumus, kompaktdisku un DVD disku lasīšanas vai ierakstīšanas laikā neaktivizējiet miega vai hibernācijas režīmu.

## <span id="page-77-0"></span>**Pareizā diska izvēle (kompaktdisks, DVD disks un BD disks)**

Optiskais diskdzinis atbalsta optiskos diskus (kompaktdiskus, DVD diskus un BD diskus). Kompaktdiskus, ko izmanto digitālu datu glabāšanai, lieto arī komerciāliem audioierakstiem, un tie ir piemēroti arī personīgām datu glabāšanas vajadzībām. DVD diskus un BD diskus galvenokārt izmanto filmām, programmatūrai un datu dublēšanas nolūkiem. DVD diskiem un BD diskiem ir tādi paši konstruktīvie parametri kā kompaktdiskiem, taču to ietilpība ir daudz lielāka.

**PIEZĪME** Iespējams, ka datora optiskais diskdzinis neatbalsta visus šajā sadaļā minētos optisko disku veidus.

#### **CD-R diski**

CD-R (vienreiz ierakstāmos) diskus plaši izmanto paliekošas datu kopijas izveidei, kuru pēc nepieciešamības var izplatīt. Standarta pielietojums:

- Lielu prezentāciju izplatīšana
- Skenētu un digitālu fotogrāfiju, videoklipu un ierakstītu datu izplatīšana
- Savu mūzikas kompaktdiska izveide
- Paliekošu datorfailu un skenētu mājas ierakstu arhīvu uzturēšana
- Cietā diska atbrīvošana no failiem, lai nodrošinātu vairāk vietas

Kad dati ir ierakstīti, tos nevar izdzēst vai pārrakstīt.

#### **CD-RW diski**

CD-RW diskos (pārrakstāma kompaktdiska versija) glabā lielus projektus, kurus nepieciešams bieži atjaunināt. Standarta pielietojums:

- Lielu dokumentu un projektu failu izstrāde un uzturēšana
- Darba failu pārvadāšana
- Cietā diska failu iknedēļas dublējumkopiju izveide
- Pastāvīga fotoattēlu, video, audio un datu atjaunināšana

#### **DVD±R diski**

DVD±R diskus izmanto, lai ilglaicīgi glabātu lielu informācijas daudzumu. Kad dati ir ierakstīti, tos nevar izdzēst vai pārrakstīt.

#### **DVD±RW diski**

Izmantojiet DVD±RW diskus, ja vēlaties, lai būtu iespējams izdzēst vai pārrakstīt iepriekš saglabātos datus. Šī veida diski ir lieliski piemēroti audio vai video ierakstu pārbaudīšanai pirms ierakstīšanas kompaktdiskā vai DVD diskā, ko nevar mainīt.

### **LightScribe DVD+R diski**

LightScribe DVD+R diskus izmanto datu, mājas video un fotoattēlu koplietošanai un glabāšanai. Šie diski pēc nolasāmo datu formāta ir saderīgi ar lielāko daļu DVD-ROM diskdziņu un DVD videoatskaņotāju. Izmantojot diskdzini, kas atbalsta LightScribe, un LightScribe programmatūru, diskā var ierakstīt datus, kā arī apdrukāt disku ar īpaša dizaina etiķeti.

#### **Blu-ray diski (BD)**

BD ir augsta blīvuma optisko disku formāts digitālas informācijas, tai skaitā augstas izšķirtspējas video, glabāšanai. Vienslāņa BD diskā var saglabāt 25 GB apjomu, kas vairāk nekā piecas reizes pārsniedz vienslāņa DVD lielumu — 4,7 GB. Divslāņu BD diskā var saglabāt 50 GB apjomu, kas gandrīz 6 reizes pārsniedz divslāņu DVD lielumu — 8,5 GB.

Standarta pielietojums:

- Liela datu daudzuma glabāšana
- Augstas izšķirtspējas video atskaņošana un glabāšana
- Videospēles
- **PIEZĪME** Tā kā Blu-ray ir jauns formāts, kas ietver jaunas tehnoloģijas, var rasties diska, digitālā savienojuma, saderības un/vai veiktspējas problēmas, taču tās neliecina par izstrādājuma defektiem. Atskaņošana bez traucējumiem visās sistēmās netiek garantēta.

### **Kompaktdiska, DVD diska vai BD diska atskaņošana**

- **1.** Ieslēdziet datoru.
- **2.** Nospiediet atbrīvošanas pogu **(1)** uz diskdziņa ietvara, lai atbrīvotu diska paliktni.
- **3.** Izvelciet paliktni **(2)**.
- **4.** Turiet disku aiz malām, lai nepieskartos plakanajām virsmām, un novietojiet disku virs paliktņa ass ar etiķeti uz augšu.
	- **E** PIEZĪME Ja paliktnis nav pieejams pilnībā, uzmanīgi sasveriet disku, lai to novietotu virs ass.

**5.** Disku **(3)** uz paliktņa ass viegli piespiediet uz leju, līdz tas tiek nofiksēts vietā.

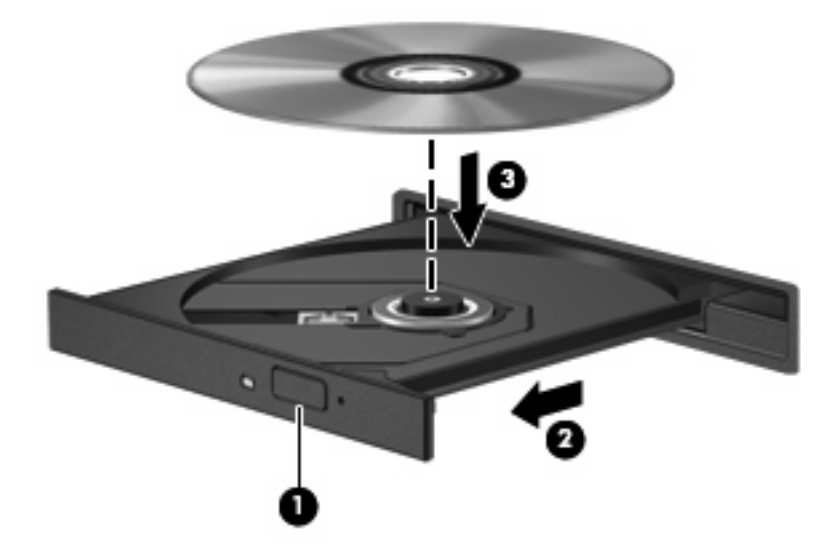

**6.** Aizveriet diska paliktni.

Ja neesat vēl konfigurējis automātisko atskaņošanu, kas ir aprakstīta nākamajā sadaļā, atveras automātiskās atskaņošanas dialoglodziņš. Tajā tiek piedāvāts izvēlēties, kā izmantot datu nesēja saturu.

**PIEZĪME** Lai nodrošinātu optimālus rezultātus, gādājiet, lai BD diska atskaņošanas laikā maiņstrāvas adapteris būtu pieslēgts ārējam strāvas avotam.

## **Automātiskās atskaņošanas konfigurēšana**

- **1.** Izvēlieties **Start** (Sākt) **> Default Programs** (Noklusējuma programmas) **> Change AutoPlay settings** (Mainīt automātiskās atskaņošanas iestatījumus).
- **2.** Pārliecinieties, vai ir atzīmēta izvēles rūtiņa **Use AutoPlay for all media and devices** (Izmantot iestatījumu Automātiskā atskaņošana visiem datu nesējiem un ierīcēm).
- **3.** Noklikšķiniet uz **Choose a default** (Izvēlēties noklusējumu) un izvēlieties vienu no pieejamajām opcijām katram sarakstā iekļautajam datu nesēja veidam.
- **E** PIEZĪME DVD diska atskaņošanai izvēlieties programmu CyberLink PowerDVD.
- **4.** Noklikšķiniet uz **Save** (Saglabāt).
- **E** PIEZĪME Papildinformāciju par automātisko atskaņošanu skatiet palīdzības un atbalsta centrā.

### **DVD diska reģiona iestatījumu mainīšana**

Vairums DVD disku, kuri satur ar autortiesībām aizsargātus failus, satur arī reģionu kodus. Reģionu kodi palīdz starptautiskā līmenī aizsargāt autortiesības.

DVD disku, kuram ir reģiona kods, var atskaņot tikai tādā gadījumā, ja DVD diska reģiona kods sakrīt ar DVD diskdziņa reģiona iestatījumu.

**UZMANĪBU!** DVD diskdziņa reģiona iestatījumus var mainīt tikai 5 reizes.

Reģiona iestatījums, kuru izvēlēsities piektajā reizē, kļūs par pastāvīgo DVD diskdziņa reģiona iestatījumu.

Atlikušais reģiona mainīšanas reižu skaits ir norādīts cilnē DVD Region (DVD diska reģions).

Lai mainītu iestatījumus operētājsistēmā:

- **1.** Izvēlieties **Sākt > Vadības panelis > Sistēma un drošība**. Apgabalā Sistēma noklikšķiniet uz **Ierīču pārvaldnieks**.
- **PIEZĪME** Lai uzlabotu datora drošību, operētājsistēmā Windows ir iekļauts līdzeklis Lietotāja konta kontrole. Veicot uzdevumus, piemēram, programmatūras instalēšanu, utilītu palaišanu vai Windows iestatījumu mainīšanu, var tikt prasīts jūsu apstiprinājums vai parole. Papildinformāciju skatiet utilītā Palīdzība un atbalsts.
- **2.** Noklikšķiniet uz bultiņas pie **DVD/CD-ROM drives** (DVD/CD-ROM diskdziņi), lai izvērstu un parādītu uzstādīto diskdziņu sarakstu.
- **3.** Ar peles labo pogu noklikšķiniet uz DVD diskdziņa, kuram vēlaties mainīt reģiona iestatījumus, un pēc tam noklikšķiniet uz **Properties** (Rekvizīti).
- **4.** Noklikšķiniet uz cilnes DVD reģions un mainiet iestatījumus.
- **5.** Noklikšķiniet uz **OK** (Labi).

### **Brīdinājuma par autortiesībām ievērošana**

Saskaņā ar spēkā esošajiem autortiesību likumiem materiālu, kuri ir aizsargāti ar autortiesībām, ieskaitot datorprogrammas, filmas, pārraides un skaņu ierakstus, neatļauta kopēšana ir kriminālpārkāpums. Nelietojiet šo datoru iepriekšminētajiem nolūkiem.

**UZMANĪBU!** Lai nepieļautu informācijas zudumu vai diska bojājumus, ievērojiet šos norādījumus:

Pirms sākat ierakstīšanu diskā, pievienojiet datoru drošam ārējam strāvas avotam. Neierakstiet disku, kamēr dators darbojas no akumulatora strāvas.

Pirms diska ierakstīšanas aizveriet visas atvērtās programmas, izņemot izmantoto disku ierakstīšanas programmatūru.

Nekopējiet tieši no avota diska vai tīkla diskdziņa uz mērķa disku. Saglabājiet informāciju cietajā diskā un tad rakstiet no cietā diska mērķa diskā.

Kamēr dators ieraksta disku, nelietojiet datora tastatūru un nepārvietojiet datoru. Vibrācija var kaitēt ierakstīšanas procesam.

**PIEZĪME** Informāciju par datorā instalētās programmatūras lietošanu skatiet programmatūras ražotāja instrukcijās, kas var būt pieejamas diskā, programmatūras palīdzībā vai ražotāja tīmekļa vietnē.

### **Kompaktdiska, DVD diska vai BD diska kopēšana**

- **1.** Izvēlieties **Start** (Sākt) **> All Programs** (Visas programmas) **> CyberLink DVD Suites > Power2Go**.
- **2.** Ievietojiet kopējamo disku optiskajā diskdzinī.
- **3.** Ekrāna apakšējā labajā stūrī noklikšķiniet uz **Copy** (Kopēt).

Power2Go nolasa avota diska saturu un kopē datus pagaidu mapē cietajā diskā.

**4.** Parādoties uzvednei, izņemiet avota disku no optiskā diskdziņa un ievietojiet tajā tukšu disku.

Kad informācija ir nokopēta, izveidotais disks automātiski tiek izstumts.

## **Kompaktdiska vai DVD diska izveide jeb ierakstīšana**

**PIEZĪME** Ievērojiet brīdinājumu par autortiesībām. Saskaņā ar spēkā esošajiem autortiesību likumiem, materiālu, kuri ir aizsargāti ar autortiesībām, ieskaitot datorprogrammas, filmas, pārraides un skaņu ierakstus, neatļauta kopēšana ir kriminālpārkāpums. Nelietojiet šo datoru iepriekšminētajiem nolūkiem.

Ja jūsu datoram ir CD-RW, DVD-RW vai DVD±RW optiskais diskdzinis, varat lietot tādu programmatūru kā Windows Media Player vai Cyberlink Power2Go, lai ierakstītu datu, video un audio failus, tostarp MP3 un WAV mūzikas failus.

Ierakstot kompaktdisku vai DVD disku, ievērojiet šos norādījumus:

- Pirms diska ierakstīšanas saglabājiet un aizveriet atvērtos failus un aizveriet visas programmas.
- CD-R un DVD-R diski parasti ir vispiemērotākie audiofailu ierakstīšanai, jo, kad informācija ir nokopēta, to nevar mainīt.
- **PIEZĪME** Ar CyberLink Power2Go nevar izveidot audio DVD disku.
- Tā kā dažas mājas un automašīnu stereosistēmas neatskaņo CD-RW diskus, mūzikas kompaktdiska ierakstīšanai lietojiet CD-R diskus.
- Parasti datu failu ierakstīšanai vai audio un video ierakstu pārbaudei pirms neatgriezeniskas ierakstīšanas kompaktdiskā vai DVD diskā vispiemērotākie ir CD-RW vai DVD-RW diski.
- Mājas sistēmās izmantotie DVD atskaņotāji parasti neatbalsta visus DVD formātus. Atbalstīto formātu sarakstu skatiet DVD atskaņotāja lietotāja rokasgrāmatā.
- MP3 faili izmanto mazāk vietas nekā citi mūzikas failu formāti, un MP3 diska izveides process ir tāds pats, kā veidojot datu failu. MP3 failus var atskaņot tikai MP3 atskaņotājos vai datoros, kuros ir instalēta MP3 programmatūra.

Lai ierakstītu CD vai DVD disku:

- **1.** Lejupielādējiet vai iekopējiet avota failus cietā diska mapē.
- **2.** Ievietojiet optiskajā diskdzinī tukšu kompaktdisku vai DVD disku.
- **3.** Izvēlieties **Start** (Sākt) **> All Programs** (Visas programmas) un pēc tam izvēlieties tās programmtūras, kuru izmantosit, nosaukumu.
- **PIEZĪME** Var gadīties, ka dažas programmas atrodas apakšmapēs.
- **4.** Izvēlieties izveidojamā diska veidu datu, audio vai video.
- **5.** Ar peles labo pogu noklikšķiniet uz **Sākt**, noklikšķiniet uz **Atvērt Windows Explorer** un pēc tam pārejiet uz mapi, kur tiek glabāti avota faili.
- **6.** Atveriet mapi un velciet failus uz diskdzini, kurā ir ievietots tukšais disks.
- **7.** Sāciet ierakstīšanas procesu, kā tas jādara izvēlētajā programmā.

Konkrētas instrukcijas skatiet programmatūras ražotāja instrukcijās, kas var būt nodrošinātas kopā ar programmatūru, diskā vai ražotāja vietnē.

## **Kompaktdiska, DVD diska vai BD diska izņemšana**

- **1.** Nospiediet atbrīvošanas pogu **(1)** uz diskdziņa ietvara, lai atbrīvotu diska paliktni, un pēc tam uzmanīgi pavelciet paliktni **(2)** uz āru, līdz tas apstājas.
- **2.** Izņemiet disku **(3)** no paliktņa, viegli uzspiežot uz ass un paceļot diska ārējās malas uz augšu. Turiet disku aiz malām un nepieskarieties plakanajām virsmām.
- **E** PIEZĪME Ja paliktnis nav pieejams pilnībā, izņemot disku, uzmanīgi sasveriet to.

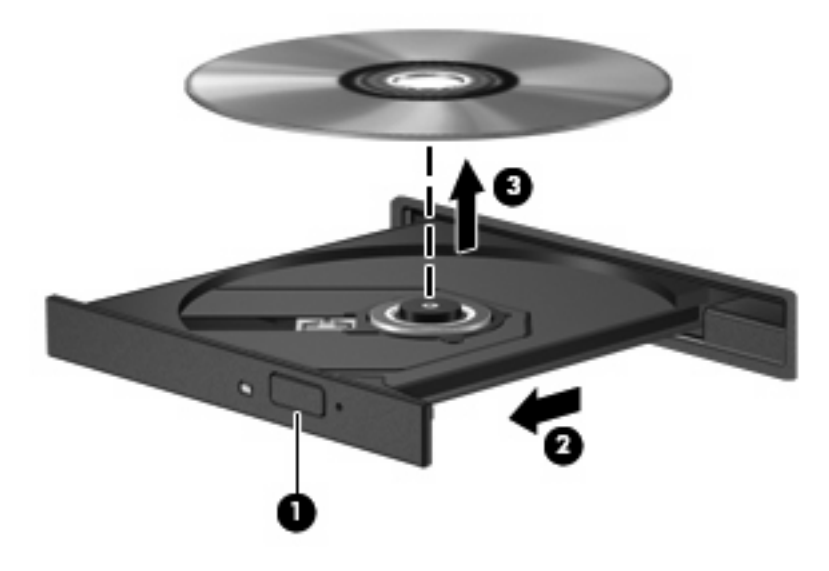

**3.** Aizveriet diska paliktni un pēc tam ielieciet disku aizsargvāciņos.

# **Diskdziņu un ierīču draiveru problēmu novēršana**

Tālākajās sadaļās ir aprakstītas biežāk sastopamās problēmas un to risinājumi.

### **Optiskā diska paliktnis neatveras, un kompaktdisku, DVD disku vai BD disku nevar izņemt**

- **1.** Iebīdiet papīra saspraudes **(1)** galu fiksatora atverē diskdziņa priekšējā ietvarā.
- **2.** Nedaudz uzspiediet uz papīra saspraudes, līdz diska paliktnis tiek atbrīvots, un pēc tam pavelciet paliktni **(2)** uz āru, līdz tas apstājas.
- **3.** Izņemiet disku **(3)** no paliktņa, viegli uzspiežot uz ass un paceļot diska ārējās malas uz augšu. Turiet disku aiz malām un nepieskarieties plakanajām virsmām.
- **PIEZĪME** Ja paliktnis nav pieejams pilnībā, izņemot disku, uzmanīgi sasveriet to.

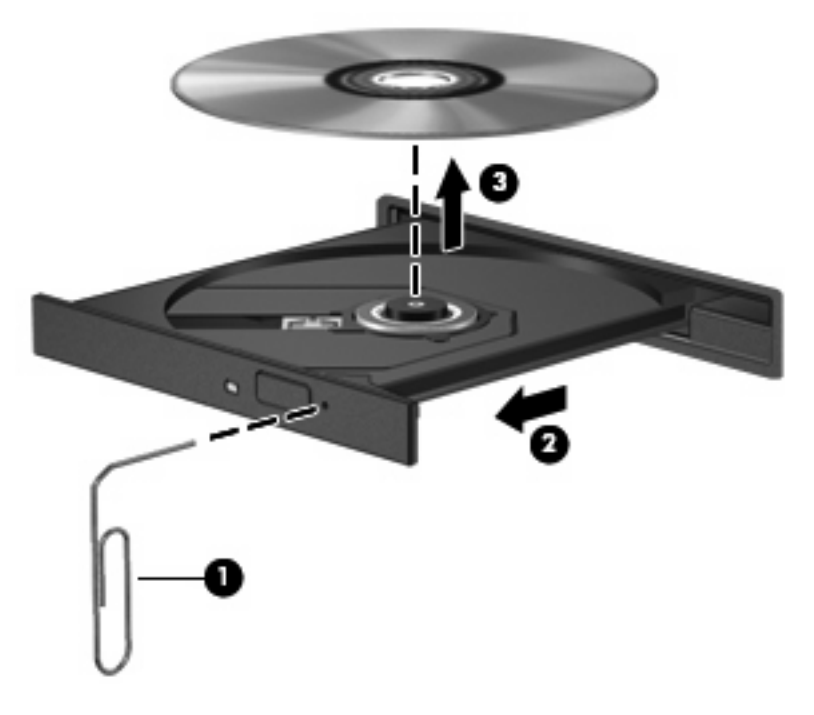

**4.** Aizveriet diska paliktni un pēc tam ielieciet disku aizsargvāciņos.

### **Disks netiek automātiski atskaņots**

- **1.** Noklikšķiniet uz **Start** (Sākt) **> Default Programs** (Noklusējuma programmas) **> Change AutoPlay Settings** (Mainīt automātiskās atskaņošanas iestatījumus).
- **2.** Pārliecinieties, vai ir atzīmēta izvēles rūtiņa **Use AutoPlay for all media and devices** (Izmantot iestatījumu Automātiskā atskaņošana visiem datu nesējiem un ierīcēm).
- **3.** Noklikšķiniet uz **Save** (Saglabāt).

Tagad, ievietojot optiskajā diskdzinī kompaktdisku, DVD disku vai BD disku, tam būtu jāstartējas automātiski.

### **DVD filma apstājas, izlaiž fragmentus vai tiek rādīta ar pārtraukumiem**

- Notīriet disku.
- Ekonomējiet sistēmas resursus, izmēģinot šos ieteikumus:
	- Atslēdziet internetu.
	- Mainiet darbvirsmas krāsu rekvizītus:

1. Ar peles labo pogu noklikšķiniet tukšā datora darbvirsmas apgabalā un pēc tam izvēlieties **Ekrāna izšķirtspēja**.

2. Izvēlieties **Advanced Settings** (Papildu iestatījumi) **>** cilni **Monitor** (Monitors).

- 3. Ja šis iestatījums nav atlasīts, izvēlieties **High Color (16 bit)** (Daudz krāsu; 16 bitu).
- 4. Noklikšķiniet uz **OK** (Labi).
- Atvienojiet ārējās ierīces, piemēram, printeri, skeneri, kameru vai rokā turamu ierīci.

### **DVD filma nav redzama ārējā displejā**

- **1.** Ja vienlaikus ir ieslēgts gan datora displejs, gan ārējais displejs, vienu vai vairākas reizes nospiediet f4, lai pārslēgtos starp abiem displejiem.
- **2.** Konfigurējiet monitora iestatījumus, lai padarītu ārējo displeju par primāro:
	- **a.** Ar peles labo pogu noklikšķiniet tukšā datora darbvirsmas apgabalā un pēc tam izvēlieties **Ekrāna izšķirtspēja**.
	- **b.** Norādiet primāro un sekundāro displeju.
	- **PIEZĪME** Ja tiek izmantoti abi displeji, DVD attēls neparādīsies displejā, kas norādīts kā sekundārais.

Lai iegūtu informāciju par jautājumu saistībā multividi, kurš nav apskatīts šajā rokasgrāmatā, izvēlieties **Start** (Sākt) **> Help and Support** (Palīdzība un atbalsts).

### **Diska ierakstīšanas process nesākas vai arī apstājas pirms pabeigšanas**

- Pārliecinieties, vai ir aizvērtas visas pārējās programmas.
- Izslēdziet miega un hibernācijas režīmu.
- Pārliecinieties, vai lietojat diskdzinim piemērotu disku (sk. Pareizā diska izvē[le \(kompaktdisks, DVD](#page-77-0) [disks un BD disks\)](#page-77-0) 68. lpp. ).
- Pārliecinieties, vai disks ir ievietots pareizi.
- Izvēlieties lēnāku rakstīšanas ātrumu un mēģiniet vēlreiz.
- Ja kopējat disku, pirms mēģinājuma ierakstīt tā saturu jaunā diskā saglabājiet informāciju no avota diska cietajā diskā un tad kopējiet no cietā diska.
- Pārinstalējiet disku ierakstīšanas ierīces draiveri, kas atrodas rīka Ierīču pārvaldnieks kategorijā DVD/CD-ROM diskdziņi.

### **Atskaņojot DVD disku disku programmā Windows Media Player, nav dzirdama skaņa vai nav redzams attēls**

DVD disku atskaņošanai izmantojiet programmu CyberLink PowerDVD. Programma CyberLink PowerDVD ir instalēta datorā un ir pieejama arī HP vietnē <http://www.hp.com>.

### **Jāpārinstalē ierīces draiveris**

- **1.** Ja optiskajā diskdzinī ir disks, izņemiet to.
- **2.** Izvēlieties **Sākt > Vadības panelis > Sistēma un drošība**. Apgabalā Sistēma noklikšķiniet uz **Ierīču pārvaldnieks**.
- **3.** Logā Ierīču pārvaldnieks noklikšķiniet uz tā veida draivera bultiņas, kuru vēlaties atinstalēt un pēc tam pārinstalēt (piemēram, DVD/CD ROM, Modemi utt.).
- **4.** Ar peles labo pogu noklikšķiniet sarakstā uz ierīces un pēc tam noklikšķiniet uz **Atinstalēt**. Parādoties uzvednei, apstipriniet, ka vēlaties dzēst ierīci, taču nerestartējiet datoru. Atkārtojiet šo procedūru ar citiem draiveriem, ko vēlaties dzēst.
- **5.** Utilītas Device Manager (Ierīču pārvaldnieks) logā noklikšķiniet uz **Action** (Darbība) un tad uz **Scan for hardware changes** (Meklēt aparatūras izmaiņas). Windows skenē jūsu sistēmu, meklējot uzstādīto aparatūru, un instalē draiverus ierīcēm, kurām tie ir nepieciešami.
- **PIEZĪME** Ja redzat aicinājumu restartēt datoru, saglabājiet visus atvērtos failus, un tad veiciet restartēšanu.
- **6.** Ja nepieciešams, vēlreiz atveriet utilītu Device Manager (Ierīču pārvaldnieks), un pārbaudiet, vai tagad draiveri atkal ir iekļauti sarakstā.
- **7.** Mēģiniet lietot ierīci.

Ja ierīču draiveru atinstalēšana un pārinstalēšana nav novērsusi problēmu, iespējams, jāatjaunina draiveri, veicot turpmākajās sadaļās aprakstītās procedūras.

#### **Jaunāko HP ierīču draiveru iegūšana**

- **1.** Atveriet interneta pārlūkprogrammu, dodieties uz tīmekļa lapu<http://www.hp.com/support>un pēc tam izvēlieties savu valsti vai reģionu.
- **2.** Noklikšķiniet uz programmatūras un draivera lejupielādes opcijas, meklēšanas lodziņā ievadiet sava datora modeļa numuru un nospiediet enter.

– vai –

Ja vēlaties iegūt konkrētu SoftPaq, meklēšanas lodziņā ievadiet SoftPaq numuru, nospiediet enter un izpildiet parādītās instrukcijas. Turpiniet ar 6. darbību.

- **3.** Parādītajā modeļu sarakstā noklikšķiniet uz sava konkrētā produkta.
- **4.** Noklikšķiniet uz operētājsistēmas Windows 7.
- **5.** Kad tiek parādīts draiveru saraksts, noklikšķiniet uz atjaunināta draivera, lai atvērtu logu ar papildinformāciju.
- **6.** Lai instalētu atjaunināto draiveri, noklikšķiniet uz **Install now** (Instalēt tagad).
- **PIEZĪME** Dažviet draiveri var lejupielādēt, taču instalēt vēlāk. Lai to izdarītu, noklikšķiniet uz **Tikai lejupielādēt**, lai saglabātu failu datorā. Parādoties uzvednei, noklikšķiniet uz **Saglabāt** un izvēlieties glabāšanas vietu cietajā diskā. Kad fails ir lejupielādēts, atveriet mapi, kur fails tika saglabāts, un veiciet uz tā dubultklikšķi, lai instalētu.
- **7.** Ja tas tiek pieprasīts, pēc instalācijas pabeigšanas restartējiet datoru un pēc tam pārbaudiet, kā darbojas ierīce.

#### **Jaunāko Windows ierīču draiveru iegūšana**

Jaunākos Windows ierīču draiverus var iegūt, izmantojot Windows atjaunināšanu. Šo funkciju var iestatīt, lai tā automātiski meklētu un instalētu operētājsistēmas Windows un citu Microsoft izstrādājumu atjauninājumus.

Lai veiktu Windows atjaunināšanu:

- **1.** Noklikšķiniet uz **Start** (Sākt) **> All Programs** (Visas programmas) **> Windows Update** (Windows atjaunināšana).
- **PIEZĪME** Ja vēl neesat iestatījis Windows atjaunināšanas pakalpojumu, pirms varēsit pārbaudīt atjauninājumu pieejamību, saņemsit uzaicinājumu ievadīt iestatījumus.
- **2.** Noklikšķiniet uz **Check for updates** (Pārbaudīt, vai nav atjauninājumu).
- **3.** Izpildiet ekrānā redzamās instrukcijas.

# **Ārējo diskdziņu lietošana**

Noņemami ārējie diskdziņi paplašina informācijas glabāšanas un piekļuves iespējas. Datora vai papildu paplašināšanas ierīces USB portam var pievienot USB diskdzini.

Pastāv šādi USB diskdziņu veidi:

- 1,44 MB diskdzinis
- Cietā diska modulis (cietais disks ar pievienotu adapteri)
- **•** DVD-ROM diskdzinis
- **DVD/CD-RW kombinētais diskdzinis**
- DVD±RW un CD-RW kombinētais diskdzinis
- **PIEZĪME** Lai iegūtu plašāku informāciju par nepieciešamo programmatūru un draiveriem, kā arī, lai uzzinātu, kurš datora ports ir jālieto, skatiet ražotāja instrukcijas.

Lai pievienotu datoram ārējo diskdzini:

- **UZMANĪBU!** Lai mazinātu aparatūras sabojāšanas risku, pievienojot diskdzini, kuram ir elektroenerģijas barošana, nodrošiniet, lai maiņstrāvas kabelis būtu atvienots.
	- **1.** Pievienojiet diskdzini datoram.
	- **2.** Ja pievienojat diskdzini, kuram ir elektroenerģijas barošana, pievienojiet diskdziņa strāvas vadu iezemētai maiņstrāvas ligzdai.

Lai atvienotu diskdzini, kuram ir elektroenerģijas barošana, atvienojiet to no datora un tad atvienojiet maiņstrāvas kabeli.

# **Cietā diska veiktspējas uzlabošana**

### **Rīka Disk Defragmenter (Disku defragmentētājs) lietošana**

Datora lietošanas procesā faili cietajā diskā tiek fragmentēti. Rīks Disk Defragmenter (Disku defragmentētājs) savieno fragmentētos cietajā diskā esošos failus un mapes, kam pateicoties sistēma darbojas efektīvāk.

Kad rīks Disk Degragmenter (Disku defragmentētājs) ir palaists, tas darbojas bez uzraudzības. Atkarībā no cietā diska ietilpības un fragmentēto failu skaita rīka Disk Defragmenter (Disku defragmentētājs) darbības laiks var aizņemt vairāk nekā stundu. Šo procesu var iestatīt, lai tas tiktu veikts naktī vai citā laikā, kad jums nav jālieto dators.

HP iesaka defragmentēt cieto disku vismaz reizi mēnesī. Rīku Disk Defragmenter (Disku defragmentētājs) var iestatīt, lai tas tiktu palaists reizi mēnesī, kā arī datoru var defragmentēt manuāli jebkurā laikā.

Lai palaistu rīku Disk Defragmenter (Disku defragmentētājs):

- **1.** Izvēlieties **Start** (Sākt) **> All Programs** (Visas programmas) **> Accessories** (Piederumi) **> System Tools** (Sistēmas rīki) **> Disk Defragmenter** (Disku defragmentētājs).
- **2.** Noklikšķiniet uz **Defragment disk** (Defragmentēt disku).
- **PIEZĪME** Lai uzlabotu datora drošību, operētājsistēmā Windows® ir iekļauta lietotāja konta kontroles funkcija. Iespējams, veicot tādus uzdevumus kā programmatūras instalēšana, utilītprogrammu palaišana vai Windows iestatījumu mainīšana, jums tiks prasīts jūsu apstiprinājums vai parole. Papildinformāciju skatiet palīdzības un atbalsta centrā.

Papildinformāciju skatiet programmatūras Disku defragmentētājs sadaļā Palīdzībā.

### **Rīka Disk Cleanup (Disku tīrīšana) lietošana**

Rīks Disk Cleanup (Disku tīrīšana) sameklē cietajā diskā nevajadzīgos failus, kurus var droši izmest, lai atbrīvotu vietu diskā un ļautu datoram darboties efektīvāk.

Lai palaistu rīku Disk Cleanup (Disku tīrīšana):

- **1.** Izvēlieties **Start** (Sākt) **> All Programs** (Visas programmas) **> Accessories** (Piederumi) **> System Tools** (Sistēmas rīki) **> Disk Cleanup** (Diska tīrīšana).
- **2.** Izpildiet ekrānā redzamās instrukcijas.

# **Cietā diska nomaiņa**

**UZMANĪBU!** Lai novērstu informācijas zudumu vai sistēmas nereaģēšanu:

Pirms cietā diska izņemšanas no cietā diska nodalījuma izslēdziet datoru. Neizņemiet cieto disku, kamēr dators ir ieslēgts, kā arī, datoram atrodoties miega vai hibernācijas režīmā.

Ja neesat pārliecināts, vai dators ir izslēgts vai hibernācijas režīmā, ieslēdziet to, nospiežot strāvas pogu. Pēc tam izslēdziet datoru, izmantojot operētājsistēmu.

Lai izņemtu cieto disku:

- **1.** Saglabājiet paveikto darbu.
- **2.** Izslēdziet datoru un aizveriet displeju.
- **3.** Atvienojiet visas datoram pievienotās ārējās ierīces.
- **4.** Izņemiet strāvas vadu no maiņstrāvas ligzdas.
- **5.** Uz līdzenas virsmas apgrieziet datoru otrādi.
- **6.** Izņemiet akumulatoru no datora.
- **7.** Pagrieziet cietā diska nodalījumu pret sevi un atbrīvojiet cietā diska vāka skrūves.
- **8.** Noceliet cietā diska vāku **(1)**.

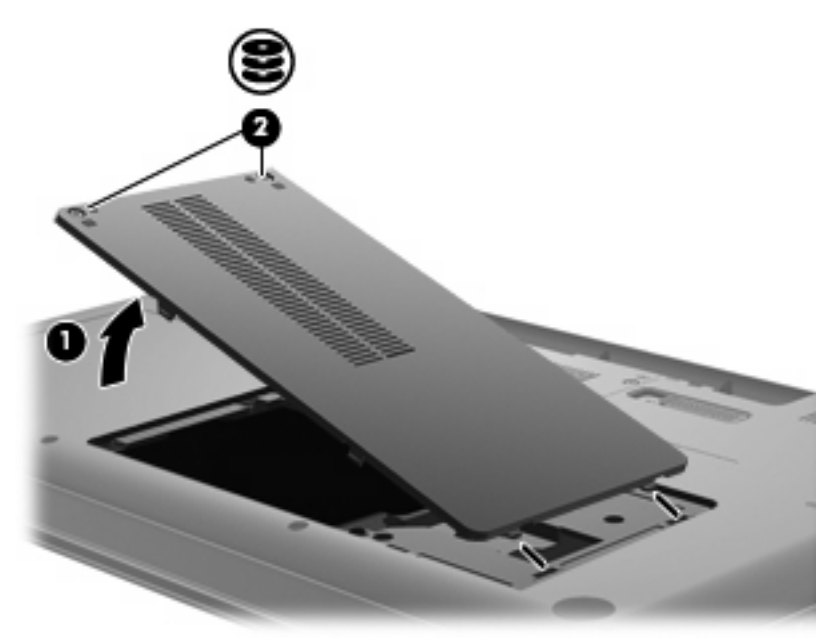

**9.** Izskrūvējiet cietā diska skrūves.

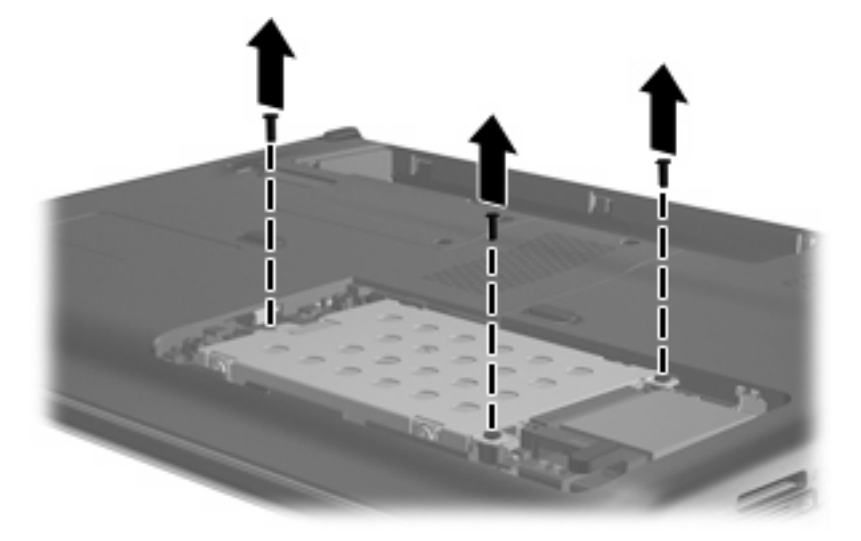

**10.** Pavelciet cietā diska izcilni uz augšu **(3)**, atvienojiet no mātesplates cietā diska kabeli **(4)** un tad izceliet cieto disku no datora.

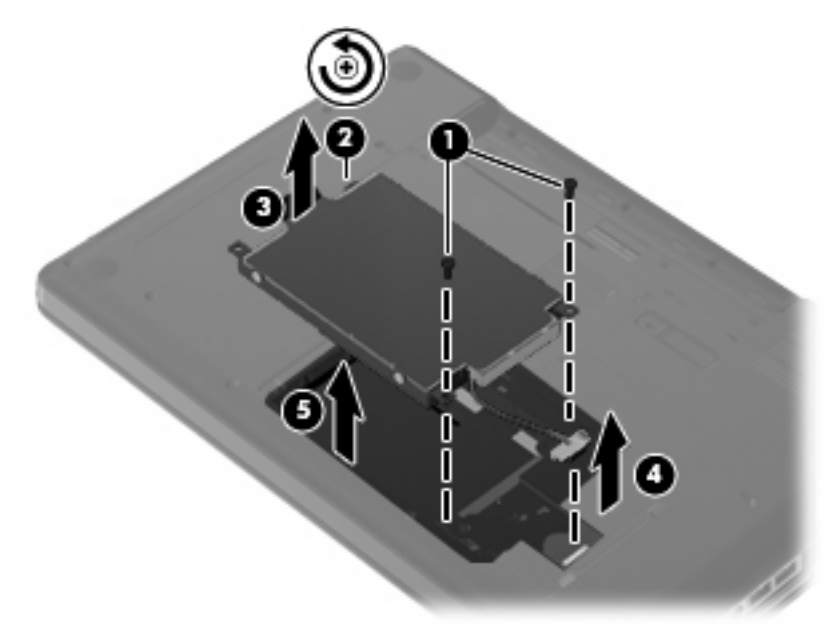

Lai uzstādītu cieto disku:

**1.** Pievienojiet mātesplatei cietā diska kabeli **(4)**, ievietojiet cieto disku tam paredzētajā nodalījumā **(1)** un uzspiediet uz cietā diska izciļņa **(2)**, lai kārtīgi nofiksētu disku vietā.

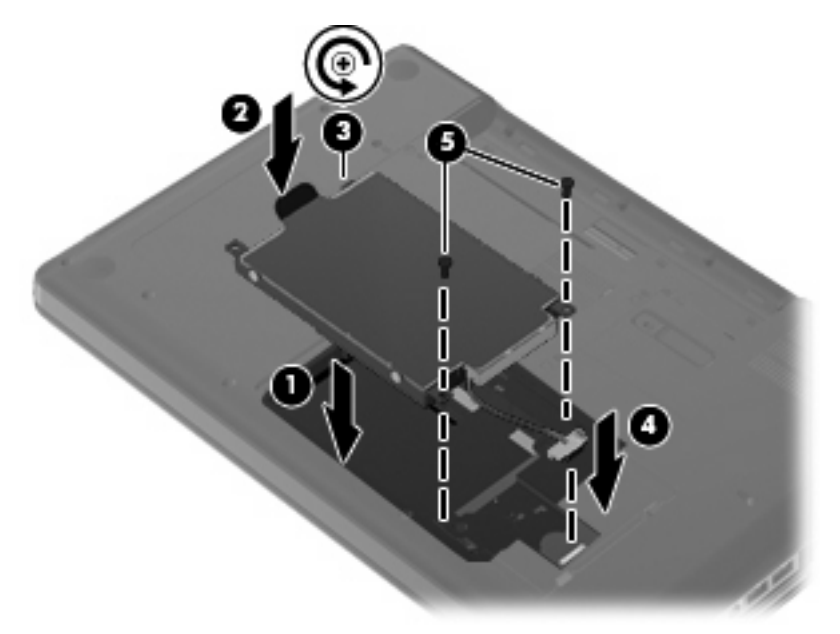

**2.** Pieskrūvējiet cietā diska skrūves.

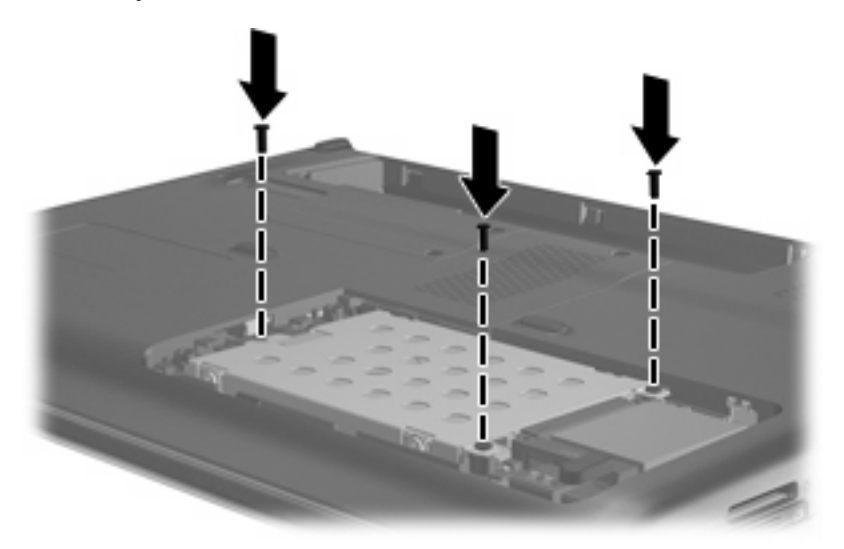

- **3.** Izlīdziniet cietā diska vāka izcilņus **(1)** ar ierobiem uz datora.
- **4.** Aizveriet vāku **(2)**.

**5.** Pievelciet cietā diska vāka skrūves **(3)**.

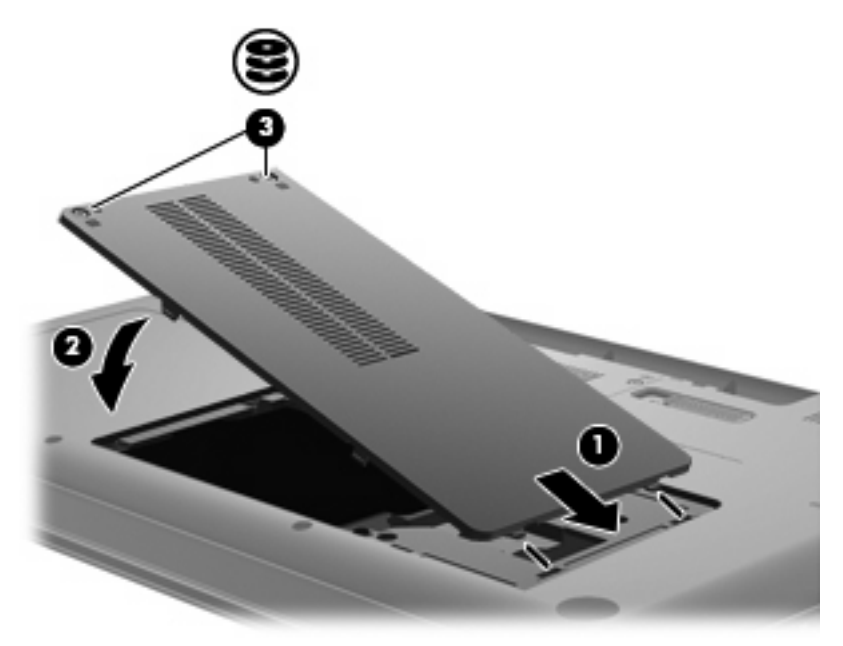

- **6.** Ielieciet vietā akumulatoru.
- **7.** Pagrieziet datoru, lai augšpuse būtu vērsta uz augšu.
- **8.** No jauna pievienojiet datoram strāvu.
- **9.** No jauna pievienojiet ārējās ierīces.

# **7 Ārējās ierīces un ārējās atmiņas kartes**

# **USB ierīces lietošana**

Izmantojot USB portu, datoram vai atsevišķi iegādātajai paplašināšanas ierīcei var pievienot ārējo ierīci, piemēram, USB tastatūru, peli, disku, printeri, skeneri vai centrmezglu.

Dažām USB ierīcēm var būt nepieciešama papildu atbalsta programmatūra, kas parasti ir iekļauta ierīces komplektā. Lai iegūtu papildinformāciju par ierīcei nepieciešamo programmatūru, skatiet ražotāja norādes.

Datoram ir USB ports, kas atbalsta USB 1.0, USB 1.1 un USB 2.0 ierīces. Lai nodrošinātu vairāk USB portu, pievienojiet papildu centrmezglu vai paplašināšanas ierīci.

### **USB ierīces pievienošana**

- **UZMANĪBU!** Lai izvairītos no USB savienotāja sabojāšanas, pievienojot USB ierīci, pielietojiet minimālu spēku.
	- Lai pievienotu USB ierīci datoram, pievienojiet ierīces USB kabeli USB portam.

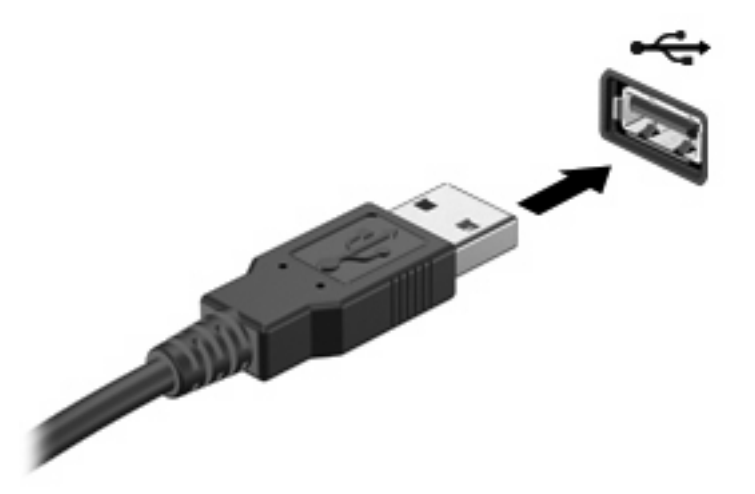

Kad ierīce ir atrasta, tiek atskaņots signāls.

**PIEZĪME** Pirmoreiz, kad pievienosit USB ierīci, paziņojumu apgabalā uzdevumjoslas labajā malā parādīsies paziņojums "Installing device driver software" (Notiek draivera programmatūras instalēšana).

## **USB ierīces atvienošana**

**UZMANĪBU!** Lai novērstu informācijas zudumu vai sistēmas nereaģēšanu, veiciet turpmāk aprakstīto USB ierīces drošas atvienošanas procedūru:

**UZMANĪBU!** Lai nepieļautu USB savienotāja bojājumus, neatvienojiet USB ierīci, raujot vadu.

Lai atvienotu USB ierīci:

- **1.** Paziņojumu apgabalā, uzdevumjoslas labajā malā noklikšķiniet uz ikonas **Safely Remove Hardware and Eject Media** (Droša aparatūras noņemšana un datu nesēja izstumšana).
- **PIEZĪME** Lai tiktu parādīta ikona Safely Remove Hardware and Eject Media (Droša aparatūras noņemšana un datu nesēja izstumšana), noklikšķiniet paziņojumu apgabala kreisajā pusē uz ikonas **Show hidden icons** (Rādīt paslēptās ikonas).
- **2.** Sarakstā noklikšķiniet uz ierīces nosaukuma.
- **PIEZĪME** Jums tiek paziņots, ka var droši atvienot ierīci.
- **3.** Atvienojiet ierīci.

# **Digitālo datu nesēju slota karšu izmantošana**

Papildu digitālās kartes nodrošina drošas datu glabāšanas un ērtas datu koplietošanas iespēju. Šīs kartes bieži izmanto ar digitāliem datu nesējiem aprīkotās kamerās un personālajos ciparasistentos, kā arī citos datoros.

Digitālo datu nesēju slots atbalsta šādus digitālo karšu formātus:

- Memory Stick (MS)
- Memory Stick Pro (MSP)
- MultiMediaCard (MMC)
- Secure Digital (SD) Memory Card
- xD-Picture Card (XD)

### **Digitālās kartes ievietošana**

**UZMANĪBU!** Lai nesabojātu digitālo karti vai datoru, neievietojiet digitālo datu nesēju slotā nekāda veida adapterus.

**UZMANĪBU!** Lai nesabojātu digitālās kartes savienotājus, ievietojot karti, pielietojiet minimālu spēku.

- **1.** Turiet digitālo karti ar marķēto pusi uz augšu, pavēršot savienotājus pret datoru.
- **2.** Ievietojiet karti digitālo datu nesēju slotā un tad uzspiediet uz kartes, lai ievietotu to līdz galam.

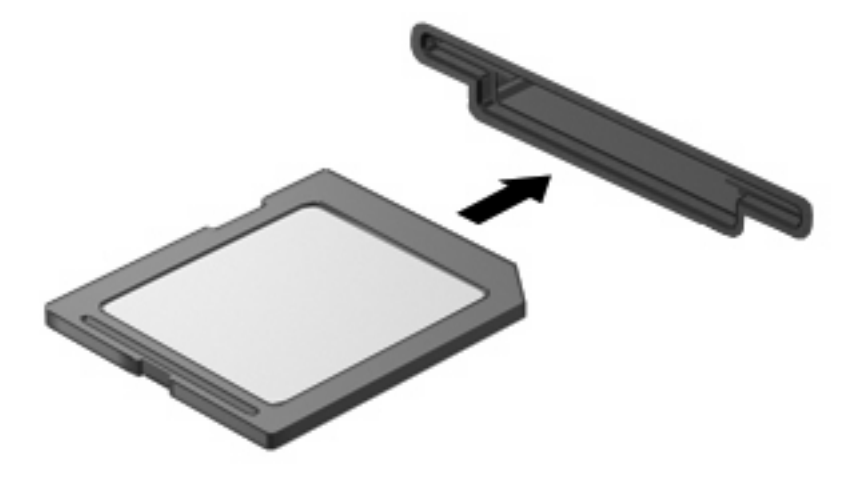

Kad ierīce tiks atrasta, jūs izdzirdēsit skaņu, un var tikt parādīta izvēlne ar opcijām.

# **Digitālās kartes izņemšana**

**UZMANĪBU!** Lai novērstu datu zudumu vai sistēmas nereaģēšanu, veiciet turpmāk aprakstīto digitālās kartes drošas izņemšanas procedūru:

Saglabājiet informāciju un aizveriet visas ar digitālo karti saistītās programmas.

**PIEZĪME** Lai apturētu datu pārsūtīšanu, operētājsistēmas logā Copying (Kopēšana) noklikšķiniet uz **Cancel** (Atcelt).

Lai izņemtu digitālo karti:

- **1.** Paziņojumu apgabalā uzdevumjoslas labajā malā noklikšķiniet uz ikonas **Safely Remove Hardware and Eject Media** (Droša aparatūras noņemšana un datu nesēja izstumšana).
- **PIEZĪME** Lai tiktu parādīta ikona Safely Remove Hardware and Eject Media (Droša aparatūras noņemšana un datu nesēja izstumšana), noklikšķiniet paziņojumu apgabala kreisajā pusē uz ikonas **Show hidden icons** (Rādīt paslēptās ikonas).
- **2.** Sarakstā noklikšķiniet uz digitālās kartes nosaukuma.
	- **PIEZĪME** Jums tiek paziņots, ka var droši atvienot aparatūras ierīci.
- **3.** Uzspiediet uz digitālās kartes **(1)**, tad izņemiet to no slota **(2)**.

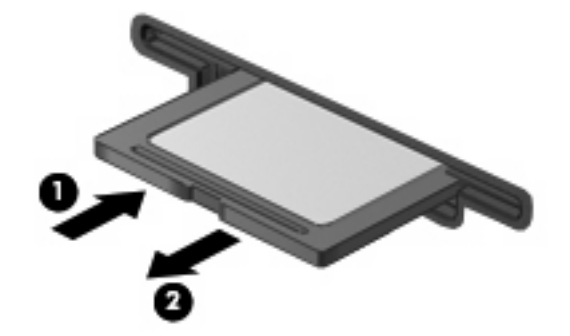

# **8 Atmiņas moduļa pievienošana vai nomaiņa**

Datoram ir viens atmiņas moduļu nodalījums, kurš atrodas datora apakšpusē. Datora atmiņas veiktspēju var uzlabot, pievienojot brīvajam atmiņas paplašināšanas moduļa slotam atmiņas moduli vai jauninot esošo atmiņas moduli, kas atrodas primārajā atmiņas moduļa slotā.

- **BRĪDINĀJUMS!** Lai mazinātu elektriskās strāvas trieciena un aparatūras bojājumu risku, pirms atmiņas moduļa ievietošanas atvienojiet strāvas vadu un izņemiet visus akumulatorus.
- **UZMANĪBU!** Elektrostatiskā izlāde var sabojāt elektroniskās sastāvdaļas. Pirms veicat kādas darbības, gādājiet, lai tiktu izlādēta statiskā elektrība, pieskaroties iezemētam metāliskam priekšmetam.
- **PIEZĪME** Lai izmantotu divkanālu konfigurāciju, pievienojot otru atmiņas moduli, gādājiet, lai abi atmiņas moduļi būtu viena izmēra.

Lai pievienotu vai nomainītu atmiņas moduli:

- **1.** Saglabājiet darbu.
- **2.** Izslēdziet datoru un aizveriet displeju.

Ja neesat pārliecināts, vai dators ir izslēgts vai hibernācijas režīmā, ieslēdziet to, nospiežot strāvas pogu. Pēc tam izslēdziet datoru, izmantojot operētājsistēmu.

- **3.** Atvienojiet visas datoram pievienotās ārējās ierīces.
- **4.** Atvienojiet strāvas vadu no maiņstrāvas kontaktligzdas.
- **5.** Uz līdzenas virsmas apgrieziet datoru otrādi.
- **6.** Izņemiet no datora akumulatoru.
- **7.** Atbrīvojiet atmiņas moduļa nodalījuma skrūves **(1)**.

**8.** Noņemiet no datora atmiņas moduļu nodalījuma vāku **(2)**.

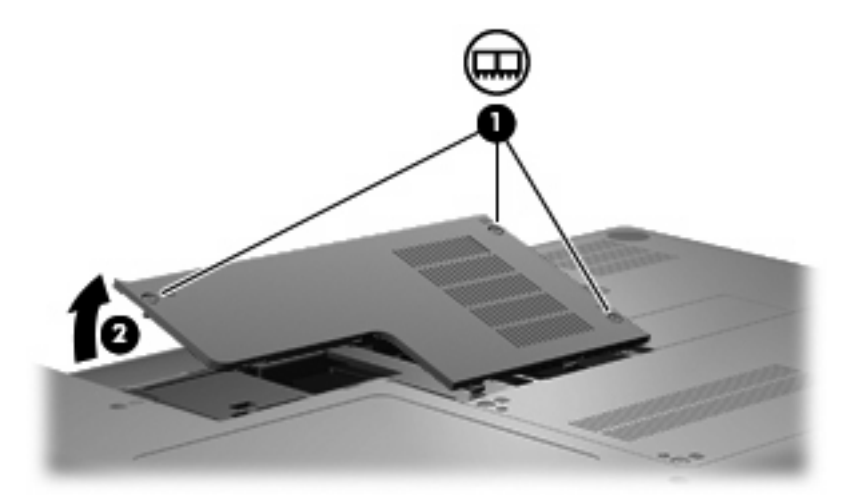

- **9.** Ja nomaināt atmiņas moduli, izņemiet esošo atmiņas moduli:
	- **a.** Atvelciet aizspiedņus **(1)** abās atmiņas moduļa pusēs.

Atmiņas modulis sasveras uz augšu.

- **UZMANĪBU!** Lai nesabojātu atmiņas moduli, turiet to tikai aiz malām. Nepieskarieties sastāvdaļām uz atmiņas moduļa.
- **b.** Paņemiet atmiņas moduli aiz malas **(2)** un uzmanīgi izvelciet to no atmiņas moduļa slota.

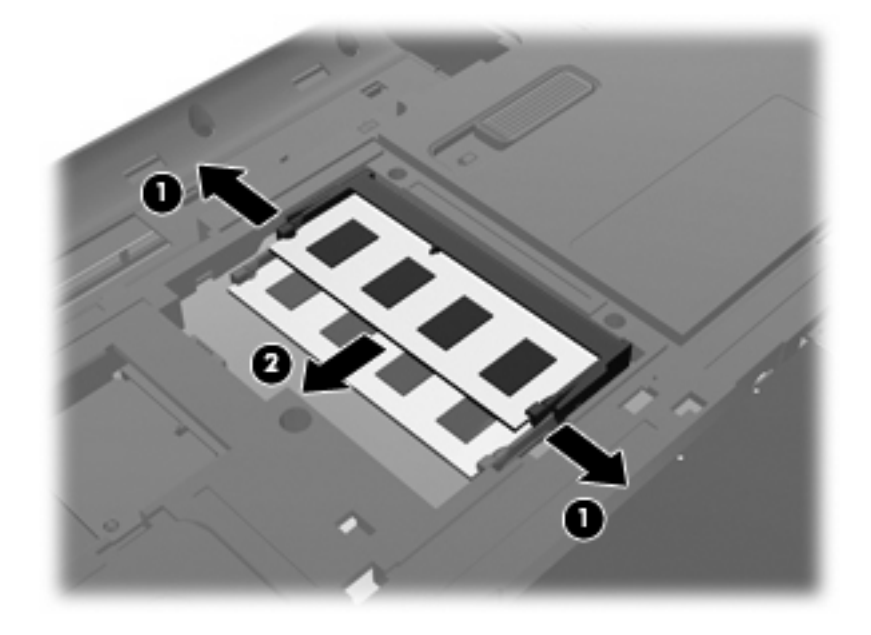

- **c.** Lai pēc izņemšanas aizsargātu atmiņas moduli, noglabājiet to pret elektrostatisko izlādi drošā konteinerā.
- **10.** Ievietojiet jaunu atmiņas moduli:
- **UZMANĪBU!** Lai nesabojātu atmiņas moduli, turiet to tikai aiz malām. Nepieskarieties sastāvdaļām uz atmiņas moduļa un nesalieciet to.
	- **a.** Izlīdziniet atmiņas moduļa malu, uz kuras ir ierobs **(1)**, ar izcilni atmiņas moduļa slotā.
	- **b.** Turot atmiņas moduli 45 grādu leņķī no atmiņas moduļu nodalījuma virsmas, iespiediet moduli **(2)** atmiņas moduļa slotā, līdz tas nofiksējas.
	- **c.** Uzmanīgi uzspiediet uz atmiņas moduļa **(3)** kreisās un pēc tam uz labās malas, līdz aizspiedņi nofiksējas ar klikšķi.

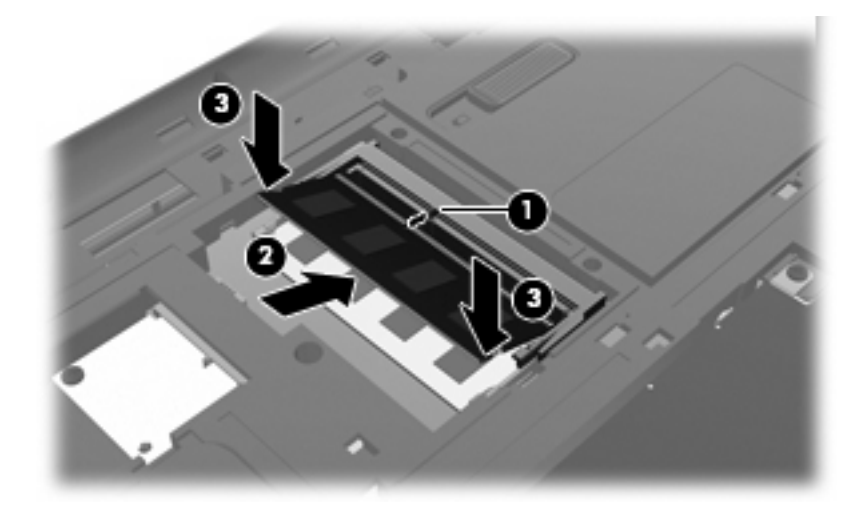

- **11.** Izlīdziniet izcilni **(1)** uz atmiņas moduļu nodalījuma vāka ar ierobu uz datora.
- **12.** Aizveriet vāku **(2)**.
- **13.** Pievelciet atmiņas moduļa nodalījuma skrūves **(3)**.

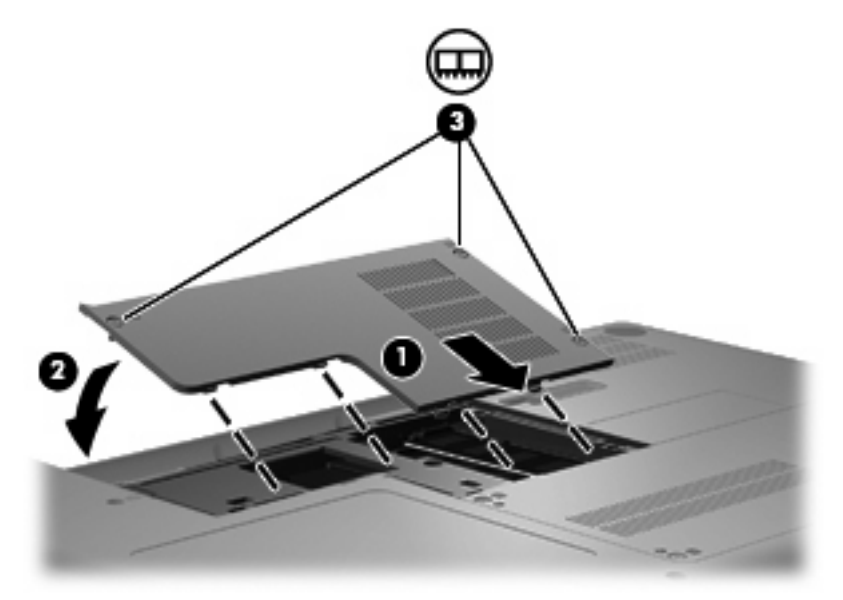

**14.** Ielieciet atpakaļ akumulatoru.

- **15.** Pagrieziet datoru labo pusi uz augšu un tad no jauna pievienojiet ārējo strāvas avotu un ārējās ierīces.
- **16.** Ieslēdziet datoru.

# **9 Drošība**

# **Datora aizsardzība**

Standarta drošības līdzekļi, kurus nodrošina operētājsistēma Windows un utilīta Setup Utility, kas nav Windows sastāvdaļa, var pasargāt jūsu personiskos iestatījumus un datus no dažādiem riskiem.

Izpildiet šajā nodaļā aprakstītās procedūras, lai izmantotu šādus līdzekļus:

- paroles;
- pretvīrusu programmatūru;
- ugunsmūra programmatūru;
- kritiskos drošības atjauninājumus;
- papildu drošības kabeli.

**<sup>2</sup> PIEZĪME** Drošības risinājumi ir paredzēti drošībai, taču tie nevar pilnībā novērst programmatūru uzbrukumus vai nepareizu datoru lietošanu vai zādzību.

**PIEZĪME** Pirms datora nosūtīšanas uz apkopi izdzēsiet visus paroļu iestatījumus.

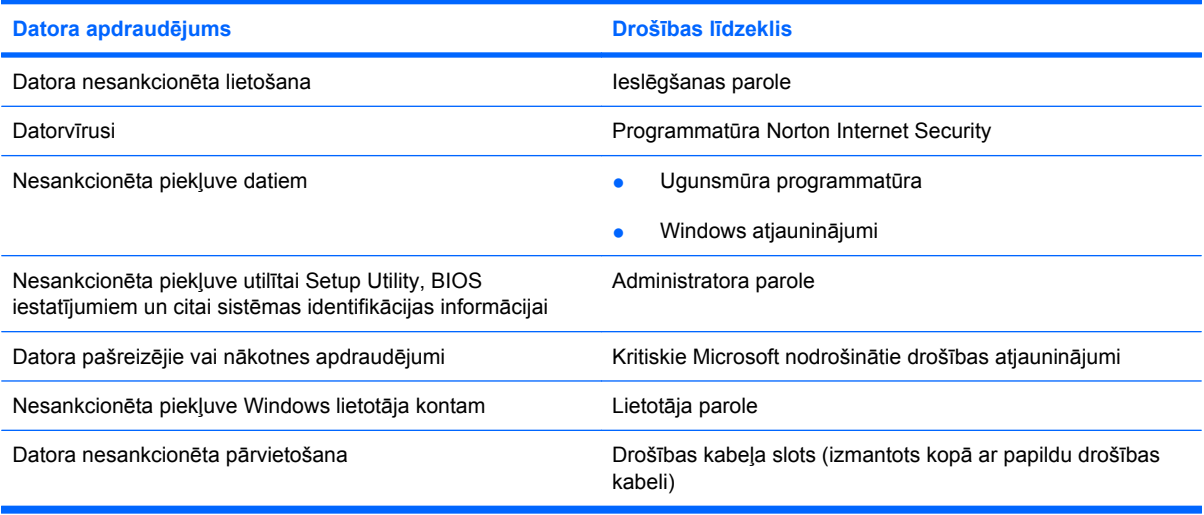

# **Paroļu lietošana**

Parole ir rakstzīmju grupa, kas tiek izvēlēta, lai aizsargātu datorā esošo informāciju. Var iestatīt vairāku veidu paroles atkarībā no tā, kā vēlaties kontrolēt piekļuvi savai informācijai. Paroles var iestatīt operētājsistēmā Windows vai datorā iepriekš instalētā utilītā Setup Utility, kas nav Windows sastāvdaļa.

**UZMANĪBU!** Lai nezaudētu piekļuvi datoram, pierakstiet katru iestatīto paroli. Tā kā lielākā daļa paroļu netiek parādītas, kad tās tiek iestatītas, mainītas vai dzēstas, ir svarīgi nekavējoties pierakstīt katru paroli un uzglabāt to drošā vietā.

Vienu un to pašu paroli var lietot utilītas Setup Utility līdzeklim un Windows drošības līdzeklim. Vienu un to pašu paroli var izmantot vairākos utilītas Setup Utility līdzekļos.

Iestatot paroli utilītā Setup Utility, ievērojiet šādus norādījumus:

- Parole var būt līdz astoņiem simboliem gara jebkuru burtu un ciparu kombinācija, un tā ir reģistrjutīga.
- Ja parole ir iestatīta utilītā Setup Utility, tā jāievada Setup Utility uzvednē. Ja parole ir iestatīta operētājsistēmā Windows, tā jāievada Windows uzvednē.

Izveidojot un saglabājot paroles, ievērojiet šādus padomus:

- Izveidojot paroles, ievērojiet programmas noteiktās prasības.
- Pierakstiet savas paroles un uzglabājiet tās drošā vietā, kas neatrodas datora tuvumā.
- Neglabājiet paroles datora failā.
- Neizmantojiet savu vārdu vai citu personisku informāciju, ko var vienkārši noskaidrot citi cilvēki.

Turpmākajās sadaļās uzskaitītas Windows un utilītas Setup Utility paroles, kā arī aprakstītas to funkcijas. Lai iegūtu papildinformāciju par Windows parolēm, piemēram, ekrānsaudzētāja parolēm, izvēlieties **Sākt > Palīdzība un atbalsts**.

### **Paroļu iestatīšana operētājsistēmā Windows**

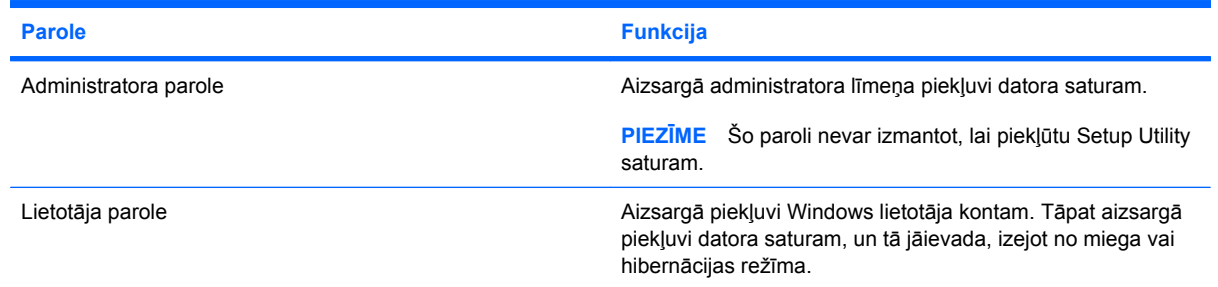

### **Paroļu iestatīšana utilītā Setup Utility**

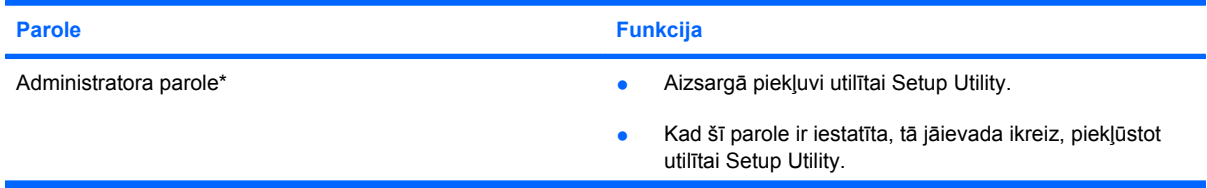

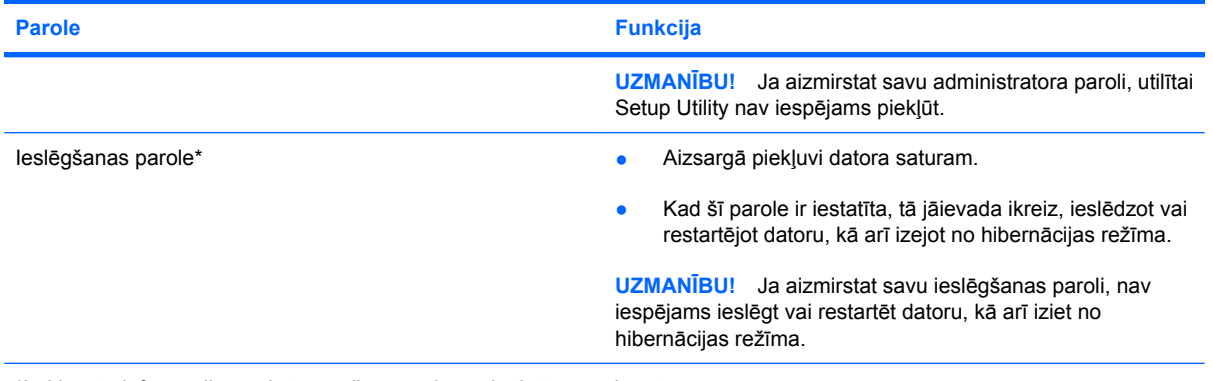

\*Lai iegūtu informāciju par katru no šīm parolēm, skatiet turpmākās tēmas.

#### **Administratora parole**

Administratora parole aizsargā konfigurācijas iestatījumus un sistēmas identifikācijas informāciju utilītā Setup Utility. Pēc tam, kad šī parole ir iestatīta, tā jāievada ikreiz, piekļūstot utilītai Setup Utility.

Administratora parole nav aizstājama ar operētājsistēmā Windows iestatīto administratora paroli, un tā netiek parādīta iestatīšanas, ievadīšanas, maiņas vai dzēšanas laikā. Pierakstiet savu paroli un uzglabājiet to drošā vietā.

#### **Administratora paroles pārvaldība**

Lai iestatītu, mainītu vai dzēstu paroli, rīkojieties šādi:

**1.** Atveriet Setup Utility, ieslēdzot vai restartējot datoru. Kad ekrāna apakšējā kreisajā stūrī tiek parādīts ziņojums "Press the ESC key for Startup Menu" (Nospiediet taustiņu ESC, lai atvērtu sākšanas izvēlni), nospiediet f10.

– vai –

Atveriet Setup Utility, ieslēdzot vai restartējot datoru. Kad ekrāna apakšējā kreisajā stūrī tiek parādīts ziņojums "Press the ESC key for Startup Menu" (Nospiediet taustiņu ESC, lai atvērtu sākšanas izvēlni), nospiediet esc. Kad tiek parādīta sākšanas izvēlne, nospiediet f10.

- **2.** Izmantojiet bulttaustiņus, lai izvēlētos **Security** (Drošība) **> Set Administrator Password** (Iestatīt administratora paroli), un pēc tam nospiediet enter.
	- Lai iestatītu administratora paroli, ievadiet savu paroli laukos **Enter New Password** (Ievadīt jauno paroli) un **Confirm New Password** (Apstiprināt jauno paroli) un nospiediet enter.
	- Lai mainītu administratora paroli, ievadiet savu pašreizējo paroli laukā **Enter Current Password** (Ievadiet pašreizējo paroli), ievadiet jaunu paroli laukos **Enter New Password** (Ievadīt jauno paroli) un **Confirm New Password** (Apstiprināt jauno paroli) un nospiediet enter.
	- Lai dzēstu administratora paroli, ievadiet savu pašreizējo paroli laukā **Enter Password** (Ievadīt paroli) un pēc tam četras reizes nospiediet enter.
- **3.** Lai saglabātu izmaiņas un izietu no utilītas Setup Utility, ar bulttaustiņu palīdzību izvēlieties **Exit** (Iziet) **> Exit Saving Changes** (Iziet, saglabājot izmaiņas).

Izmaiņas stājas spēkā pēc datora restartēšanas.

#### **Administratora paroles ievadīšana**

Uzvednē **Enter Password** (Ievadīt paroli) ievadiet savu administratora paroli un nospiediet enter. Pēc trīs nesekmīgiem administratora paroles ievadīšanas mēģinājumiem dators ir jārestartē un jāmēģina vēlreiz.

#### **Ieslēgšanas parole**

Ieslēgšanas parole novērš nesankcionētu datora lietošanu. Kad šī parole ir iestatīta, tā jāievada ikreiz, ieslēdzot vai restartējot datoru, kā arī izejot no hibernācijas režīma. Ieslēgšanas parole netiek parādīta, kad to iestata, ievada, maina vai dzēš.

#### **Ieslēgšanas paroles pārvaldība**

Lai iestatītu, mainītu vai dzēstu paroli, rīkojieties šādi:

**1.** Atveriet Setup Utility, ieslēdzot vai restartējot datoru. Kad ekrāna apakšējā kreisajā stūrī tiek parādīts ziņojums "Press the ESC key for Startup Menu" (Nospiediet taustiņu ESC, lai atvērtu sākšanas izvēlni), nospiediet f10.

– vai –

Atveriet Setup Utility, ieslēdzot vai restartējot datoru. Kad ekrāna apakšējā kreisajā stūrī tiek parādīts ziņojums "Press the ESC key for Startup Menu" (Nospiediet taustiņu ESC, lai atvērtu sākšanas izvēlni), nospiediet esc. Kad tiek parādīta sākšanas izvēlne, nospiediet f10.

- **2.** Izmantojiet bulttaustiņus, lai izvēlētos **Security** (Drošība) **> Set Power-On Password** (Iestatīt ieslēgšanas paroli), un pēc tam nospiediet enter.
	- Lai iestatītu ieslēgšanas paroli, ievadiet savu paroli laukos **Enter New Password** (Ievadīt jauno paroli) un **Confirm New Password** (Apstiprināt jauno paroli) un pēc tam nospiediet enter.
	- Lai mainītu ieslēgšanas paroli, ievadiet savu pašreizējo paroli laukā **Enter Current Password** (Ievadīt pašreizējo paroli), ievadiet jaunu paroli laukos **Enter New Password** (Ievadīt jauno paroli) un **Confirm New Password** (Apstiprināt jauno paroli) un pēc tam nospiediet enter.
	- Lai dzēstu ieslēgšanas paroli, ievadiet savu pašreizējo paroli laukā **Enter Current Password** (Ievadīt pašreizējo paroli) un pēc tam četras reizes nospiediet enter.
- **3.** Lai saglabātu izmaiņas un izietu no utilītas Setup Utility, ar bulttaustiņu palīdzību izvēlieties **Exit** (Iziet) **> Exit Saving Changes** (Iziet, saglabājot izmaiņas).

Izmaiņas stājas spēkā pēc datora restartēšanas.

#### **Ieslēgšanas paroles ievadīšana**

Uzvednē **Enter Password** (Ievadīt paroli) ievadiet savu paroli un pēc tam nospiediet enter. Pēc trīs nesekmīgiem paroles ievadīšanas mēģinājumiem dators ir jārestartē un jāmēģina vēlreiz.

# **Pretvīrusu programmatūras lietošana**

Ja datoru izmantojat piekļūšanai e-pastam, tīklam vai internetam, to apdraud datorvīrusi. Datorvīrusi var izraisīt operētājsistēmas, programmu vai utilītu nefunkcionēšanu vai nepareizu darbību.

Pretvīrusu programmatūra var atklāt un iznīcināt lielāko daļu vīrusu, un tā parasti izlabo vīrusu radītos bojājumus. Lai sniegtu pastāvīgu aizsardzību pret jaunatklātiem vīrusiem, pretvīrusu programmatūra ir jāatjaunina.

Datorā ir iepriekš instalēta pretvīrusu programma Norton Internet Security. Programmatūrā ir iekļauta 60 dienu bezmaksas atjaunināšana. Īpaši ieteicams aizsargāt datoru pret jauniem vīrusiem pēc šīm 60 dienām, iegādājoties paplašinātās atjaunināšanas pakalpojumu. Instrukcijas programmatūras Norton Internet Security izmantošanai un atjaunināšanai un paplašinātās atjaunināšanas pakalpojuma iegādei ir sniegtas šajā programmā. Lai skatītu programmu Norton Internet Security un piekļūtu tai, izvēlieties **Sākt > Visas programmas > Norton Internet Security**.

Lai iegūtu papildinformāciju par datorvīrusiem, ievadiet utilītas Palīdzība un atbalsts meklēšanas lodziņā vārdu vīrusi.

# **Ugunsmūra programmatūras lietošana**

Kad datoru izmantojat, lai piekļūtu e-pastam, tīklam vai internetam, citas personas bez atļaujas var piekļūt jūsu datoram, jūsu personiskajiem failiem un informācijai par jums. Lai aizsargātu savu privātumu, izmantojiet datorā iepriekš instalēto ugunsmūra programmatūru.

Ugunsmūra līdzekļos ir iekļauta tīkla aktivitātes reģistrēšana un atskaites, kā arī ieejošās un izejošās datu plūsmas pārraudzība. Lai iegūtu papildinformāciju, skatiet ugunsmūra lietotāja rokasgrāmatu vai sazinieties ar ugunsmūra izstrādātāju.

**PIEZĪME** Dažos gadījumos ugunsmūris var bloķēt piekļuvi interneta spēlēm, traucēt printera vai failu koplietošanu tīklā vai bloķēt atļautos e-pasta pielikumus. Lai īslaicīgi atrisinātu problēmu, atspējojiet ugunsmūri, izpildiet veicamo uzdevumu un pēc tam no jauna iespējojiet ugunsmūri. Lai atrisinātu problēmu pavisam, pārkonfigurējiet ugunsmūri.

# **Kritisko drošības atjauninājumu instalēšana**

**UZMANĪBU!** Microsoft sūta paziņojumus par kritiskiem atjauninājumiem. Lai aizsargātu datoru no ielaušanās un datorvīrusiem, instalējiet Microsoft kritiskos atjauninājumus, tiklīdz saņemat paziņojumu.

Operētājsistēmas un citas programmatūras atjauninājumi var būt pieejami jau pēc datora piegādes. Lai nodrošinātu to, ka datorā ir instalēti visi pieejamie atjauninājumi, ievērojiet šādus norādījumus:

- Pēc datora iestatīšanas pēc iespējas ātrāk palaidiet Windows atjaunināšanu. Izmantojiet atjaunināšanas saiti, kas pieejama, izvēloties **Sākt > Visas programmas > Windows atjaunināšana**.
- Pēc tam veiciet Windows atjaunināšanu reizi mēnesī.
- legūstiet Windows un citu Microsoft programmu atjauninājumus tūlīt pēc to izlaišanas Microsoft vietnē vai izmantojot atjauninājumu saites utilītā Palīdzība un atbalsts.

# **Papildu drošības kabeļa uzstādīšana**

- **PIEZĪME** Drošības kabelis ir paredzēts drošībai, taču tas nevar novērst datora nepiemērotu izmantošanu vai zādzību.
	- **1.** Aplieciet drošības kabeli apkārt nostiprinātam priekšmetam.
	- **2.** Ievietojiet atslēgu **(1)** kabeļa slēdzenē **(2)**.
	- **3.** Ievietojiet kabeļa slēdzeni datora drošības kabeļa slotā **(3)** un aizslēdziet kabeļa slēdzeni ar atslēgu.

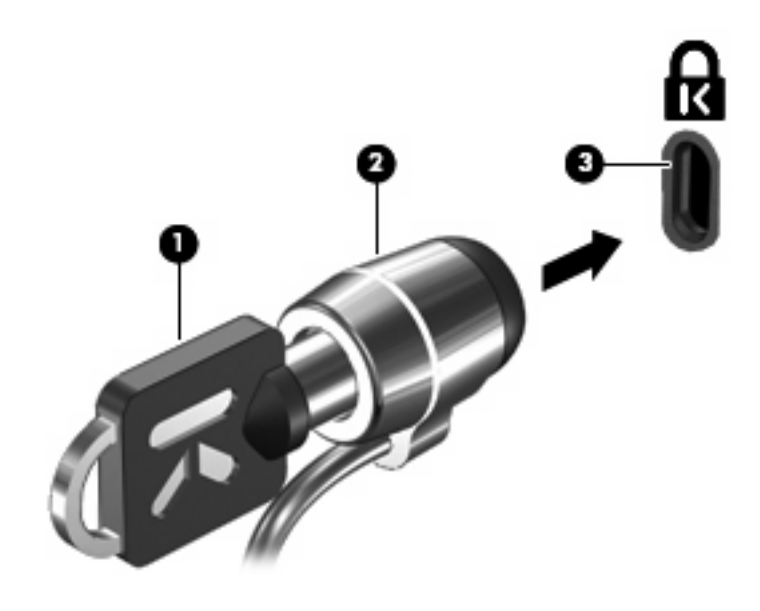

**E** PIEZĪME Drošības kabeļa slota atrašanās vieta dažādiem datora modeļiem atšķiras.
# <span id="page-108-0"></span>**A Setup Utility (BIOS)**

# **Setup Utility palaišana**

Setup Utility ir ROM atmiņā saglabāta utilīta, kuru var lietot informācijas iegūšanai un pielāgojumu veikšanai pat tad, ja operētājsistēma Windows nedarbojas.

Utilīta sniedz informāciju par datoru un tajā var iestatīt startēšanas, drošības, kā arī citas preferences.

Lai palaistu Setup Utility:

▲ Atveriet Setup Utility, ieslēdzot vai restartējot datoru. Kad ekrāna apakšējā kreisajā stūrī tiek parādīts ziņojums "Press the ESC key for Startup Menu" (Nospiediet taustiņu ESC, lai atvērtu sākšanas izvēlni), nospiediet f10.

– vai –

- **1.** Atveriet Setup Utility, ieslēdzot vai restartējot datoru. Kad ekrāna apakšējā kreisajā stūrī tiek parādīts ziņojums "Press the ESC key for Startup Menu" (Nospiediet taustiņu ESC, lai atvērtu sākšanas izvēlni), nospiediet esc.
- **2.** Kad tiek parādīta sākšanas izvēlne, nospiediet f10.

# <span id="page-109-0"></span>**Setup Utility izmantošana**

### **Setup Utility valodas maiņa**

Turpmāk ir aprakstīta Setup Utility valodas maiņas procedūra. Ja utilīta Setup Utility vēl nav palaista, sāciet ar 1. darbību. Ja utilīta Setup Utility jau darbojas, sāciet ar 2. darbību.

**1.** Atveriet Setup Utility, ieslēdzot vai restartējot datoru. Kad ekrāna apakšējā kreisajā stūrī tiek parādīts ziņojums "Press the ESC key for Startup Menu" (Nospiediet taustiņu ESC, lai atvērtu sākšanas izvēlni), nospiediet f10.

– vai –

Atveriet Setup Utility, ieslēdzot vai restartējot datoru. Kad ekrāna apakšējā kreisajā stūrī tiek parādīts ziņojums "Press the ESC key for Startup Menu" (Nospiediet taustiņu ESC, lai atvērtu sākšanas izvēlni), nospiediet esc. Kad tiek parādīta sākšanas izvēlne, nospiediet f10.

- **2.** Izmantojiet bulttaustiņus, lai izvēlētos **System Configuration** (Sistēmas konfigurācija) **> Language** (Valoda), un pēc tam nospiediet enter.
- **3.** Izmantojiet bulttaustiņus, lai izvēlētos valodu, un pēc tam nospiediet enter.
- **4.** Kad tiek parādīta apstiprinājuma uzvedne, kurā ir atlasīta jūsu valoda, nospiediet enter.
- **5.** Lai saglabātu izmaiņas un izietu no utilītas Setup Utility, ar bulttaustiņu palīdzību izvēlieties **Exit** (Iziet) **> Exit Saving Changes** (Iziet, saglabājot izmaiņas) un pēc tam nospiediet enter.

Izmaiņas stājas spēkā uzreiz.

### **Navigācija un izvēle utilītā Setup Utility**

Tā kā utilīta Setup Utility darbojas neatkarīgi no operētājsistēmas Windows, tā neatbalsta skārienpaneli. Navigācija un izvēle tiek veikta, nospiežot taustiņus.

- Lai atlasītu izvēlni vai izvēlnes elementu, lietojiet bulttaustiņus.
- Lai izvēlētos saraksta vienumu vai pārslēgtu laukus, piemēram, lauku Iespējot/atspējot, izmantojiet bulttaustiņus vai f5 un f6.
- Lai izvēlētos elementu, nospiediet enter.
- Lai aizvērtu tekstlodziņu vai atgrieztos izvēļņu skatā, nospiediet esc.
- Lai parādītu papildinformāciju par navigāciju un izvēli, kad utilīta Setup Utility ir atvērta, nospiediet f1.

### <span id="page-110-0"></span>**Sistēmas informācijas parādīšana**

Ar turpmāk aprakstītās procedūras palīdzību utilītā Setup Utility var parādīt sistēmas informāciju. Ja utilīta Setup Utility nav atvērta, sāciet ar 1. darbību. Ja utilīta Setup Utility ir atvērta, sāciet ar 2. darbību.

**1.** Atveriet Setup Utility, ieslēdzot vai restartējot datoru. Kad ekrāna apakšējā kreisajā stūrī tiek parādīts zinojums "Press the ESC key for Startup Menu" (Nospiediet taustiņu ESC, lai atvērtu sākšanas izvēlni), nospiediet f10.

– vai –

Atveriet Setup Utility, ieslēdzot vai restartējot datoru. Kad ekrāna apakšējā kreisajā stūrī tiek parādīts zinojums "Press the ESC key for Startup Menu" (Nospiediet taustiņu ESC, lai atvērtu sākšanas izvēlni), nospiediet esc. Kad tiek parādīta sākšanas izvēlne, nospiediet f10.

- **2.** Atlasiet izvēlni **Main** (Galvenā). Tiek parādīta tāda sistēmas informācija kā sistēmas laiks un datums, kā arī datora identifikācijas informācija.
- **3.** Lai izietu no utilītas Setup Utility, nemainot iestatījumus, ar bulttaustiņu palīdzību izvēlieties **Exit** (Iziet) **> Exit Discarding Changes** (Iziet, atmetot izmaiņas) un pēc tam nospiediet enter.

### **Utilītas Setup Utility noklusējuma iestatījumu atjaunošana**

Turpmāk ir aprakstīta utilītas Setup Utility noklusējuma iestatījumu atjaunošanas procedūra. Ja utilīta Setup Utility vēl nav palaista, sāciet ar 1. darbību. Ja utilīta Setup Utility jau darbojas, sāciet ar 2. darbību.

**1.** Atveriet Setup Utility, ieslēdzot vai restartējot datoru. Kad ekrāna apakšējā kreisajā stūrī tiek parādīts ziņojums "Press the ESC key for Startup Menu" (Nospiediet taustiņu ESC, lai atvērtu sākšanas izvēlni), nospiediet f10.

– vai –

Atveriet Setup Utility, ieslēdzot vai restartējot datoru. Kad ekrāna apakšējā kreisajā stūrī tiek parādīts ziņojums "Press the ESC key for Startup Menu" (Nospiediet taustiņu ESC, lai atvērtu sākšanas izvēlni), nospiediet esc. Kad tiek parādīta sākšanas izvēlne, nospiediet f10.

- **2.** Izmantojiet bulttaustiņus, lai izvēlētos **Exit** (Iziet) **> Load Setup Defaults** (Ielādēt iestatīšanas noklusējumus) un pēc tam nospiediet enter.
- **3.** Kad parādās Setup Confirmation (Iestatīšanas apstiprināšana), nospiediet enter.
- **4.** Lai saglabātu izmaiņas un izietu no utilītas Setup Utility, ar bulttaustiņu palīdzību izvēlieties **Exit** (Iziet) **> Exit Saving Changes** (Iziet, saglabājot izmaiņas) un pēc tam nospiediet enter.

Setup Utility noklusējuma iestatījumi stājas spēkā pēc datora restartēšanas.

**PIEZĪME** Atjaunojot rūpnīcas noklusējuma iestatījumus, netiek mainīta jūsu parole, kā arī drošības un valodas iestatījumi.

### <span id="page-111-0"></span>**Iziešana no utilītas Setup Utility**

No utilītas Setup Utility var iziet, saglabājot vai nesaglabājot izmaiņas.

● Lai izietu no utilītas Setup Utility un saglabātu pašreizējās sesijas laikā veiktās izmaiņas:

Ja nav redzamas Setup Utility izvēlnes, nospiediet esc, lai atgrieztos izvēļņu skatā. Izmantojiet bulttaustiņus, lai izvēlētos **Exit** (Iziet) **> Exit Saving Changes** (Iziet, saglabājot izmaiņas) un pēc tam nospiediet enter.

● Lai izietu no utilītas Setup Utility, nesaglabājot pašreizējās sesijas laikā veiktās izmaiņas:

Ja nav redzamas Setup Utility izvēlnes, nospiediet esc, lai atgrieztos izvēļņu skatā. Izmantojiet bulttaustiņus, lai izvēlētos **Exit** (Iziet) **> Exit Discarding Changes** (Iziet, atmetot izmaiņas) un pēc tam nospiediet enter.

Veicot jebkuru no šīm izvēlēm, dators tiek restartēts operētājsistēmā Windows.

# **Setup Utility izvēlnes**

Izvēļņu tabulas šajā sadaļā sniedz Setup Utility opciju pārskatu.

**<sup>2</sup>PIEZĪME** Iespējams, jūsu dators neatbalsta dažus šajā nodaļā minētos Setup Utility izvēļņu vienumus.

### **Izvēlne Main (Galvenā)**

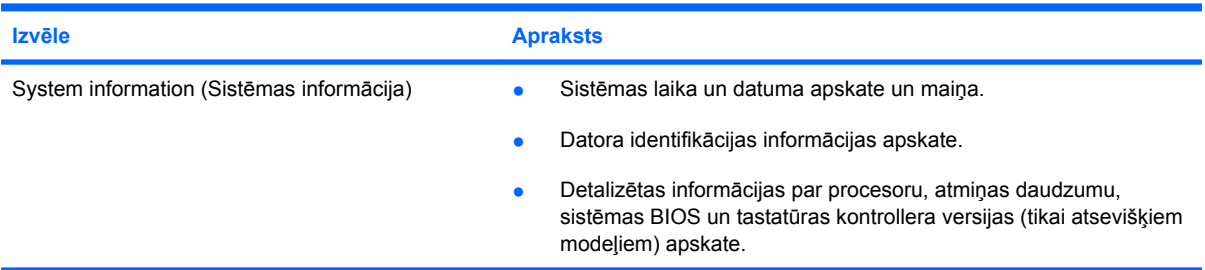

## **Izvēlne Security (Drošība)**

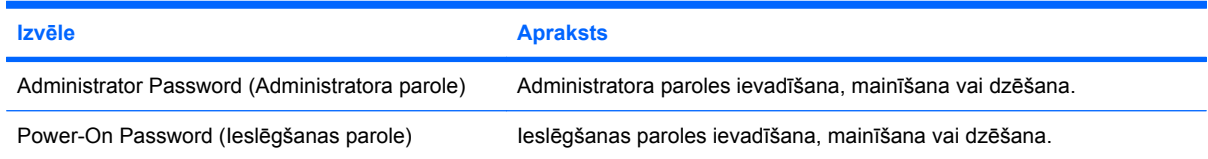

# <span id="page-112-0"></span>**Izvēlne System Configuration (Sistēmas konfigurācija)**

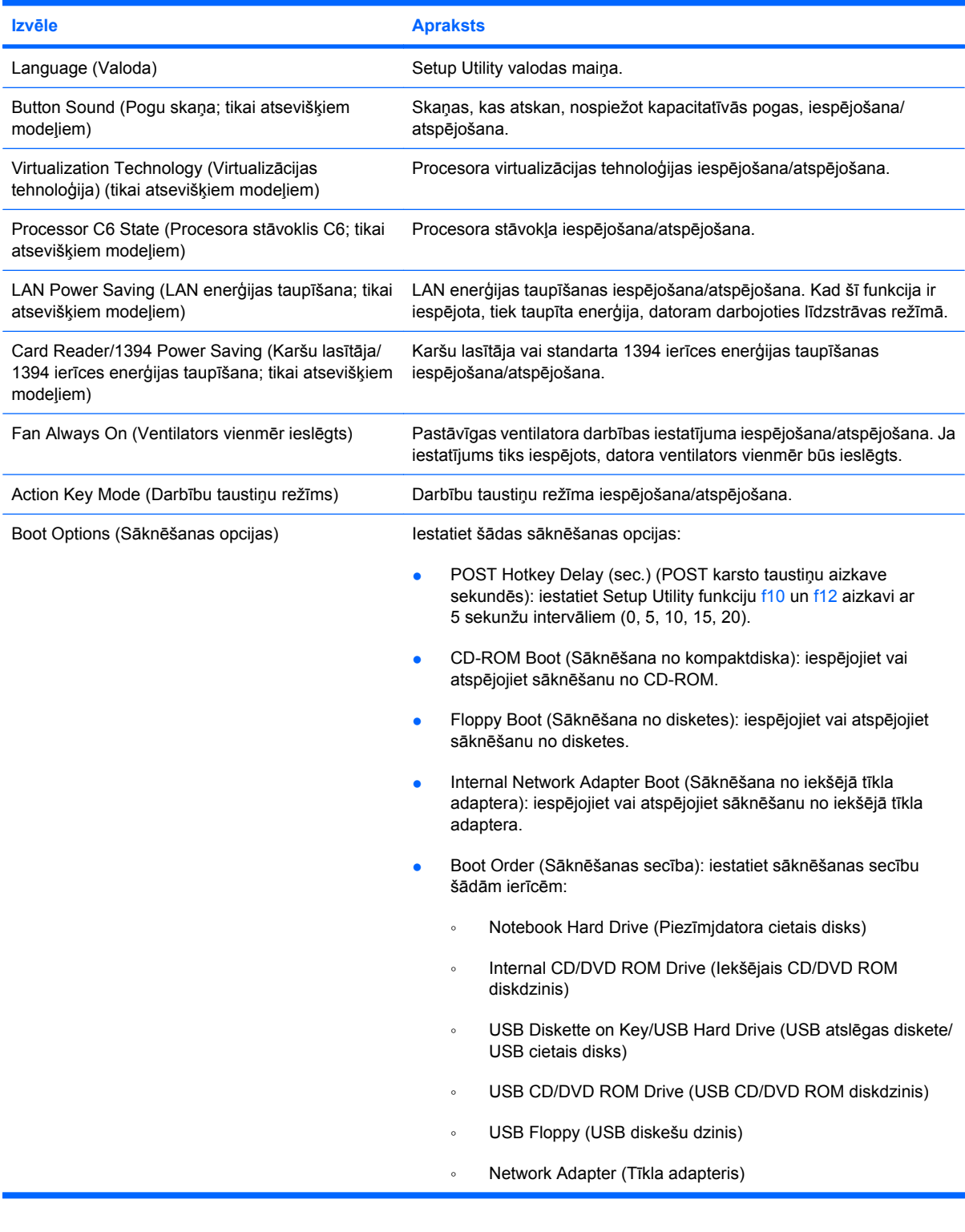

## <span id="page-113-0"></span>**Izvēlne Diagnostics (Diagnostika)**

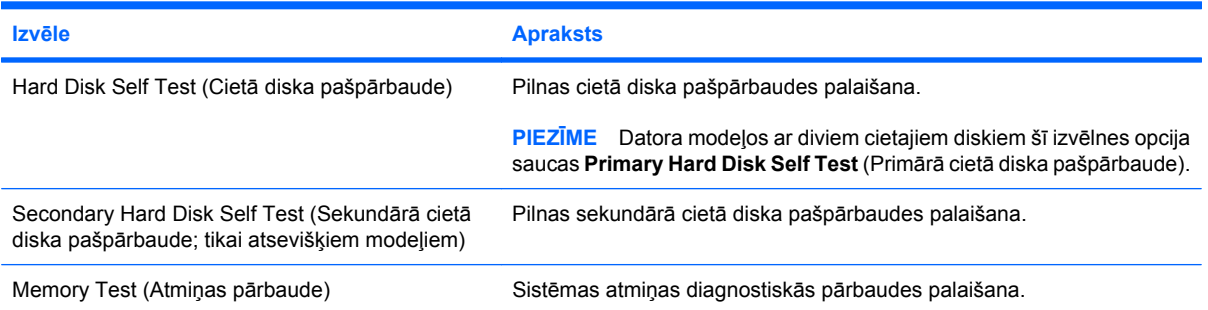

# **B Programmatūras atjauninājumi**

Datora komplektā iekļautās programmatūras atjauninātas versijas var būt pieejamas HP vietnē.

Lielākā daļa programmatūras un BIOS atjauninājumu HP vietnē ir pakoti saspiestos failos, kurus sauc par *SoftPaq*.

Dažās lejupielādējamajās pakotnēs ir iekļauts fails ar nosaukumu Readme.txt, kurā ietverta informācija par faila instalēšanu un problēmu novēršanu.

Lai atjauninātu programmatūru, rīkojieties šādi:

**1.** Nosakiet sava datora modeli, izstrādājuma kategoriju un sēriju vai saimi. Sagatavojieties sistēmas BIOS atjaunināšanai, nosakot pašlaik datorā instalētās BIOS versiju.

Ja jūsu dators ir pievienots tīklam, pirms programmatūras, īpaši sistēmas BIOS, atjauninājumu instalēšanas apspriedieties ar tīkla administratoru.

**PIEZĪME** Datora BIOS glabājas sistēmas lasāmatmiņā. BIOS inicializē operētājsistēmu, nosaka, kā dators mijiedarbosies ar aparatūras ierīcēm, un nodrošina datu pārsūtīšanu (ieskaitot laiku un datumu) starp aparatūras ierīcēm.

**PIEZĪME** Lai uzlabotu datora drošību, operētājsistēmā Windows ir iekļauts līdzeklis Lietotāja konta kontrole. Veicot uzdevumus, piemēram, programmatūras instalēšanu, utilītu palaišanu vai Windows iestatījumu mainīšanu, var tikt prasīts jūsu apstiprinājums vai parole. Papildinformāciju skatiet utilītā Palīdzība un atbalsts.

- **2.** Atjauninājumiem var piekļūt HP vietnē <http://www.hp.com>.
- **3.** Instalējiet atjauninājumus.

# <span id="page-115-0"></span>**BIOS atjaunināšana**

Lai atjauninātu BIOS, vispirms nosakiet pašreiz izmantoto BIOS versiju un tad lejupielādējiet un instalējiet jauno BIOS.

### **BIOS versijas noteikšana**

Lai noteiktu, vai starp pieejamiem BIOS atjauninājumiem ir BIOS versijas, kuras ir jaunākas par pašlaik datorā instalēto, ir jāzina, kāda ir pašlaik datorā instalētā BIOS versija.

BIOS versijas informāciju (sauktu arī par *ROM datumu* un *Sistēmu BIOS*) var parādīt, nospiežot fn +esc (ja jau esat Windows vidē) vai atverot utilītu Setup Utility.

Lai izmantotu utilītu Setup Utility BIOS informācijas parādīšanai:

- **1.** Atveriet Setup Utility, ieslēdzot vai restartējot datoru. Kad ekrāna apakšējā kreisajā stūrī tiek parādīts ziņojums "Press the ESC key for Startup Menu" (Nospiediet taustiņu ESC, lai atvērtu sākšanas izvēlni), nospiediet f10.
- **2.** Ja utilīta Setup Utility atveroties neparāda sistēmas informāciju, izmantojiet bulttaustiņus, lai atlasītu izvēlni **Main** (Galvenā).

Kad tiek atlasīta izvēlne Main (Galvenā), tiek parādīta informācija par BIOS, kā arī cita informācija par sistēmu.

**3.** Lai izietu no utilītas Setup Utility, ar bulttaustiņu palīdzību izvēlieties **Exit** (Iziet) **> Exit Discarding Changes** (Iziet, atmetot izmaiņas) un pēc tam nospiediet enter.

## **BIOS atjauninājuma lejupielāde**

**UZMANĪBU!** Lai izvairītos no datora bojājumiem vai neveiksmīgas instalācijas, lejupielādējiet un instalējiet BIOS atjauninājumus vienīgi tad, ja dators ir pievienots uzticamam ārējam strāvas avotam, izmantojot maiņstrāvas adapteri. Neveiciet BIOS atjauninājuma lejupielādi vai instalēšanu, kamēr dators tiek darbināts ar akumulatora strāvu vai kamēr tas ir pievienots papildu strāvas avotam. Lejupielādes un instalēšanas laikā izpildiet šādus norādījumus:

Neatslēdziet datoru no strāvas, atvienojot strāvas vadu no maiņstrāvas kontaktligzdas.

Neizslēdziet datoru un neaktivizējiet iemidzināšanu vai hibernāciju.

Neievietojiet, neizņemiet, nepievienojiet un neatvienojiet nevienu ierīci, kabeli vai vadu.

Lai lejupielādētu BIOS atjauninājumu:

**1.** Piekļūstiet HP vietnes lapai, kurā ir nodrošināta programmatūra jūsu datoram:

Izvēlieties **Sākt > Palīdzība un atbalsts > Uzturēt > Programmatūras atjauninājumi**.

- **2.** Lai identificētu datoru un piekļūtu BIOS atjauninājumam, ko vēlaties lejupielādēt, izpildiet ekrānā redzamās instrukcijas.
- **3.** Lejupielādes apgabalā veiciet šādas darbības:
	- **a.** Atrodiet BIOS atjauninājumu, kurš ir jaunāks par pašlaik datorā instalēto BIOS versiju. Atzīmējiet datumu, nosaukumu un citus identifikatorus. Šī informācija var būt nepieciešama, lai atrastu atjauninājumu vēlāk, kad tas būs lejupielādēts cietajā diskā.
	- **b.** Izpildiet ekrānā redzamās instrukcijas, lai lejupielādētu izvēlētos datus cietajā diskā.

Atzīmējiet ceļu uz atrašanās vietu cietajā diskā, kur tiks lejupielādēts BIOS atjauninājums. Jums būs nepieciešams piekļūt šim ceļam, kad būsit gatavs instalēt atjauninājumu.

**E** PIEZĪME Ja jūsu dators ir pievienots tīklam, pirms programmatūras, īpaši sistēmas BIOS, atjauninājumu instalēšanas apspriedieties ar tīkla administratoru.

BIOS instalēšanas procedūras var būt dažādas. Kad lejupielāde ir pabeigta, izpildiet visus ekrānā parādītos norādījumus. Ja nav parādīti nekādi norādījumi, veiciet šīs darbības:

- **1.** Atveriet Windows Explorer, izvēloties **Start** (Sākt) **> Computer** (Dators).
- **2.** Veiciet dubultklikšķi uz cietā diska apzīmējuma. Cietā diska apzīmējums parasti ir Local Disk (C:) (Lokālais disks C:).
- **3.** Izmantojot iepriekš pierakstīto ceļu cietajā diskā, atveriet cietā diska mapi, kurā atrodas atjauninājums.
- **4.** Veiciet dubultklikšķi uz faila ar paplašinājumu .exe (piemēram, *failanosaukums*.exe).

Sākas BIOS instalēšana.

**5.** Veiciet instalēšanu, izpildot ekrānā redzamās instrukcijas.

Pēc veiksmīgas BIOS atjaunināšanas notiek automātiska sistēmas izslēgšana.

**PIEZĪME** Kad ekrānā parādās ziņojums par to, ka instalēšana ir veiksmīgi pabeigta, varat izdzēst lejupielādēto failu no cietā diska.

# <span id="page-117-0"></span>**Programmu un draiveru atjaunināšana**

Lai lejupielādētu un instalētu programmatūru, kas neattiecas uz BIOS atjaunināšanu, izpildiet šos norādījumus:

Lai izmantotu HP vietni:

- **1.** Atveriet tīmekļa pārlūkprogrammu, dodieties uz tīmekļa lapu<http://www.hp.com/support>un pēc tam izvēlieties savu valsti vai reģionu.
- **2.** Noklikšķiniet uz programmatūras un draiveru lejupielādes opcijas, meklēšanas lodziņā ievadiet sava datora modeļa numuru un nospiediet enter.

– vai –

Ja vēlaties iegūt konkrētu SoftPaq, meklēšanas lodziņā ievadiet SoftPaq numuru, nospiediet enter un izpildiet parādītās instrukcijas. Turpiniet ar 6. darbību.

- **3.** Parādītajā modeļu sarakstā noklikšķiniet uz sava konkrētā produkta.
- **4.** Izvēlieties savu operētājsistēmu.
- **5.** Kad tiek parādīts draiveru saraksts, noklikšķiniet uz atjaunināta draivera, lai atvērtu logu ar papildinformāciju.
- **6.** Noklikšķiniet uz **Install now** (Instalēt tagad), lai instalētu atjaunināto draiveri.
- **PIEZĪME** Dažviet draiveri var lejupielādēt, taču instalēt vēlāk. Lai to izdarītu, noklikšķiniet uz **Tikai lejupielādēt**, lai saglabātu failu datorā. Parādoties uzvednei, noklikšķiniet uz **Saglabāt** un izvēlieties glabāšanas vietu cietajā diskā. Kad fails ir lejupielādēts, atveriet mapi, kur fails tika saglabāts, un veiciet uz tā dubultklikšķi, lai instalētu.
- **7.** Ja tas tiek pieprasīts, pēc instalācijas pabeigšanas restartējiet datoru un pēc tam pārbaudiet, kā darbojas ierīce.

# <span id="page-118-0"></span>**C Dublēšana un atkopšana**

Atkopšana pēc sistēmas kļūmes ir tik pilnīga, cik pilnīga ir pēdējā dublējumkopija. HP iesaka izveidot atkopšanas disku uzreiz pēc programmatūras iestatīšanas. Pievienojot jaunu programmatūru un datu failus, sistēma ir regulāri jādublē, lai nodrošinātu pietiekami aktuālu dublējumkopiju.

Rīki, ko nodrošina operētājsistēma un programmatūra HP Recovery Manager, ir paredzēti, lai palīdzētu jums veikt šos informācijas aizsardzības un atjaunošanas uzdevumus sistēmas kļūmes gadījumā:

- Atkopšanas disku komplekta izveide (programmatūras Recovery Manager līdzeklis). Atkopšanas diskus izmanto, lai startētu (sāknētu) datoru un atjaunotu operētājsistēmas un programmatūras sākotnējo stāvokli sistēmas kļūmes vai nestabilitātes gadījumā.
- Regulāra informācijas dublēšana, lai aizsargātu svarīgus sistēmas failus.
- Sistēmas atjaunošanas punktu izveide (operētājsistēmas līdzeklis). Sistēmas atjaunošanas punkti ļauj anulēt nevēlamas izmaiņas datorā, atjaunojot datoru kādā no iepriekšējiem stāvokļiem.
- Programmas vai draivera atkopšana (programmatūras Recovery Manager līdzeklis). Šis līdzeklis palīdz pārinstalēt programmu vai draiveri, neveicot pilnu sistēmas atkopšanu.
- Sistēmas pilna atkopšana (programmatūras Recovery Manager līdzeklis). Izmantojot programmatūru Recovery Manager, var atkopt pilnu sākotnējo attēlu, ja radusies sistēmas kļūme vai nestabilitāte. Programma Recovery Manager darbojas no īpaši šim nolūkam paredzēta cietā diska nodalījuma (tikai atsevišķiem modeļiem) vai arī no jūsu izveidotā atkopšanas diska.
- **E** PIEZĪME Ja datoram ir cietvielu disks (SSD), tam, iespējams, nav atkopšanas nodalījuma. Datoriem, kuriem nav nodalījuma, komplektā ir iekļauti atkopšanas diski. Izmantojiet šos diskus operētājsistēmas un programmatūras atkopšanai. Lai pārbaudītu, vai pastāv atkopšanas nodalījums, izvēlieties **Sākt > Dators**. Ja nodalījums pastāv, loga daļā Cietie diski ir redzams HP atkopšanas disks.

# <span id="page-119-0"></span>**Atkopšanas disku izveide**

HP iesaka izveidot atkopšanas diskus, lai varētu atjaunot sistēmas sākotnējo stāvokli, ja gadās nopietna sistēmas kļūme vai sistēma kļūst nestabila. Izveidojiet šos diskus pēc pirmās datora iestatīšanas.

Apejieties ar šiem diskiem uzmanīgi un glabājiet tos drošā vietā. Programmatūra ļauj izveidot tikai vienu atkopšanas disku komplektu.

**PIEZĪME** Ja datoram nav iekšējā optiskā diskdziņa, atkopšanas disku izveidei varat izmantot papildu ārējo optisko diskdzini (iegādājams atsevišķi), kā arī varat iegādāties savam datoram atkopšanas diskus HP vietnē.

**PIEZĪME** Ārējam cietajam diskam jābūt pievienotam datora USB portam, nevis kādas ārējās ierīces, piemēram, centrmezgla, USB portam.

Pirms atkopšanas disku izveides ievērojiet šādus pamatnosacījumus:

- Jums būs nepieciešami augstas kvalitātes DVD-R, DVD+R, BD-R (ierakstāms Blu-ray) vai CD-R diski. Visi šie diski ir jāiegādājas atsevišķi. DVD diskiem un BD diskiem ir daudz lielāka ietilpība nekā kompaktdiskiem. Ja lietojat kompaktdiskus, var būt nepieciešami līdz pat 20 diskiem, turpretim lietojot DVD diskus vai BD diskus, būs nepieciešami tikai daži.
- **PIEZĪME** Ierakstāmie un nolasāmie diski, piemēram, CD-RW, DVD±RW, divslāņu DVD±RW un BD-RE (pārrakstāmie Blu-ray) diski, nav saderīgi ar programmatūru Recovery Manager.
- Šī procesa laikā datoram ir jābūt savienotam ar maiņstrāvas avotu.
- Katram datoram var izveidot tikai vienu atkopšanas disku komplektu.
- Numurējiet katru disku pirms ievietošanas optiskajā diskdzinī.
- Ja nepieciešams, no programmas var iziet, pirms atkopšanas disku izveide ir pabeigta. Nākamreiz, atverot programmu Recovery Manager, tiks parādīts uzaicinājums turpināt disku izveides procesu.

Lai izveidotu atkopšanas disku komplektu:

- **1.** Izvēlieties **Sākt > Visas programmas > Recovery Manager > Recovery Disk Creation** (Atkopšanas disku izveide).
- **2.** Izpildiet ekrānā redzamās instrukcijas.

# <span id="page-120-0"></span>**Informācijas dublēšana**

Pievienojot jaunu programmatūru un datu failus, sistēma ir regulāri jādublē, lai nodrošinātu pietiekami aktuālu dublējumkopiju. Dublējiet savu sistēmu šādās reizēs:

- Regulāri ieplānotos laikos.
- **PIEZĪME** Iestatiet atgādinājumus, lai periodiski veidotu savas informācijas dublējumkopijas.
- Pirms dators tiek labots vai atjaunots.
- Pirms tiek pievienota vai modificēta programmatūra vai aparatūra.

Veicot dublēšanu, ņemiet vērā šādus norādījumus:

- Izveidojiet sistēmas atkopšanas punktus, izmantojot Windows līdzekli Sistēmas atjaunošana, un ik pa laikam kopējiet tos diskā.
- Glabājiet personīgos failus bibliotēkā Dokumenti un periodiski dublējiet šo mapi.
- Izveidojiet dažādās programmās iekļauto veidņu dublējumkopijas.
- Saglabājiet loga, rīkjoslas vai izvēļņu joslas pielāgotos iestatījumus, izveidojot iestatījumu ekrānuzņēmumu. Ekrānuzņēmumi var ietaupīt laiku, ja nepieciešams atjaunot preferences.

Lai nokopētu ekrānuzņēmumu un ielīmētu to ar tekstapstrādes programmu veidotā dokumentā, rīkojieties šādi:

- **1.** Atveriet ekrānu.
- **2.** Kopējiet ekrānu:

Lai kopētu tikai aktīvo logu, nospiediet alt+prt sc.

Lai kopētu visu, kas redzams ekrānā, nospiediet prt sc.

- **3.** Atveriet tekstapstrādes programmā dokumentu un izvēlieties **Rediģēt > Ielīmēt**.
- **4.** Saglabājiet dokumentu.
- Informāciju var saglabāt atsevišķi iegādātā ārējā cietajā diskā, tīkla diskdzinī vai diskos.
- Saglabājot dublējumkopijas diskos, izmantojiet šādu veidu diskus (jāiegādājas atsevišķi): CD-R, CD-RW, DVD+R, DVD-R vai DVD±RW. Izmantojamā diska veids ir atkarīgs no datorā uzstādītā optiskā diskdziņa.
- **PIEZĪME** DVD diskos var saglabāt vairāk informācijas nekā kompaktdiskos, tāpēc to izmantošana datu dublēšanai samazina nepieciešamo atkopšanas disku skaitu.
- Veicot dublēšanu diskos, numurējiet katru disku pirms tā ievietošanas datora optiskajā diskdzinī.

### **Windows līdzekļa Dublēšana un atjaunošana lietošana**

Lai izveidotu dublējumkopiju, izmantojot Windows līdzekli Dublēšana un atjaunošana, rīkojieties šādi:

**PIEZĪME** Pirms sākat dublēšanas procesu, pārliecinieties, vai dators ir pievienots maiņstrāvas avotam.

**PIEZĪME** Dublēšanas process var aizņemt vairāk nekā stundu atkarībā no failu apjoma un ierīces ātruma.

- **1.** Izvēlieties **Sākt > Visas programmas > Uzturēšana > Dublēšana un atjaunošana**.
- **2.** Lai iestatītu un izveidotu dublējumkopiju, izpildiet ekrānā redzamos norādījumus.
- **PIEZĪME** Lai uzlabotu datora drošību, operētājsistēmā Windows ir iekļauts līdzeklis Lietotāja konta kontrole. Veicot uzdevumus, piemēram, programmatūras instalēšanu, utilītu palaišanu vai Windows iestatījumu mainīšanu, var tikt prasīts jūsu apstiprinājums vai parole. Papildinformāciju skatiet utilītā Palīdzība un atbalsts.

## <span id="page-122-0"></span>**Sistēmas atjaunošanas punktu izmantošana**

Kad veidojat sistēmas dublējumkopiju, tiek izveidots sistēmas atjaunošanas punkts. Sistēmas atjaunošanas punkts ļauj noteiktā laikā saglabāt cietā diska momentuzņēmumu un piešķirt tam nosaukumu. Ja nepieciešams atcelt vēlāk veiktās sistēmas izmaiņas, var veikt atkopšanu uz šo punktu.

**PIEZĪME** Atkopšana uz agrāku atjaunošanas punktu neietekmē saglabātos datu failus vai e-pasta ziņojumus, kas izveidoti kopš iepriekšējā atjaunošanas punkta izveides.

Tāpat iespējams izveidot arī papildu atjaunošanas punktus, kas palīdz labāk aizsargāt sistēmas failus un iestatījumus.

#### **Kad veidot atjaunošanas punktus**

- Pirms tiek pievienota vai būtiski modificēta programmatūra vai aparatūra.
- Periodiski laikā, kad sistēma darbojas optimāli.
- **PIEZĪME** Ja atjaunojat kādam atjaunošanas punktam atbilstošo stāvokli un pēc tam pārdomājat, šo atjaunošanu var atcelt.

#### **Sistēmas atjaunošanas punkta izveide**

- **1.** Izvēlieties **Sākt > Vadības panelis > Sistēma un drošība > Sistēma**.
- **2.** Kreisajā rūtī noklikšķiniet uz **Sistēmas aizsardzība**.
- **3.** Noklikšķiniet uz cilnes **Sistēmas aizsardzība**.
- **4.** Sadaļā **Aizsardzības iestatījumi** izvēlieties disku, kuram izveidot atjaunošanas punktu.
- **5.** Noklikšķiniet uz **Izveidot**.
- **6.** Izpildiet ekrānā redzamās instrukcijas.

#### **Stāvokļa atjaunošana pagājušā datumā un laikā**

Lai atgrieztu kādam atjaunošanas punktam (kas izveidots pagājušā datumā un laikā) atbilstošu stāvokli, kad dators darbojās optimāli, rīkojieties šādi:

- **1.** Izvēlieties **Sākt > Vadības panelis > Sistēma un drošība > Sistēma**.
- **2.** Kreisajā rūtī noklikšķiniet uz **Sistēmas aizsardzība**.
- **3.** Noklikšķiniet uz cilnes **Sistēmas aizsardzība**.
- **4.** Noklikšķiniet uz **Sistēmas atjaunošana**.
- **5.** Izpildiet ekrānā redzamās instrukcijas.

# <span id="page-123-0"></span>**Atkopšanas process**

**PIEZĪME** Var atkopt vienīgi tos failus, kas iepriekš ir dublēti. HP iesaka izmantot programmu HP Recovery Manager, lai izveidotu atkopšanas disku komplektu (visa cietā diska dublējumkopiju), tiklīdz esat iestatījis datoru.

Programmatūra Recovery Manager ļauj izlabot vai atjaunot sistēmu, ja sistēmā radusies kļūme vai tā darbojas nestabili. Programma Recovery Manager darbojas no atkopšanas diskiem vai īpaša atkopšanai paredzēta nodalījuma cietajā diskā (tikai atsevišķiem modeļiem). Taču, ja jūsu datoram ir cietvielu disks (SSD), tam, iespējams, nav atkopšanas nodalījuma. Tādā gadījumā atkopšanas diski ir iekļauti datora komplektā. Izmantojiet šos diskus operētājsistēmas un programmatūras atkopšanai.

**PIEZĪME** Operētājsistēmā Windows ir savi iebūvētie labošanas līdzekļi, piemēram, Sistēmas atjaunošana. Ja vēl neesat izmēģinājis šos līdzekļus, izmēģiniet tos, pirms lietojat programmatūru Recovery Manager.

**PIEZĪME** Programmatūra Recovery Manager atjauno tikai rūpnīcā iepriekš instalēto programmatūru. Programmatūra, kas nav piegādāta kopā ar datoru, jālejupielādē no ražotāja vietnes vai jāpārinstalē no diska, ko piegādājis ražotājs.

### **Atkopšana, izmantojot atkopšanas diskus**

Lai sistēmu atjaunotu no atkopšanas diskiem:

- **1.** Dublējiet visus personīgos failus.
- **2.** Ievietojiet optiskajā diskdzinī pirmo atkopšanas disku un restartējiet datoru.
- **3.** Izpildiet ekrānā redzamās instrukcijas.

## **Atkopšana no īpaša atkopšanas nodalījuma (tikai atsevišķiem modeļiem)**

**PIEZĪME** Datoram ar SSD disku var nebūt atkopšanas nodalījuma. Ja datoram nav atkopšanas nodalījuma, atkopšanu ar šīs procedūras palīdzību nav iespējams veikt. Datoriem, kuriem nav nodalījuma, komplektā ir iekļauti atkopšanas diski. Izmantojiet šos diskus operētājsistēmas un programmatūras atkopšanai.

Dažiem datora modeļiem atkopšanu var veikt no cietā diska nodalījuma; šai iespējai var piekļūt, nospiežot pogu Sākt vai taustiņu f11. Tādējādi datoram tiek atjaunots stāvoklis, kādā tas tika sagatavots rūpnīcā.

Lai sistēmu atjaunotu no nodalījuma, rīkojieties šādi:

- **1.** Piekļūstiet programmatūrai Recovery Manager kādā no šādiem veidiem:
	- Izvēlieties **Sākt > Visas programmas > Recovery Manager > Recovery Manager**.

– vai –

- leslēdziet vai restartējiet datoru un nospiediet taustiņu esc, kamēr ekrāna apakšā ir redzams ziņojums "Press the ESC key for Startup Menu" (Nospiediet taustiņu ESC, lai atvērtu sākšanas izvēlni). Pēc tam nospiediet f11, kamēr ekrānā ir redzams ziņojums "Press <F11> for recovery" (Nospiediet <F11>, lai veiktu atkopšanu).
- **2.** Logā **Recovery Manager** noklikšķiniet uz **System recovery**.
- **3.** Izpildiet ekrānā redzamās instrukcijas.

# **Alfabētiskais rādītājs**

#### **Simboli/Skaitļi**

1394 ierīces enerģijas taupīšana [103](#page-112-0)

#### **A**

administratora parole ievadīšana [96](#page-105-0) izveide [95](#page-104-0) pārvaldība [95](#page-104-0) administratora paroles ievadīšana [96](#page-105-0) administratora paroles pārvaldība [95](#page-104-0) akumulatora fiksators [54](#page-63-0) akumulatora fiksators, identificēšana [8](#page-17-0) akumulatora glabāšana [60](#page-69-0) akumulatora kalibrēšana [57](#page-66-0) akumulatora nodalījums [12](#page-21-0) akumulatora nodalījums, identificēšana [8](#page-17-0) akumulatora strāva [53](#page-62-0) akumulatora temperatūra [60](#page-69-0) akumulators atbrīvošanās no [61](#page-70-0) atkārtota uzlāde [59](#page-68-0) enerģijas ekonomēšana [60](#page-69-0) glabāšana [60](#page-69-0) ievietošana [54](#page-63-0) izlāde [56](#page-65-0) iznemšana [54](#page-63-0) kalibrēšana [57](#page-66-0) nomaiņa [61](#page-70-0) uzlāde [55,](#page-64-0) [57](#page-66-0) zemi akumulatora uzlādes līmeņi [56](#page-65-0) akumulators, identificēšana [11](#page-20-0) akumulatoru uzlāde [55](#page-64-0), [57](#page-66-0) antenas [9](#page-18-0) atbalstītie diski [110](#page-119-0)

atjaunošanas punkti [113](#page-122-0) atkopšana no īpaši šim nolūkam paredzēta atkopšanas nodalījuma [114](#page-123-0) atkopšana, izmantojot atkopšanas diskus [114](#page-123-0) atkopšana, sistēmas [114](#page-123-0) atkopšanas diski [109,](#page-118-0) [110](#page-119-0) atkopšanas nodalījums [109](#page-118-0) atkopšanas process [114](#page-123-0) atmiņa atmiņas moduļu jaunināšana [89](#page-98-0) atmiņas moduļu nomaiņa [89](#page-98-0) atmiņas moduļu pievienošana [89](#page-98-0) atmiņas modulis ievietošana [90](#page-99-0) izņemšana [90](#page-99-0) jaunināšana [89](#page-98-0) nomaiņa [89](#page-98-0) pievienošana [89](#page-98-0) atmiņas moduļa nodalījums, identificēšana [8](#page-17-0) atmiņas moduļu nodalījuma vāks noņemšana [90](#page-99-0) uzlikšana [91](#page-100-0) atmiņas pārbaude [104](#page-113-0) audio funkcijas [40](#page-49-0) audio ieejas (mikrofona) ligzda [37](#page-46-0) audio izejas (austiņu) ligzda [36](#page-45-0) audioierīces, ārējo pievienošana [40](#page-49-0) austiņas [36](#page-45-0) austiņu (audio izejas) ligzda [36](#page-45-0) autentiskuma sertifikāta uzlīme [12](#page-21-0) Automātiskā atskaņošana [71](#page-80-0)

#### **Ā**

ārējais diskdzinis [79](#page-88-0) ārējā monitora ports, identificēšana [7](#page-16-0) ārējās audioierīces, pievienošana [40](#page-49-0)

#### **B**

barošana savienojuma izveide [51](#page-60-0) barošanas poga, identificēšana [4](#page-13-0) Battery Check (Akumulatora pārbaude) [53](#page-62-0) BD kopēšana [72](#page-81-0) BD disks atskaņošana [69](#page-78-0) izņemšana [74](#page-83-0) bezvadu antenas [9](#page-18-0) bezvadu ierīces sertifikācijas uzlīme [12](#page-21-0) bezvadu ierīces, veidi [13](#page-22-0) bezvadu sakaru darbības taustiņš atrašana [14](#page-23-0) lietošana [14](#page-23-0) bezvadu sakaru ikona [14](#page-23-0) bezvadu sakaru indikators [14](#page-23-0) bezvadu sakaru indikators, identificēšana [3](#page-12-0) bezvadu sakaru vadīklas operētājsistēma [14](#page-23-0) poga [14](#page-23-0) programmatūra Wireless Assistant [14](#page-23-0) bezvadu tīkls (WLAN) aprakstīts [13](#page-22-0) darbības zona [18](#page-27-0) drošība [17](#page-26-0) nepieciešamais aprīkojums [16](#page-25-0)

publisks WLAN savienojums [18](#page-27-0) savienošana [18](#page-27-0) uzņēmuma WLAN savienojums [18](#page-27-0) BIOS, atjaunināšana [106](#page-115-0) Blu-ray lasāmatmiņas diskdzinis ar LightScribe DVD±R/RW SuperMulti divslāņu (DL) atbalstu [67](#page-76-0) Blu-ray ROM DVD±R/RW SuperMulti divslāņu diskdzinis [67](#page-76-0) Bluetooth ierīce [13,](#page-22-0) [19](#page-28-0) Bluetooth uzlīme [12](#page-21-0) brīdinājums par autortiesībām [72](#page-81-0) burtslēga indikators, identificēšana [3](#page-12-0)

#### **C**

CD ierakstīšana [73](#page-82-0) kopēšana [72](#page-81-0) CD diskdzinis [79](#page-88-0) ceļošana ar datoru bezvadu ierīču sertifikācijas uzlīmes [12](#page-21-0) modema saderības uzlīme [12](#page-21-0) centrmezgli [85](#page-94-0) cietais disks izņemšana [81](#page-90-0) nomaiņa [81](#page-90-0) uzstādīšana [83](#page-92-0) cietā diska nodalījums, identificēšana [8](#page-17-0) cietā diska pašpārbaude [104](#page-113-0) cietvielu disks (SSD) [109](#page-118-0), [114](#page-123-0) CyberLink PowerDVD [39](#page-48-0)

#### **D**

darbību taustiņi datu nesēja vadība [38](#page-47-0) identificēšana [5](#page-14-0) skaļruņu skaņas izslēgšana un atjaunošana [37](#page-46-0) skaļuma palielināšana [36](#page-45-0) skaļuma samazināšana [36](#page-45-0) skaņas izslēgšana [36](#page-45-0) darbību taustiņu režīms [103](#page-112-0) datora izslēgšana [63](#page-72-0)

datu nesēja darbību taustiņi [38](#page-47-0) datu nesēja diskdzinis [46](#page-55-0) digitālais mikrofons ar divkāršo membrānu, identificēšana [36](#page-45-0) digitālā karte apturēšana [88](#page-97-0) definīcija [87](#page-96-0) ievietošana [87](#page-96-0) izņemšana [88](#page-97-0) digitālo datu nesēju slots, identificēšana [7](#page-16-0) diska veiktspēja [80](#page-89-0) diskdzinis [79](#page-88-0) diskdziņi rūpīga apiešanās [64](#page-73-0) sāknēšanas secība [103](#page-112-0) drošība līdzekļi [93](#page-102-0) paroles [94](#page-103-0) drošība, bezvadu sakari [17](#page-26-0) drošības kabelis [98](#page-107-0) drošības kabeļa slots, identificēšana [6](#page-15-0) dublēšana personīgie faili [111](#page-120-0) pielāgotā loga, rīkjoslas un izvēļņu joslas iestatījumi [111](#page-120-0) veidnes [111](#page-120-0) DVD ierakstīšana [73](#page-82-0) kopēšana [72](#page-81-0) reģiona iestatījuma mainīšana [71](#page-80-0) DVD diskdzinis [79](#page-88-0) DVD disks atskaņošana [69](#page-78-0) izņemšana [74](#page-83-0) DVD reģiona iestatījumi [71](#page-80-0) DVD±RW un CD-RW SuperMulti divslāņu kombinētais diskdzinis ar LightScribe [67](#page-76-0) DVD±RW un CD-RW SuperMulti kombinētais divslāņu diskdzinis [67](#page-76-0)

#### **E**

ekonomēšana, enerģijas [60](#page-69-0) enerģija ekonomēšana [60](#page-69-0)

#### **F**

f11 [114](#page-123-0) fiksators, akumulatora [8](#page-17-0)

#### **G**

grafiku režīmi, pārslēgšana [62](#page-71-0)

#### **H**

HDMI pievienošana [42](#page-51-0) HDMI ports [42](#page-51-0) HDMI ports, identificēšana [7](#page-16-0) hibernācija aktivizēšana [47](#page-56-0) deaktivizēšana [47](#page-56-0) sākta, akumulatora uzlādes līmenim esot kritiski zemam [56](#page-65-0)

#### **I**

iekšējais digitālais mikrofons ar divkāršo membrānu, identificēšana [36](#page-45-0) iekšējie mikrofoni, identificēšana [9](#page-18-0) ieliekamās austiņas [36](#page-45-0) ierakstāms datu nesējs [46](#page-55-0) ierīces ar augstu izšķirtspēju, pievienošana [42](#page-51-0) ierīču draiveri HP draiveri [77](#page-86-0) Windows draiveri [78](#page-87-0) ieslēgšanas parole ievadīšana [96](#page-105-0) izveide [96](#page-105-0) pārvaldība [96](#page-105-0) ieslēgšanas paroles ievadīšana [96](#page-105-0) ieslēgšanas paroles pārvaldība [96](#page-105-0) ikonas bezvadu sakari [14](#page-23-0) tīkls [14,](#page-23-0) [21](#page-30-0) vadu tīkls [14](#page-23-0) indikatori barošana [6](#page-15-0) bezvadu sakari [3](#page-12-0) burtslēgs [3](#page-12-0) optiskais diskdzinis [6](#page-15-0) skārienpanelis [2](#page-11-0)

skārienpaneļa izslēgšanas indikators [28](#page-37-0) strāva [3](#page-12-0) tīmekļa kamera [9](#page-18-0) tīmekļa kameras indikators [9](#page-18-0) integrētā tīmekļa kamera, identificēšana [9](#page-18-0) integrētās tīmekļa kameras indikators, identificēšana [9](#page-18-0) interneta savienojuma iestatīšana [16](#page-25-0) iziešana no utilītas Setup Utility [102](#page-111-0) izslēgšana [63](#page-72-0) izstrādājuma nosaukums un numurs, datora [12](#page-21-0) izvēle utilītā Setup Utility [100](#page-109-0) izvēlne Diagnostics (Diagnostika) [104](#page-113-0) izvēlne Main (Galvenā) [102](#page-111-0) izvēlne Security (Drošība) [102](#page-111-0) izvēlne System Configuration (Sistēmas konfigurācija) [103](#page-112-0)

#### **K**

kabeli drošība [98](#page-107-0) lokālais tīkls [27](#page-36-0) modems [23](#page-32-0) USB [85](#page-94-0) karšu lasītāja enerģijas taupīšana [103](#page-112-0) kompaktdisks atskaņošana [69](#page-78-0) izņemšana [74](#page-83-0) kritiski zems akumulatora uzlādes līmenis [56](#page-65-0) kritiskie atjauninājumi, programmatūra [98](#page-107-0)

#### **L**

LAN enerģijas taupīšana [103](#page-112-0) lasāms datu nesējs [46](#page-55-0) lidostu drošības iekārtas [65](#page-74-0) lietojumprogrammu taustiņš, Windows [5](#page-14-0) ligzdas audio ieeja (mikrofons) [37](#page-46-0) audio izejas (austiņu) [36](#page-45-0)

RJ-11 (modema) [6](#page-15-0) RJ-45 (tīkla) [7](#page-16-0) lokālais tīkls (LAN) kabela pievienošana [27](#page-36-0) nepieciešamais vads [27](#page-36-0)

#### **M**

maiņstrāvas adaptera indikators [55,](#page-64-0) [56](#page-65-0) maiņstrāvas adaptera indikators, identificēšana [6](#page-15-0) maiņstrāvas adapteris, identificēšana [11](#page-20-0) maiņstrāvas adapteris, pārbaude [52](#page-61-0) maiņstrāvas adapteris, pievienošana [51](#page-60-0) Microsoft autentiskuma sertifikāta uzlīme [12](#page-21-0) miega režīms deaktivizēšana [47](#page-56-0) Miega režīms aktivizēšana [47](#page-56-0) mikrofons, iekšējais [36](#page-45-0) modema kabelis pievienošana [23](#page-32-0) trokšņu slāpēšanas shēma [23](#page-32-0) valstij atbilstošs kabeļa adapteris [24](#page-33-0) modema programmatūra atrašanās vietas iestatīšana/ pievienošana [24](#page-33-0) savienojuma problēmas ceļojot [26](#page-35-0) modema saderības uzlīme [12](#page-21-0) monitora ports, ārējais [7](#page-16-0) multivides programmatūra [39](#page-48-0) multivides programmatūra, instalēšana [39](#page-48-0) multivides sastāvdaļas, identificēšana [36](#page-45-0)

#### **N**

navigācija utilītā Setup Utility [100](#page-109-0) nereaģējoša sistēma [63](#page-72-0) nodalījumi akumulators [8](#page-17-0), [12](#page-21-0) atmiņas modulis [8](#page-17-0) cietais disks [8](#page-17-0)

noklusējuma iestatījumu atjaunošana [101](#page-110-0) normatīvā informācija atbilstības zīme [12](#page-21-0) bezvadu ierīču sertifikācijas uzlīmes [12](#page-21-0) modema saderības uzlīme [12](#page-21-0)

#### **O**

operētājsistēma Microsoft autentiskuma sertifikāta uzlīme [12](#page-21-0) produkta atslēga [12](#page-21-0) optiskais diskdzinis lietošana [66](#page-75-0) optiskais disks atskaņošana [69](#page-78-0) izņemšana [74](#page-83-0) optiskā diskdziņa indikators, identificēšana [6](#page-15-0)

#### **P**

paroles administratora [95](#page-104-0) ieslēgšanas [96](#page-105-0) iestatītas operētājsistēmā Windows [94](#page-103-0) iestatītas utilītā Setup Utility [94](#page-103-0) pārslēdzamas grafikas [62](#page-71-0) pele, ārējā preferenču iestatīšana [31](#page-40-0) pilna sistēmas atkopšana [109](#page-118-0) pogas barošana [4](#page-13-0) skārienpanelis [2](#page-11-0) skārienpaneļa izslēgšanas indikators [28](#page-37-0) skārienpaneļa kreisā/labā [28](#page-37-0) pogu skaņa [103](#page-112-0) porti ārējais monitors [7](#page-16-0) HDMI [7](#page-16-0), [42](#page-51-0) USB [6](#page-15-0), [7](#page-16-0), [85](#page-94-0) pretvīrusu programmatūra [97](#page-106-0) problēmas, atrisināšana [20](#page-29-0), [74](#page-83-0) problēmu novēršana ārējais displejs [76](#page-85-0) bezvadu savienojuma problēmas [20](#page-29-0)

diska atskaņošana [75](#page-84-0) diska ierakstīšana [76](#page-85-0) diskdziņu un ierīču draiveru problēmas [74](#page-83-0) DVD filmu atskaņošana [75](#page-84-0) HP ierīču draiveri [77](#page-86-0) modems [26](#page-35-0) optiskā diska paliktnis [74](#page-83-0) Windows ierīču draiveri [78](#page-87-0) procesora stāvoklis C6 [103](#page-112-0) produkta atslēga [12](#page-21-0) programmas vai draivera atkopšana [109](#page-118-0) programmas, atjaunināšana [108](#page-117-0) programmatūra Disk Cleanup (Disku tīrīšana) [80](#page-89-0) Disk Defragmenter (Disku defragmentētājs) [80](#page-89-0) instalēšana [39](#page-48-0) kritiskie atjauninājumi [98](#page-107-0) multivide [39](#page-48-0) pretvīrusu [97](#page-106-0) ugunsmūris [97](#page-106-0) Windows Media Player [39](#page-48-0) Wireless Assistant [15](#page-24-0) programmatūra Disk Cleanup (Disku tīrīšana) [80](#page-89-0) programmatūra Disk Defragmenter (Disku defragmentētājs) [80](#page-89-0) programmatūra Wireless Assistant [14,](#page-23-0) [15](#page-24-0) publisks WLAN savienojums [18](#page-27-0)

#### **R**

rādītājierīces preferenču iestatīšana [31](#page-40-0) Recovery Manager [109](#page-118-0), [114](#page-123-0) reģionu kodi, DVD [71](#page-80-0) RJ-11 (modema) ligzda, identificēšana [6](#page-15-0) RJ-45 (tīkla) ligzda, identificēšana [7](#page-16-0)

#### **S**

sastāvdaļas apakšpuse [8](#page-17-0) displejs [9](#page-18-0) kreisā puse [7](#page-16-0) labā puse [6](#page-15-0)

papildu aparatūra [11](#page-20-0) virspuse [2](#page-11-0) savienojums ar WLAN [18](#page-27-0) savienojums, ārējais strāvas avots [51](#page-60-0) savienotājs, strāvas [6](#page-15-0) sāknēšanas opcijas [103](#page-112-0) sāknēšanas secība [103](#page-112-0) sekundārā cietā diska pašpārbaude [104](#page-113-0) servisa zīme [12](#page-21-0) Setup Utility izmantošana [100](#page-109-0) Setup Utility palaišana [99](#page-108-0) Setup Utility valodas maiņa [100](#page-109-0) Setup Utility, iestatītās paroles [94](#page-103-0) sērijas numurs, datora [12](#page-21-0) sistēmas atjaunošana [113](#page-122-0) sistēmas atiaunošanas punkti [109](#page-118-0), [113](#page-122-0) sistēmas atkopšana [114](#page-123-0) sistēmas informācija [102](#page-111-0) sistēmas informācijas parādīšana [101](#page-110-0) sistēmas kļūme vai nestabilitāte [109](#page-118-0) skaļruņi [37](#page-46-0) skaļruņi, identificēšana [4](#page-13-0) skaļuma palielināšanas darbības taustiņš [36](#page-45-0) skaļuma samazināšanas darbības taustiņš [36](#page-45-0) skaļums, regulēšana [37](#page-46-0) skaņas funkcijas, pārbaude [40](#page-49-0) skaņas funkciju pārbaude [40](#page-49-0) skaņas izslēgšanas darbības taustiņš [36](#page-45-0) skārienpanelis identificēšana [2](#page-11-0) izslēgšanas indikators [28](#page-37-0) pogas [2,](#page-11-0) [28](#page-37-0) skārienpaneļa izslēgšanas indikators, identificēšana [28](#page-37-0) skārienpaneļa poga, identificēšana [2](#page-11-0) skārienpaneļa zona identificēšana [28](#page-37-0) sloti atmiņas modulis [8](#page-17-0) digitālie datu nesēji [7](#page-16-0)

drošības kabelis [6](#page-15-0)

strāvas indikators, identificēšana [3](#page-12-0) strāvas savienotājs, identificēšana [6](#page-15-0) strāvas vads, identificēšana [11](#page-20-0)

#### **Š**

šifrēšana [17](#page-26-0)

#### **T**

taustini darbība [5](#page-14-0) esc [5](#page-14-0) fn [5](#page-14-0) Windows lietojumprogrammas [5](#page-14-0) Windows logotips [5](#page-14-0) taustiņš esc, identificēšana [5](#page-14-0) taustiņš fn, identificēšana [5](#page-14-0) temperatūra [60](#page-69-0) tīkla atslēga [21](#page-30-0) tīkla drošības kodi SSID [21](#page-30-0) tīkla atslēga [21](#page-30-0) tīkla ikonas [14](#page-23-0), [21](#page-30-0) tīkla kabelis pievienošana [27](#page-36-0) trokšņu slāpēšanas shēma [27](#page-36-0) tīmekļa kamera lietošana [44](#page-53-0) padomi [44](#page-53-0) rekvizītu mainīšana [45](#page-54-0) tīmekļa kameras indikators [36](#page-45-0) tīmekļa kameras rekvizītu mainīšana [45](#page-54-0) traucējumi, samazināšana [22](#page-31-0) traucējumu samazināšana [22](#page-31-0) trokšņu slāpēšanas shēma modema kabelis [23](#page-32-0) tīkla kabelis [27](#page-36-0)

#### **U**

ugunsmūra programmatūra [97](#page-106-0) ugunsmūris [17](#page-26-0) USB centrmezgli [85](#page-94-0) USB ierīces apraksts [85](#page-94-0) atvienošana [86](#page-95-0) pievienošana [85](#page-94-0) USB kabelis, pievienošana [85](#page-94-0) USB porti, identificēšana [85](#page-94-0)

USB ports, identific ēšana [6,](#page-15-0) [7](#page-16-0) uzl īmes atbilst ības [12](#page-21-0) bezvadu ierīces sertifik ācija [12](#page-21-0) Bluetooth [12](#page-21-0) Microsoft autentiskuma sertifik āts [12](#page-21-0) modema saderība [12](#page-21-0) servisa z īme [12](#page-21-0) WLAN [12](#page-21-0) uzņēmuma WLAN savienojums [18](#page-27-0) uztur ēšana Disk Cleanup (Disku tīrīšana) [80](#page-89-0) Disk Defragmenter (Disku defragmentētājs) [80](#page-89-0)

#### **V**

vads, str āvas [11](#page-20-0) valodas atbalsts [103](#page-112-0) valstij atbilstošs modema kabe ļ a adapteris [24](#page-33-0) ventilators vienm ēr iesl ēgts [103](#page-112-0) ventil ācijas atveres, identific ēšana [7,](#page-16-0) [8](#page-17-0) video, izmantošana [41](#page-50-0) virtualiz ācijas tehnolo ģija [103](#page-112-0)

#### **W**

Windows lietojumprogrammu tausti ņš, identific ēšana [5](#page-14-0) Windows logotipa tausti ņš, identific ēšana [5](#page-14-0) Windows, iestatītās paroles [94](#page-103-0) WLAN ierīce [12](#page-21-0) WLAN iestat īšana [16](#page-25-0) WLAN uzl īme [12](#page-21-0)

#### **Z**

zems akumulatora uzl ādes l īmenis [56](#page-65-0)